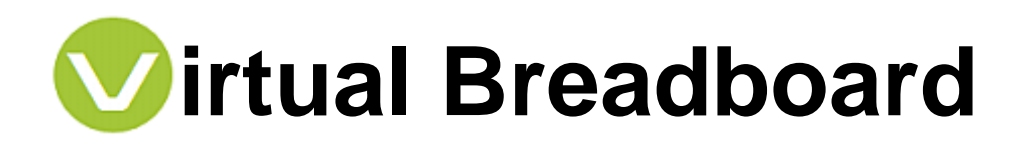

*Prototype Virtually, Make for Real* 

#### www.virtualbreadboard.com

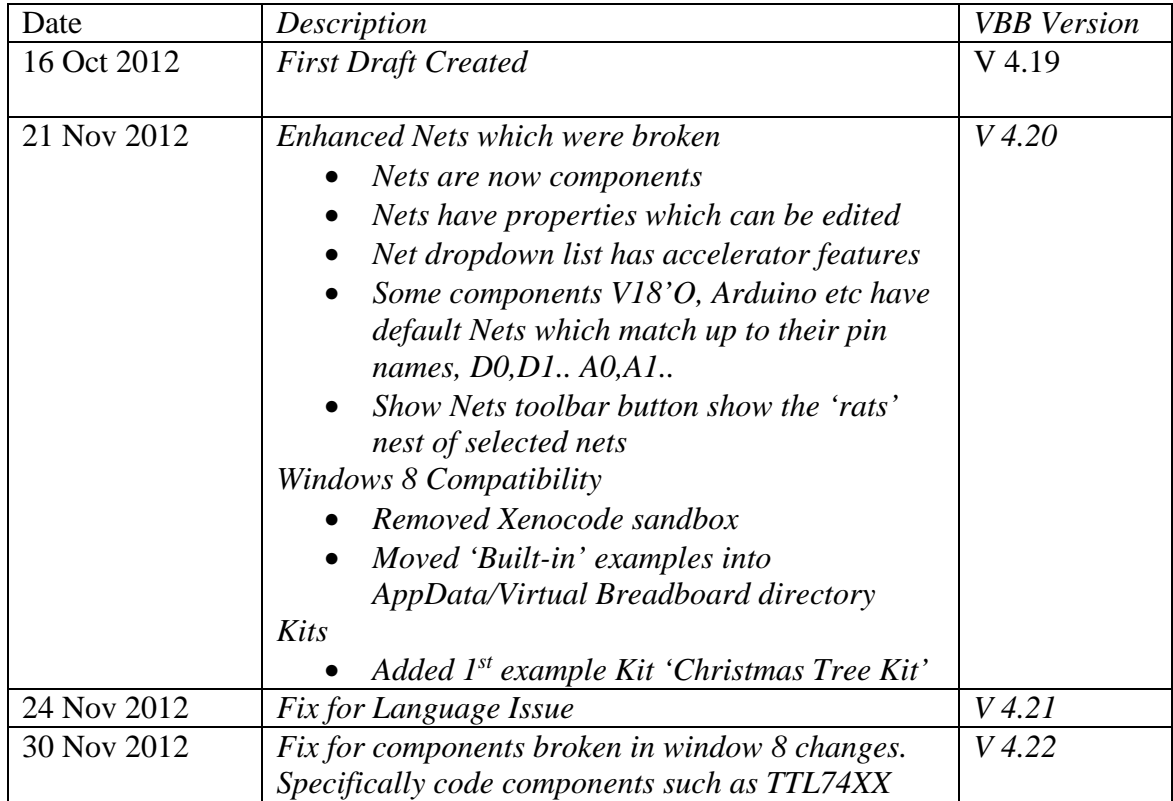

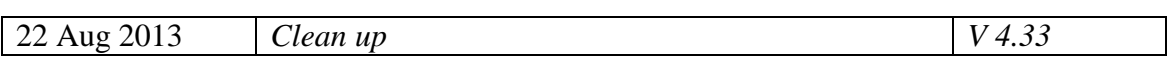

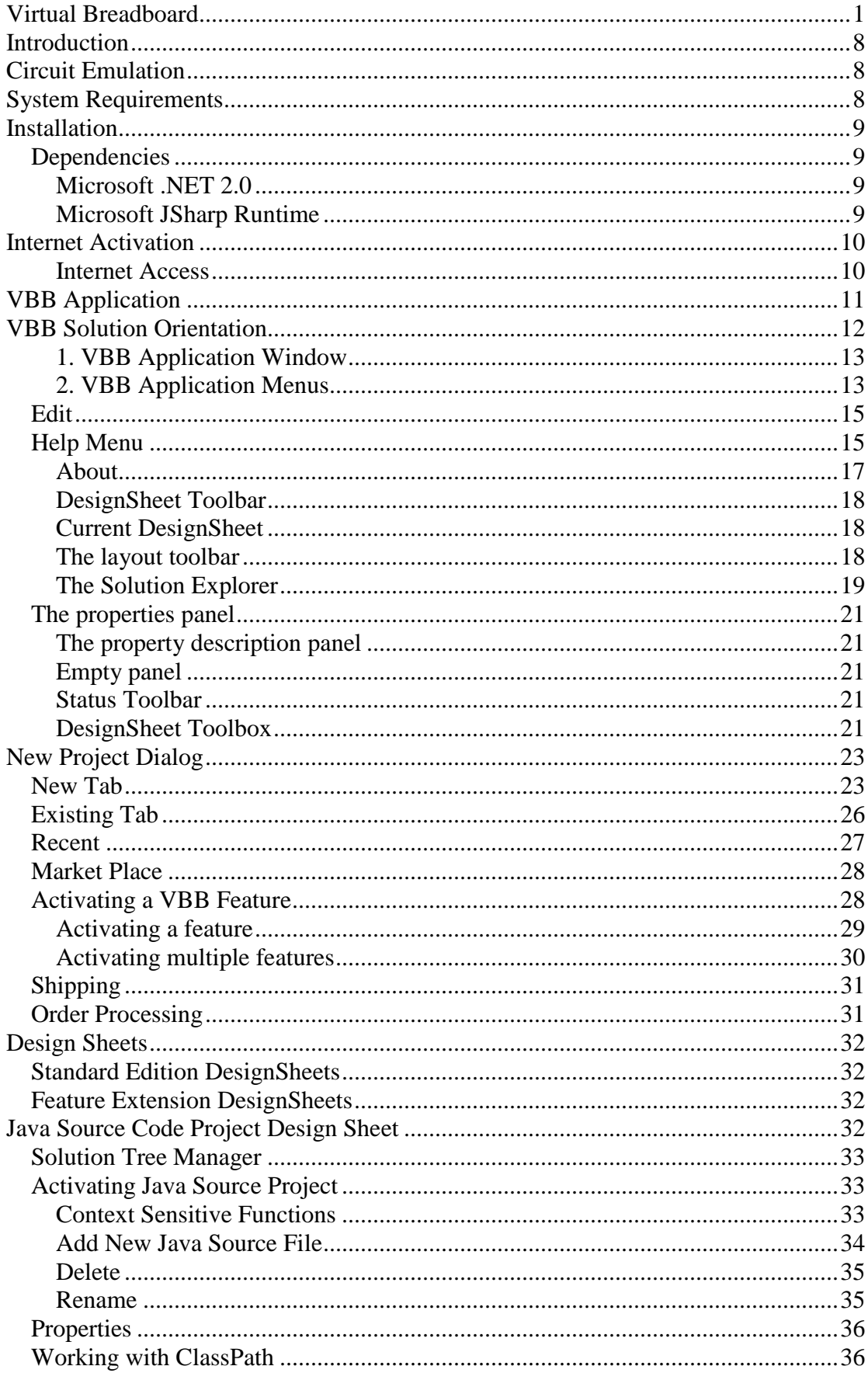

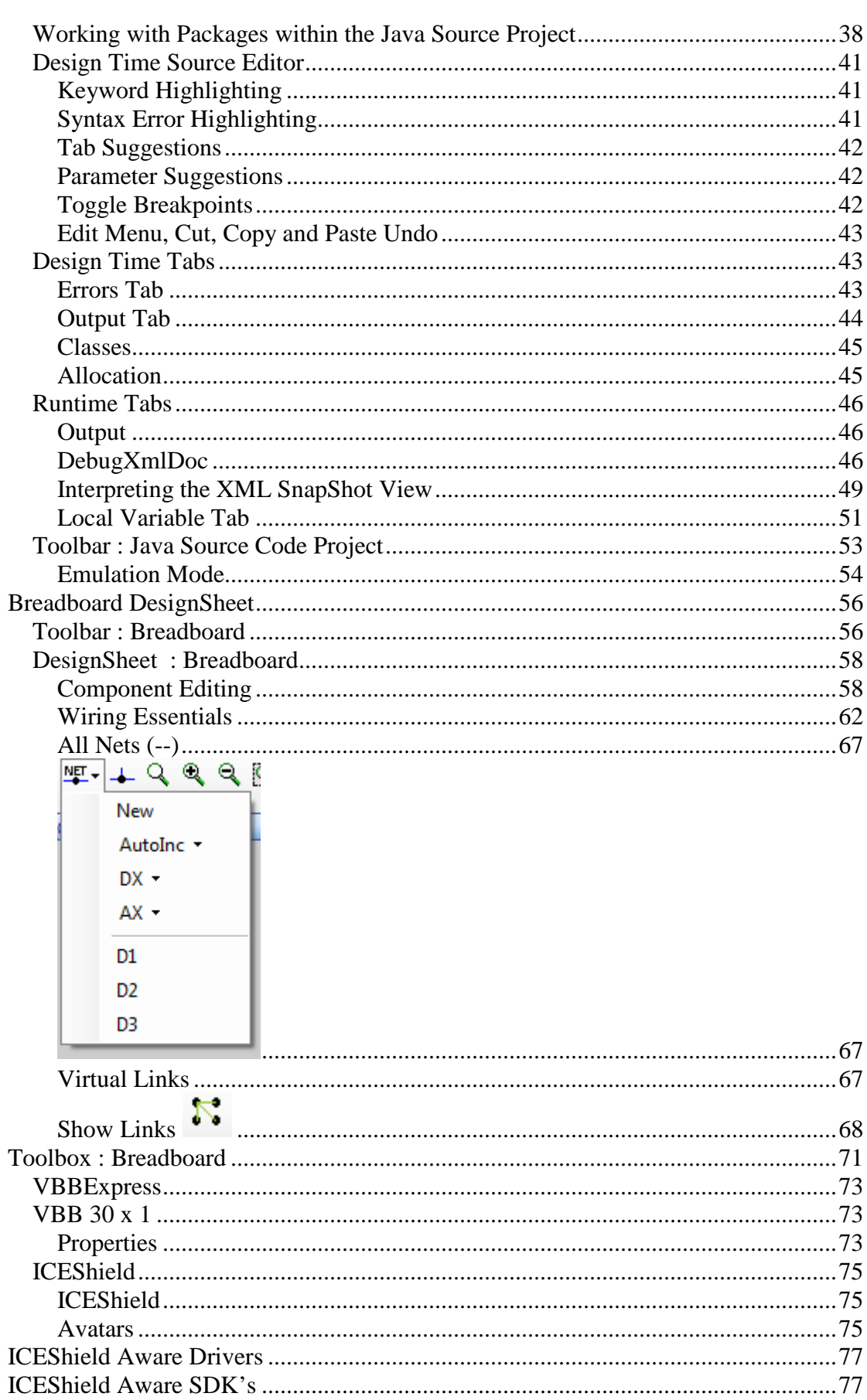

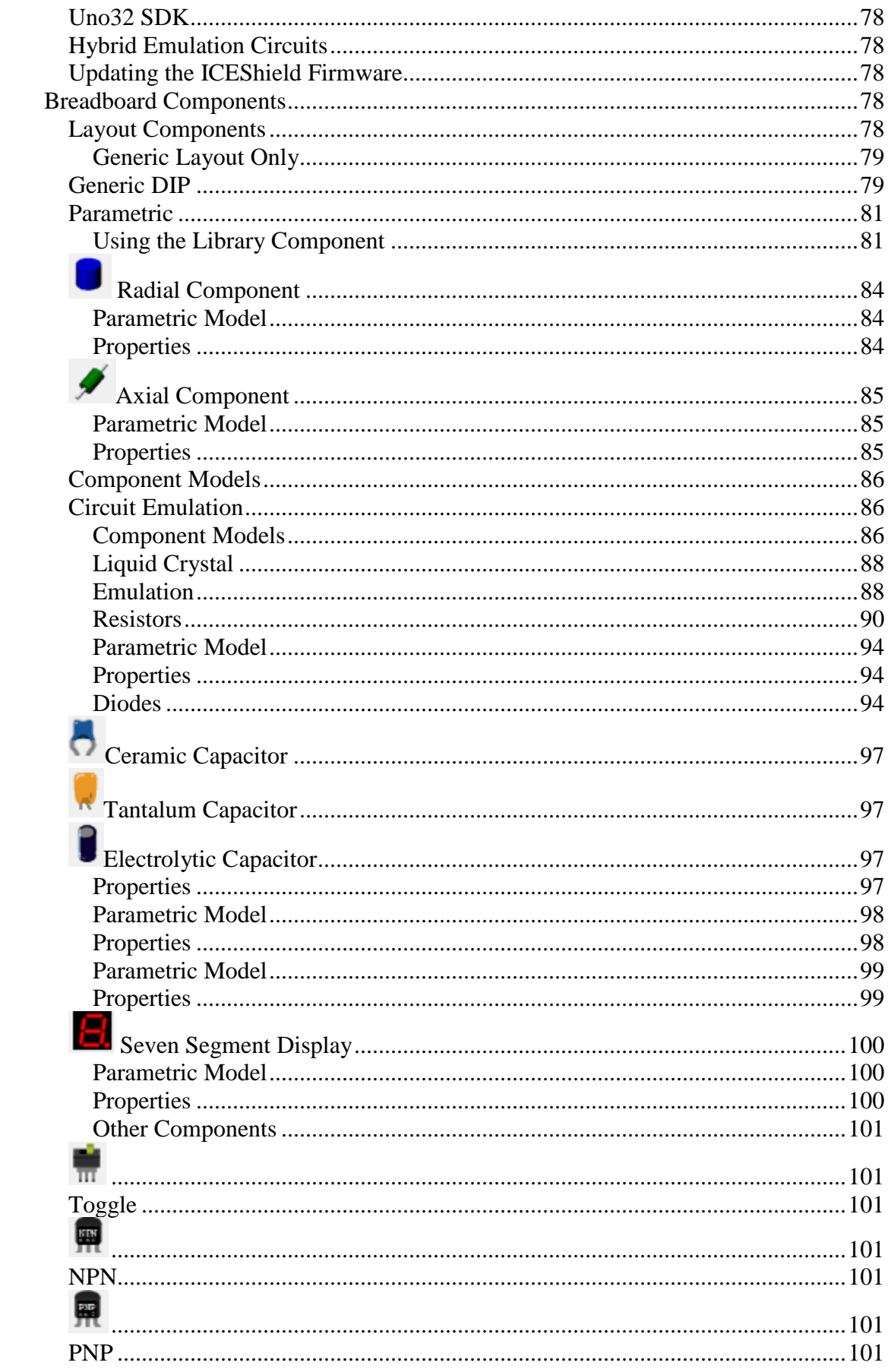

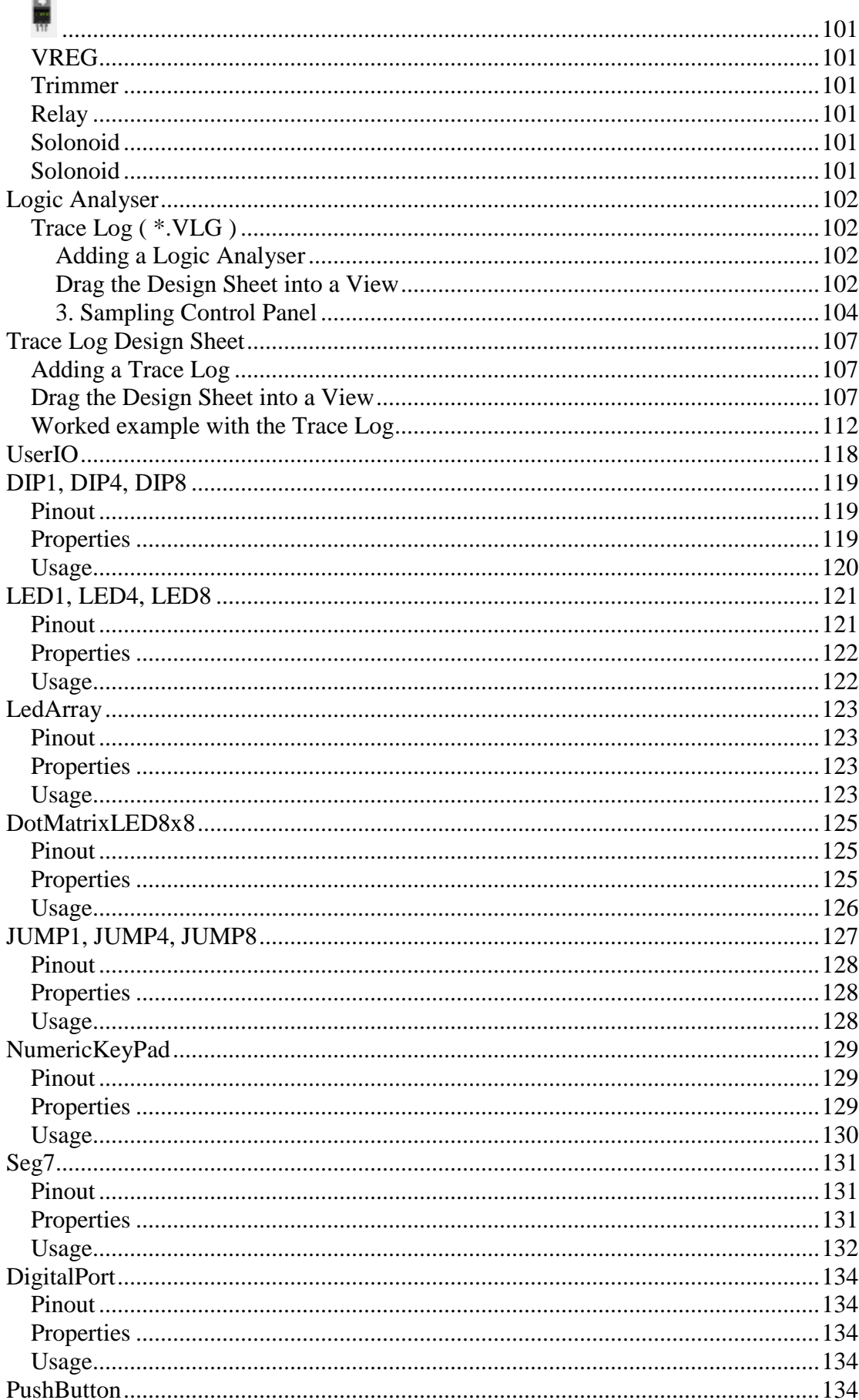

**Second** 

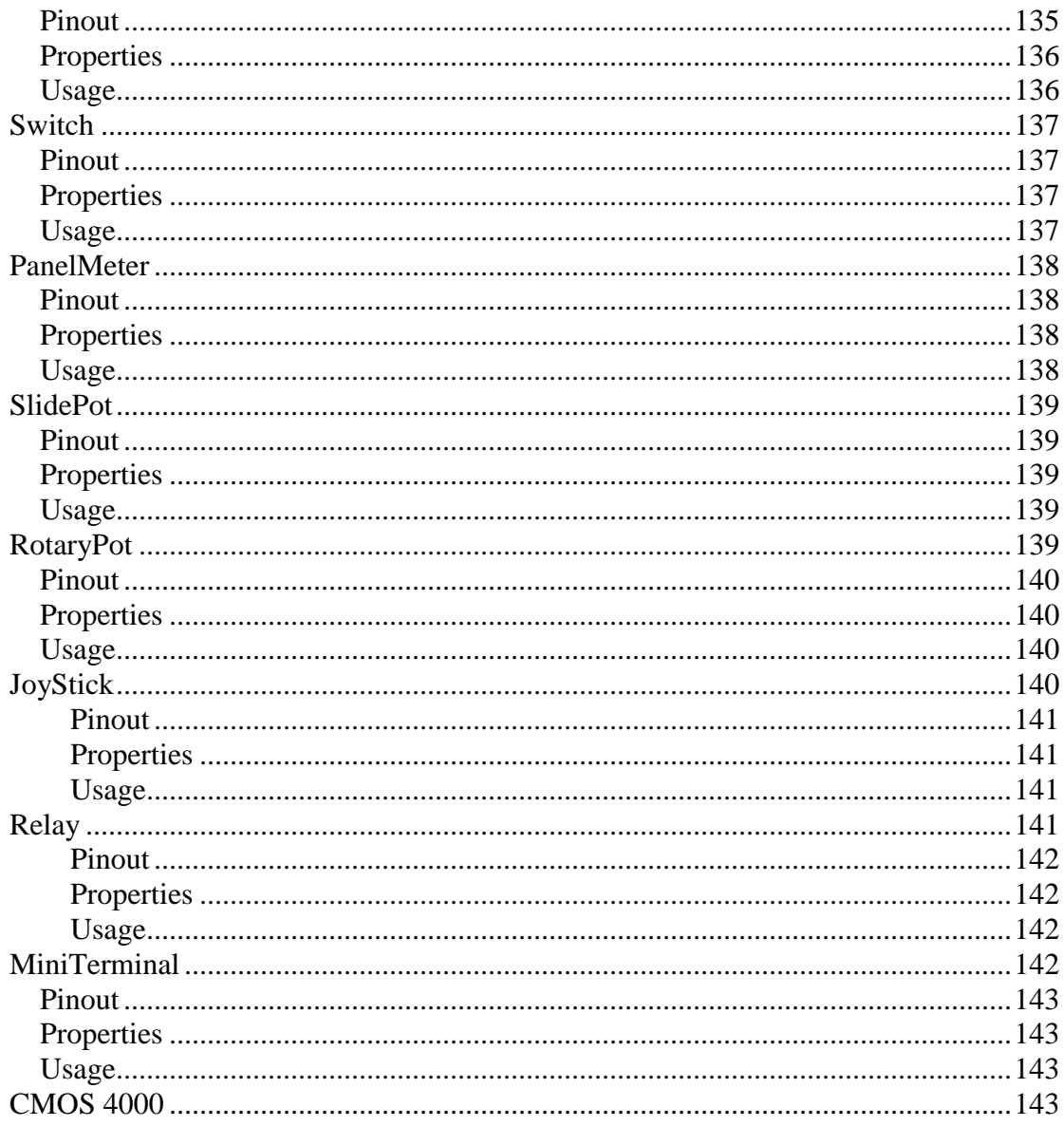

# **Introduction**

Virtual Breadboard is a software platform designing 'Breadboard' form-factor electronic circuits and developing the microcontroller firmware that drive them. You can use Virtual Breadboard to:

- Develop and debug microcontroller based applications
- Program microcontrollers directly
- Develop Control Panels for Embedded Applications
- Act as a guide for assembling solderless Breadboard circuits
- For documentation of circuits to share
- To use with ICES hield for testing microcontroller software

# **Circuit Emulation**

Virtual Breadboard can be used as a Circuit Emulator for some types of Circuits. In particular VBB is not a SPICE simulation and does not resolve circuit current so you cannot use it for circuit-analysis. However for a wide variety of 'physical computing' circuits VBB emulations work just fine.

#### **Whats the difference between a Simulation and an Emulation?**

Emulation models behaviour whereas simulation emerges behaviour. A behaviour might be to turn on a LED connected via a resistor to a microcontroller pin. A simulation might compute the circuit resistance and equivalent resistance of the power driver of the pin along with the voltage curve and forward voltage of the diode to resolve the instantaneous current and then lookup the luminosity curve of the diode to render a faithful representation of the color and intensity of the LED the user might expect to see. An emulation on the other hand just draws a LED as on when the PIN is HIGH and off when the PIN is LOW. The resulting behaviour from the user and microcontroller are the same. A LED is *on* when the pin is *HIGH* and the LED is *off* when the pin is *LOW*. Naturally emulations are faster to calculate and easier to implement. VBB is a circuit *emulator* and SPICE is a circuit *simulator*. Its important to understand this difference when using VBB because you cannot place capacitors and resistors and expect for example behaviours such as filters to emerge. There are however common work arounds to achieve common behaviours using properties of the discrete components.

# **System Requirements**

Virtual Breadboard is only compatible with the Windows Operating System.

Linux and Mac users can achieve many of the same results using VBBExpress which is Mono compatible and cross platform.

# **Installation**

Virtual Breadboard ships as a windows installer packaged in a ZIP file. Unzip and run the setup.exe If you are updating VBB make sure you uninstall first.

#### **Dependencies**

VBB is a .NET application and has the following dependency

- Microsoft .NET 2.0
- Microsoft JSharp

#### **Microsoft .NET 2.0**

Microsoft .NET 2.0 or greater shipped standard on every version of Windows since Vista. If you are using Windows XP you will also most likely already have .NET installed. If not you can download the redistributable from Microsoft here :

http://www.microsoft.com/download/en/details.aspx?id=19

Or from VirtualBreadboard.com here

http://www.virtualbreadboard.com/download/dependencies/dotnetfx/dotnetfx.exe

#### **Microsoft JSharp Runtime**

The Microsoft J# Runtime is also required. You may not have this installed on your computer because Microsoft stopped installing it by default.

Download vjredist.exe from Microsoft here: http://www.microsoft.com/en-us/download/details.aspx?id=4712

Download Or from VirtualBreadboard.com here

http://www.virtualbreadboard.com/download/dependencies/VJSharpRDP/vjredist.exe

#### **Administrator Permissions**

When you first run VBB you need to use the Administrator account to give VBB permission to install its configuration files in the AppData.

VBB will install its examples etc in the

<User>AppData\Local\Virtual Breadboard\VBB <version> directory

# **Internet Activation**

VBB uses internet activation to manage the pay-for-feature extensions.

Version Check

When VBB starts up it checks the version online and offers to automatically update.

When you agree to AutoUpdate VBB,.exe writes a new file VBBUpdate.exe on the same directory as the VBB.exe is executing, launches it and then shuts down. VBBUpdate.exe then downloads the new VBB.exe replacing the old copy and then restarts VBB.exe and closes down. When VBB.exe starts if it finds a file named VBBUpdate.exe it deletes it automatically.

If you have security which detects the above activity as suspicious please download the VBB.exe file manually.

Pay for Features

When VBB starts it checks which features have been licensed and activates them. Some features actually are hosted online and some features download content on demand. Hence a full time internet connection is required for extended Pay-For-Features to operate correctly. If the internet is not available VBB will continue to operate in standard mode

#### **Internet Access**

Internet Access is made via standard Http WebServices on Port 80. This looks just like Browser Access and should have no problems with firewalls.

However, the #1 problem people have with VBB is with their Antivirus or Internet Security

Antivirus

Antivirus applications regularly have a problem with the Spoon Sandbox detecting it as suspicious and blocking it in some way. This happens when an Antivirus company makes a new release and then usually goes away as they patch the false positive. This is happening less and less but you might have to add VBB.exe to the exception list of the your AntiVirus application

Internet Security / Firewall

Applications such as Norton Internet security block internet access preventing authentication and pay-for-feature useage. You might have to add VBB.exe to the exception list of your Internet monitor and/or Firewall in order for Activation to function correctly.

# **VBB Application**

VBB is an Integrated Development Environment for the purpose of designing, simulating and building microcontroller based electronics hardware systems.

The fundamental concept is the DesignSheet, VBB manages a collection of DesignSheets which can link together to perform various tasks.

VBB has two phases, design-time and run-time. Each DesignSheet has a design-time view and may have a run-time view.

Solution contains a collection of Projects Project contain a collection of Design Sheets

### Solution

• Project(s) o DesignSheet(s)

Solution (  $*$  VSM )

The VBB VSM '*Virtual System Model'* Solution file is the root file for VBB. It contains references to a collection of Projects and contains global settings for the solution.

Project (  $*$  PRJ )

A project contains a collection of DesignSheets and project specific configuration settings

Standard Design Sheets

- Java Source Code Project
- Breadboard Graphical Layout
- Logic Trace
- Logic Analyser

# **VBB Solution Orientation**

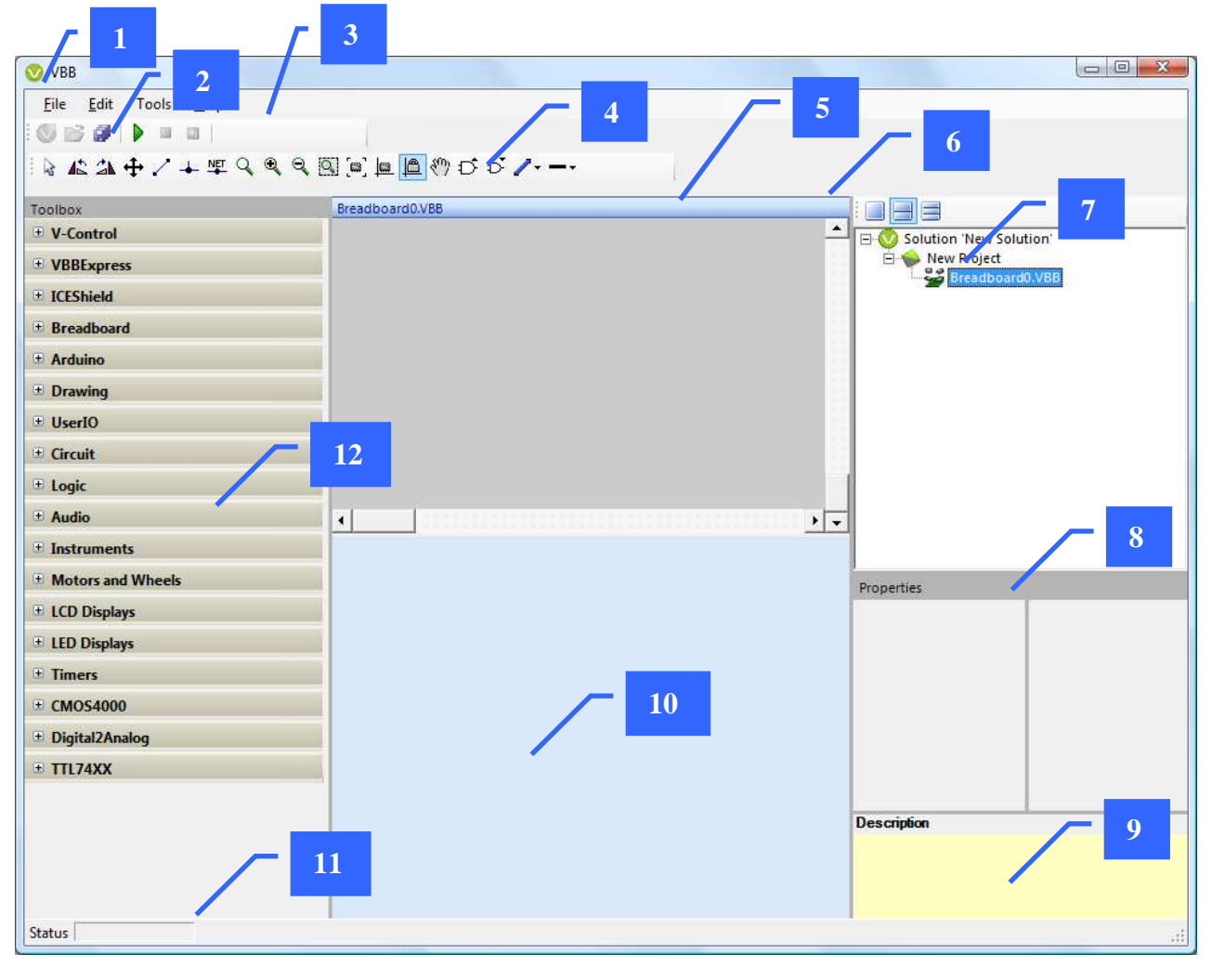

When you create a New Project you will see the following screen.

- 1. VBB Application Window
- 2. VBB Application Menu
- 3. The VBB application Toolbar
- 4. The current DesignSheet Toolbar
- 5. The current DesignSheet highlighted by blue header
- 6. The layout toolbar
- 7. The solution Explorer
- 8. The properties panel
- 9. The property description panel
- 10. Empty panel
- 11. Status Toolbar
- 12. Toolbox of currently select DesignSheet

VBB is context sensitive to the current DesignSheet, the toolbox and toolbar changes when the currently selected DesignSheet changes.

#### **1. VBB Application Window**

The VBB Application is a MIDI ( Multiple Document Interface ) style application where the document being managed is the DesignSheet

#### **2. VBB Application Menus**

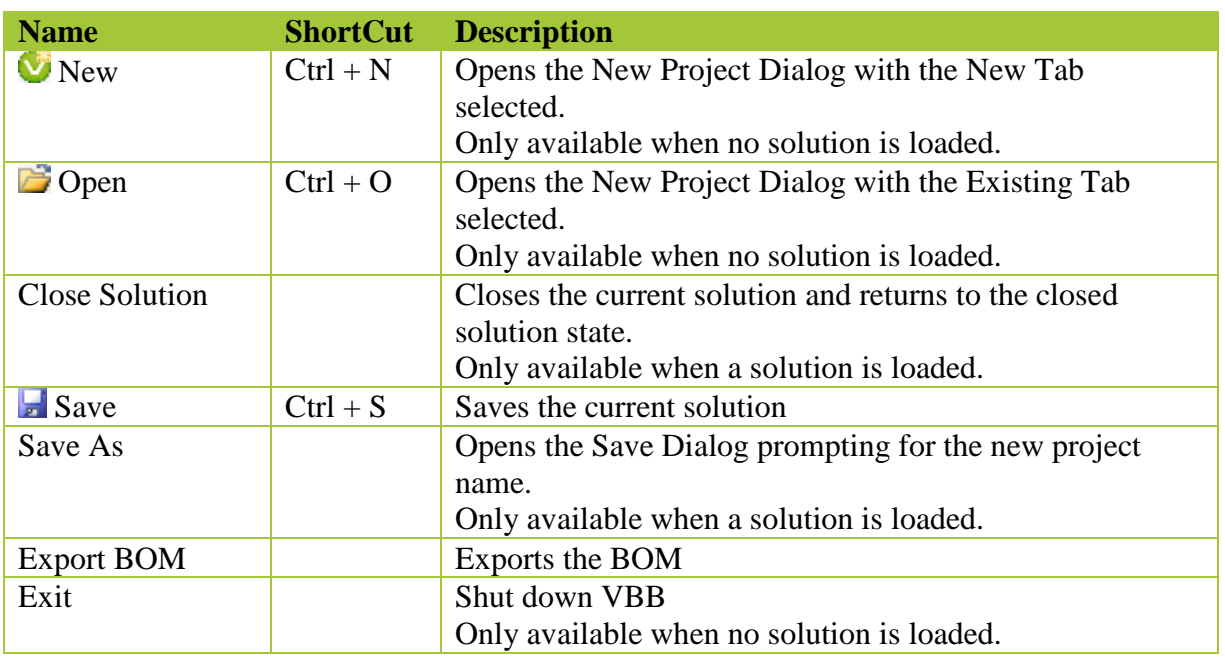

**File** 

#### **BOM Export**

Exports a BOM ( Bill of Materials ) which is a list of the components in a Breadboard design as designated by the component ID and with a component descriptor

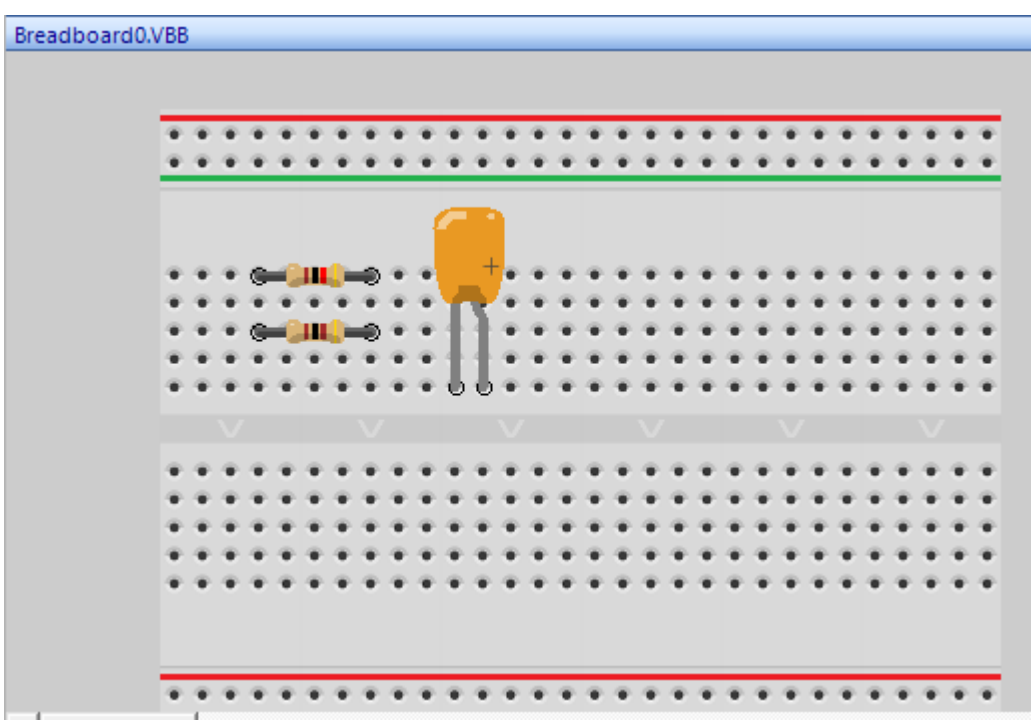

Clicking this menu option will open a file save dialog which can be used to name and locate the BOM text file.

For example the BOM text file for the about circuit might look

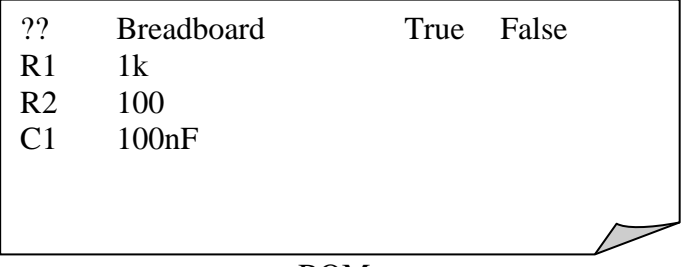

BOM.txt

#### **Edit**

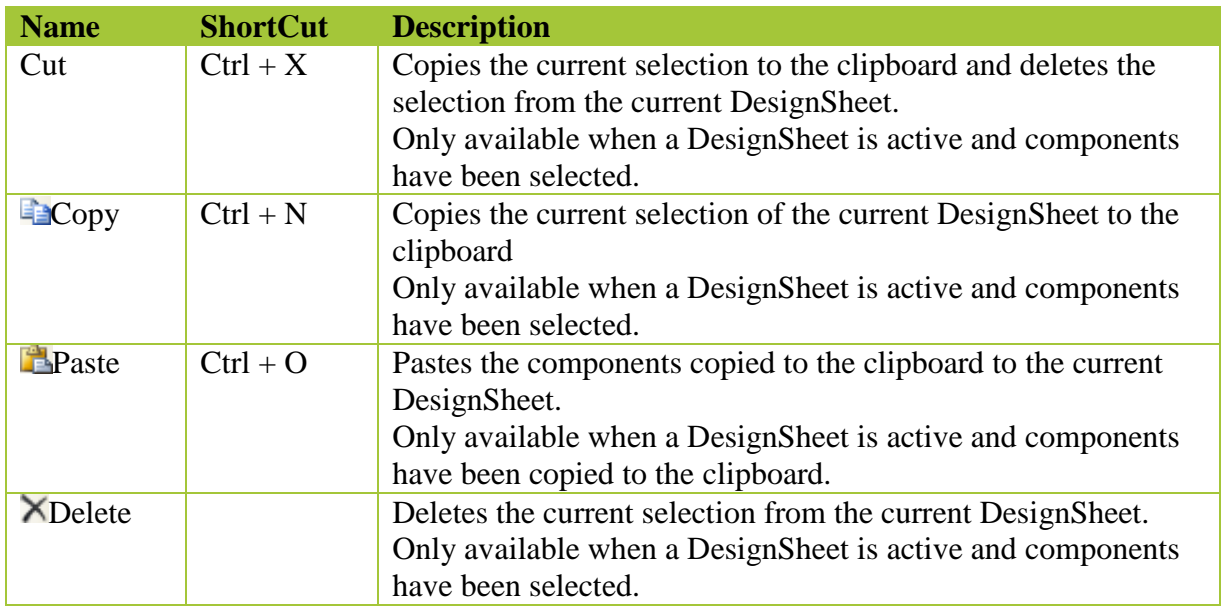

### **Help Menu**

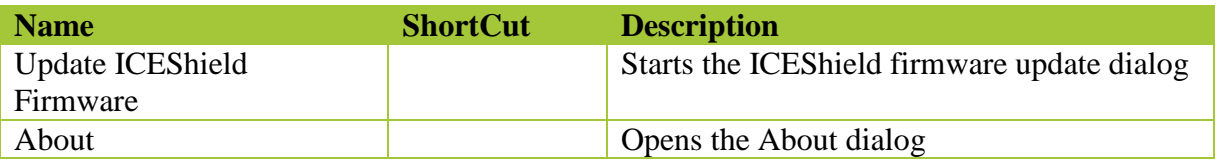

Update ICEShield Firmware

The ICEShield firmware is updateable and the firmware to match a specific release of VBBExpress is embedded in the VBBExpress.exe

To update the firmware

- 1) Make sure the ICEShield is connected to a USB port
- 2) Click the Update ICEShield Firmware menu option

An update dialog will appear showing the progress.

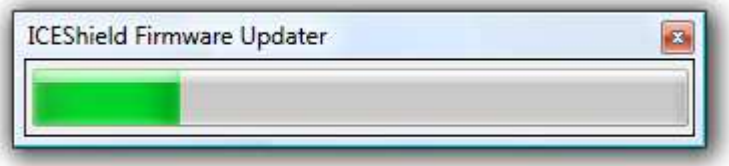

It take about 20 seconds to complete at which time you will get a message to indicate the firmware has been successfully updated.

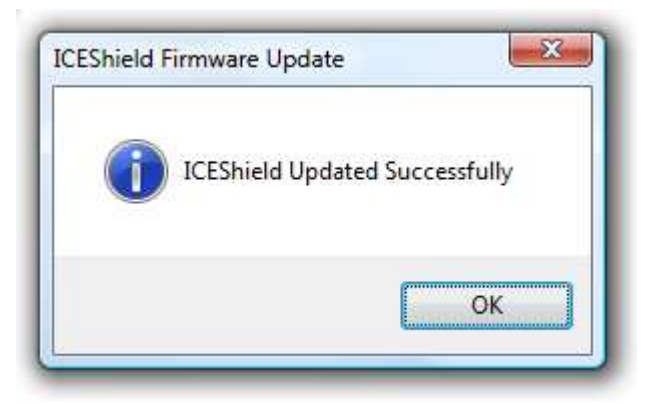

### **About**

Opens the About Dialog

The VBB application Toolbar

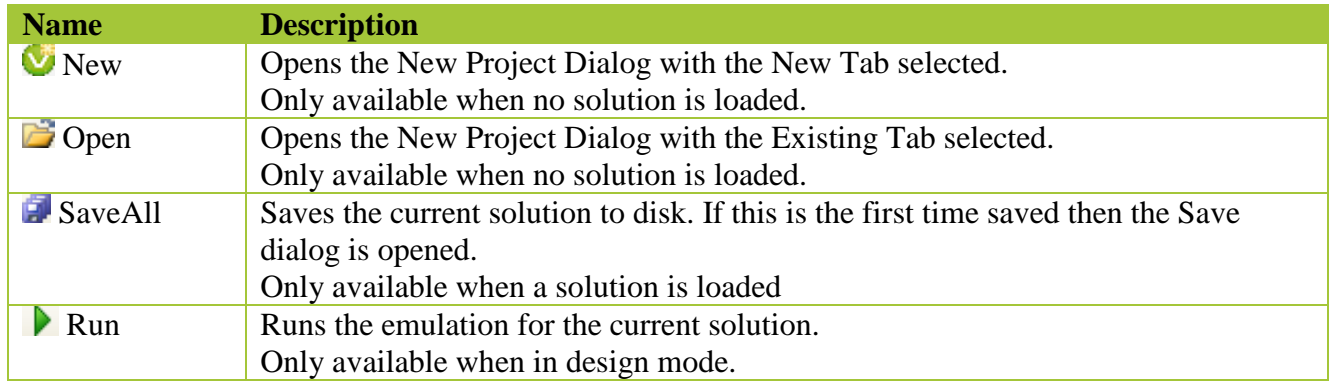

#### **DesignSheet Toolbar**

The DesignSheet Toolbar contains tools for editing and navigating graphical DesignSheets. Like the Toolbox, the Toolbar is updated with the tools specific to the currently selected designer and updates when a new designer is selected.

#### **Current DesignSheet**

The current DesignSheet TitleBar is highlighted green

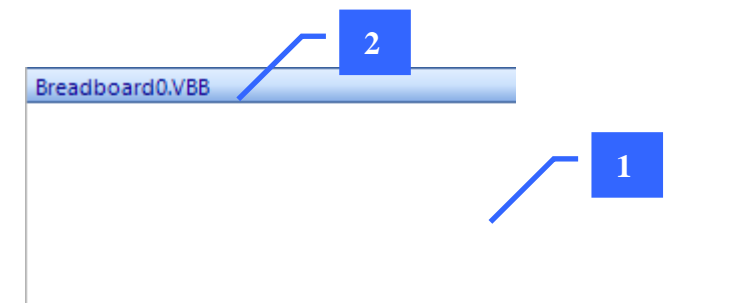

- **1. You can always click into the TitleBar to select the DesignSheet as the current DesignSheet**
- 2. Some DesignSheets allow you click anywhere on the DesignSheet to select it

#### **The layout toolbar**

The design panel has up to three design panes. Each pane may contain a DesignSheet.

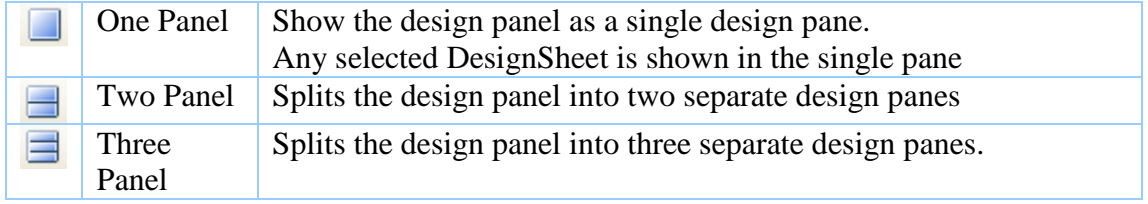

When you double click a DesignSheet in the navigation tree it is selected into one of the available panes according to its default viewing position.

#### **You can override the default location by dragging and dropping the design from the navigation tree to the desired panel.**

When switching between layouts the previous layout remembers which DesignSheets are in which panel.

### **The Solution Explorer**

The solution Explorer contains a tree representing the DesignSheets in the solution.

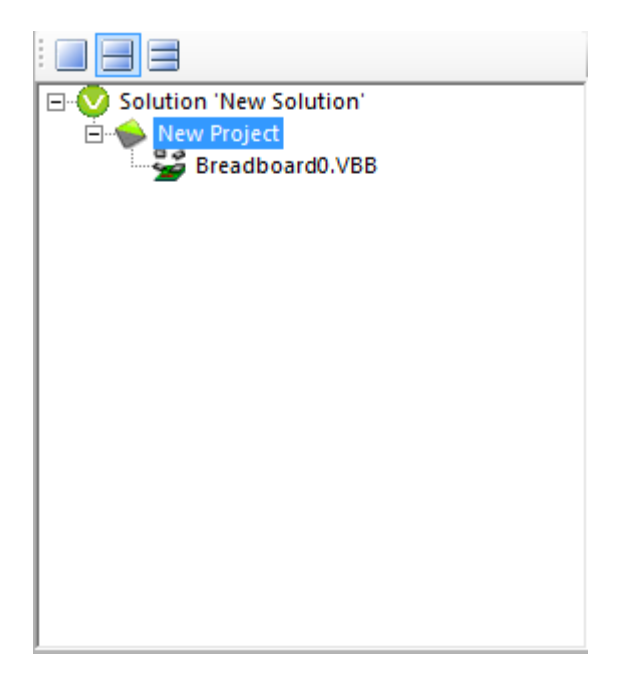

The Solution Explorer is context sensitive.

**Right Click on a Project** to add DesignSheet

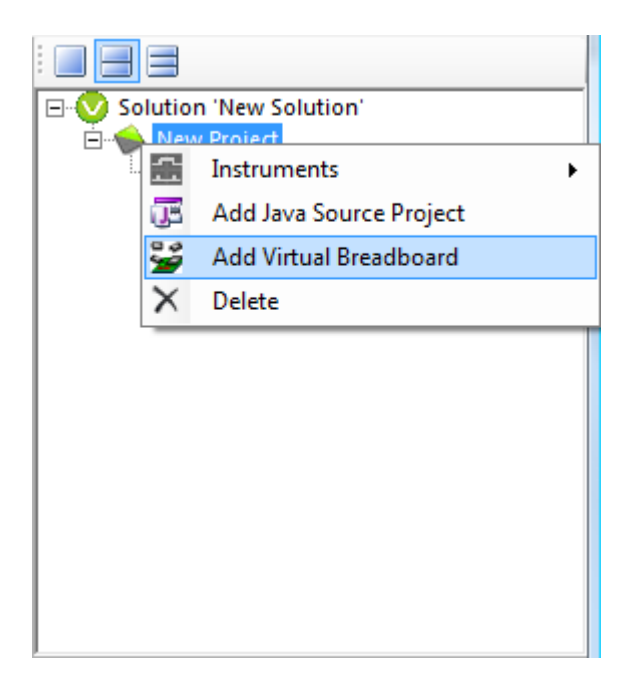

**Right Click on a Source Project** to add a source file to a Source Code Project

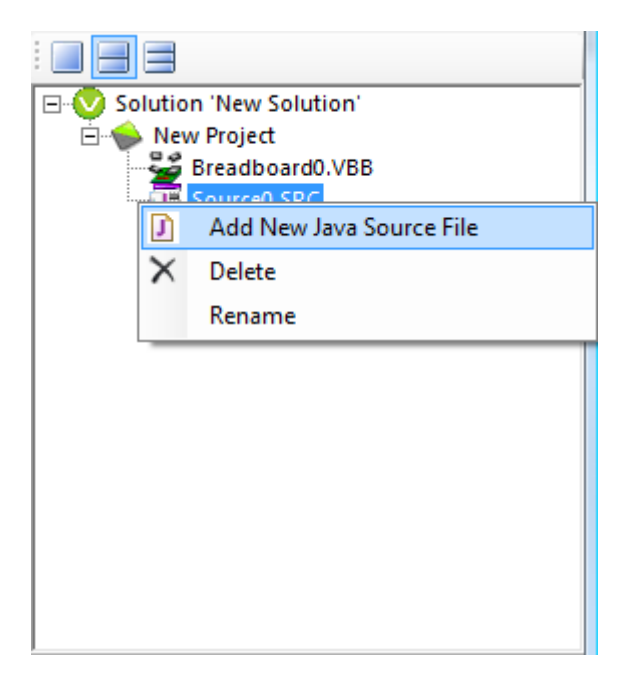

### **The properties panel**

Many items, DesignSheets and Components have Properties

The properties editor is populated when components are selected with DesignSheets. The properties are specific to individual components.

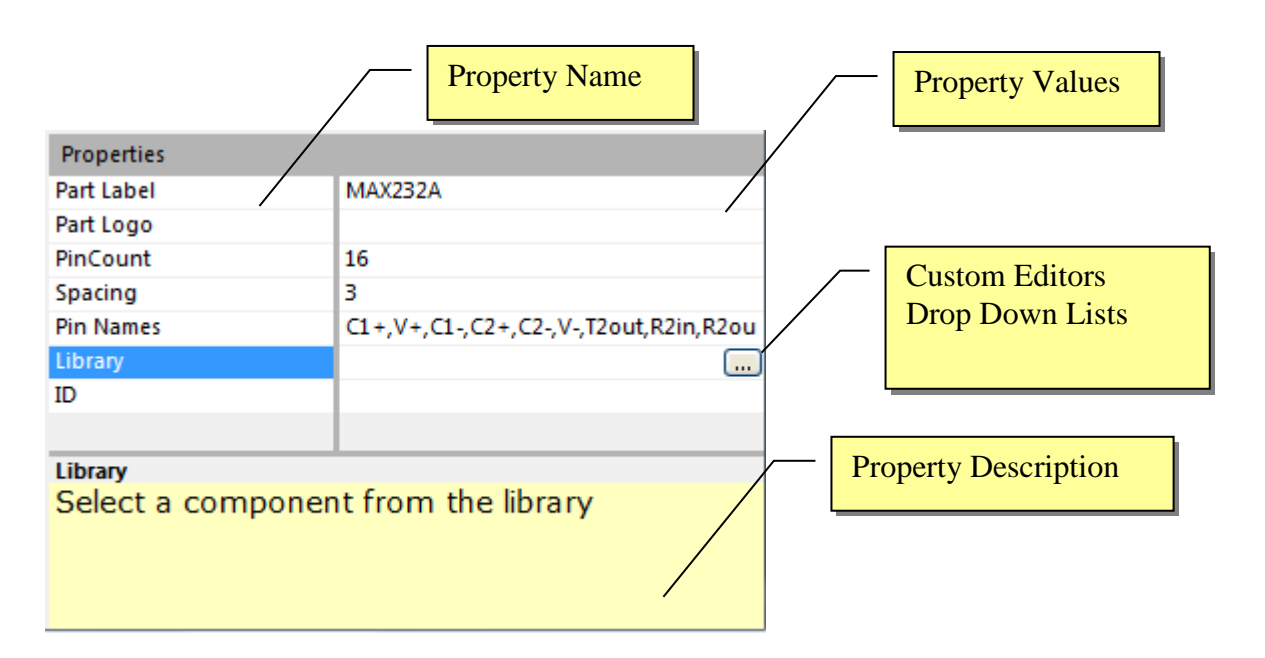

When you select a component the properties box is populated with the component properties.

#### **The property description panel**

When a component is selected the description of the property is displayed in the property description panel

#### **Empty panel**

When a panel has no DesignSheet it appears blue. You can fill the panel with a DesignSheet by dragging and dropping a design into the panel

#### **Status Toolbar**

Shows status information including runtime timing and debug information

#### **DesignSheet Toolbox**

Toolbox of currently select DesignSheet The toolbox contains the collections of components specific to the current designer. Components are grouped into collections which can be drag and dropped onto the current DesignSheet. When the current designer changes the Toolbox is updated with the components specific to the newly selected DesignSheet.

# **New Project Dialog**

The New Project form is responsible for locating and opening an existing project or project template or creating a new project. It is the first form that appears when you start RoboPAL. It also appears when you select New or Open from the Main Form.

There are 4 tabs

- New
- Existing
- Recent
- MarketPlace

#### **New Tab**

.

The New Tab is used for creating New projects from project templates. A project template is a complete solution based on an example or project type which you can use to quickly get started. The templates are organized into a tree of project types to help you locate a template that best suits your embedded application challenge. The *Project Types* Tree on the left hand side selects the project type and the *Project* Templates lists the available templates for the selected type.

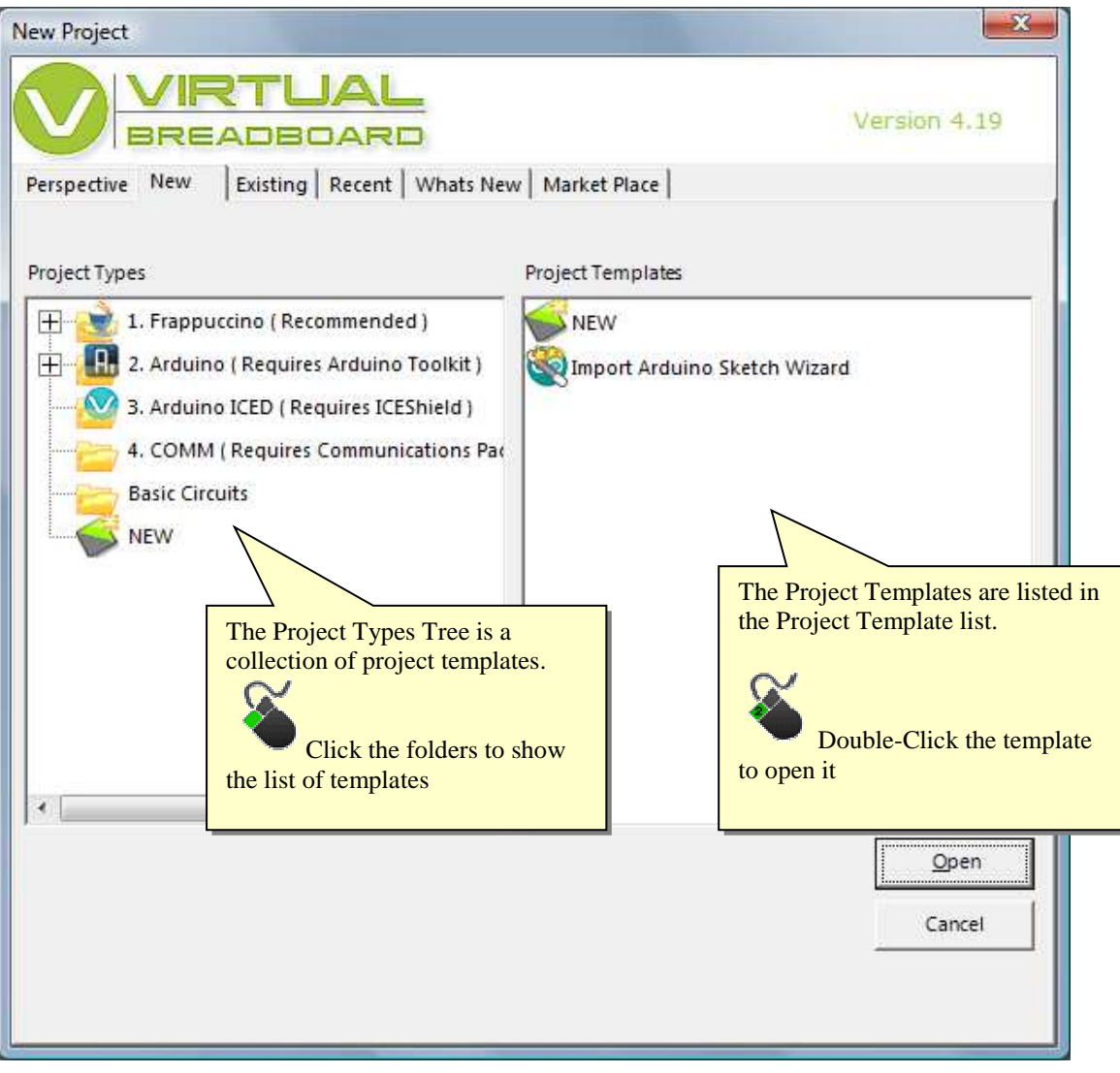

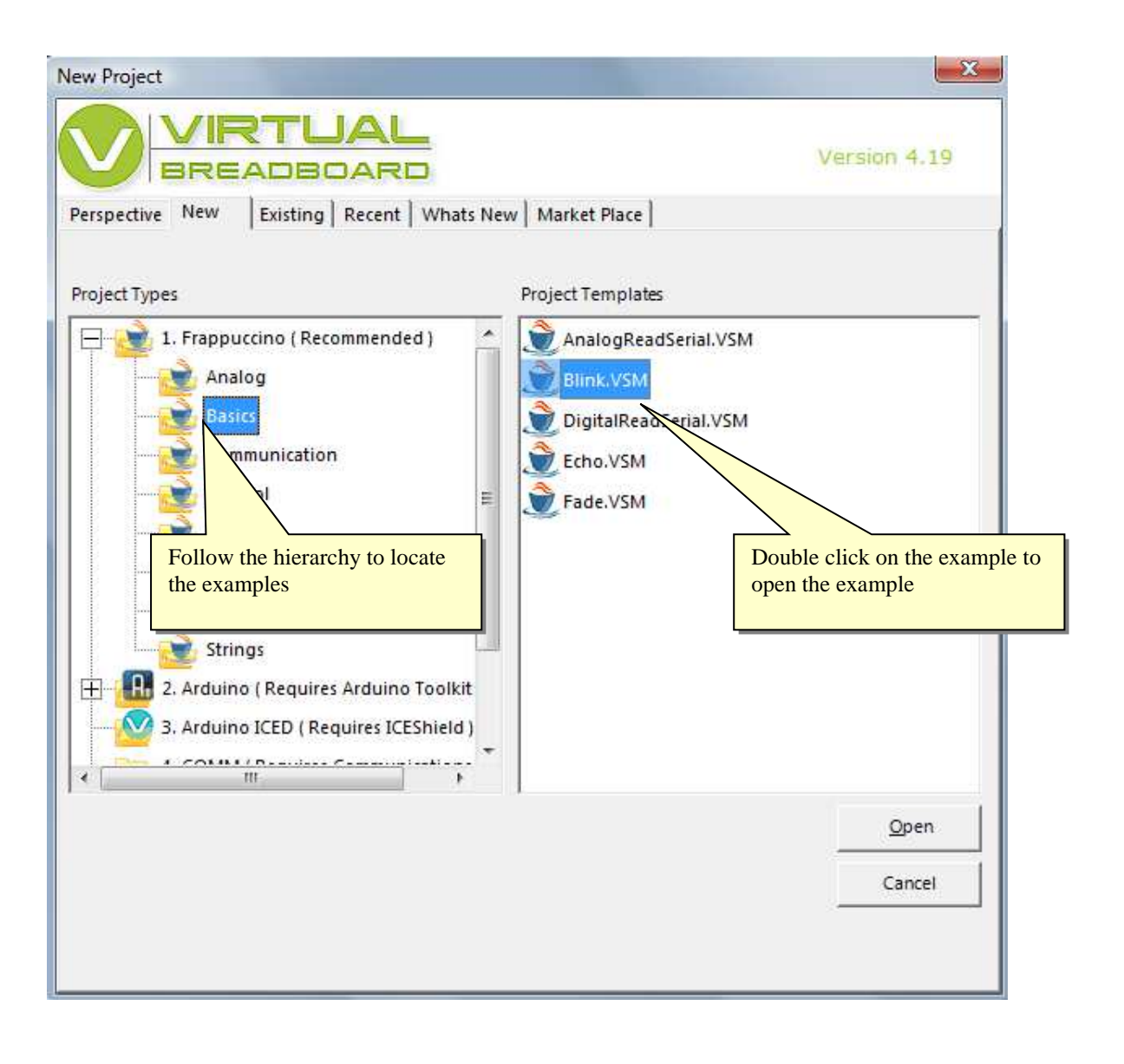

# **Existing Tab**

The Existing Tab allow projects that already exist to be located and opened

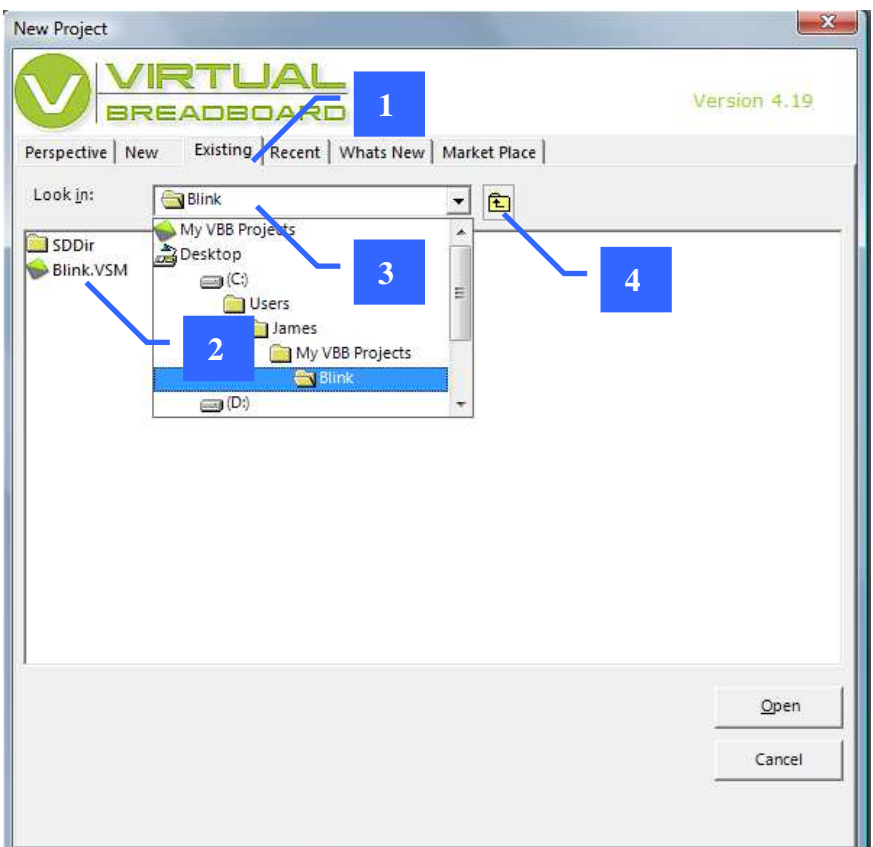

- 1. Existing Tab
- 2. List of VBB Solutions in the current directory
- 3. Drop down navigator
- 4. Move up to the previous directory

The navigation dropdown list allows you to search the computer for directories containing an existing VBB solution to open

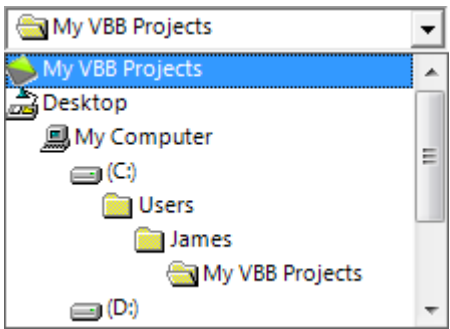

### **Recent**

The recent tab hold the most recently used project list for quick access to recently used projects.

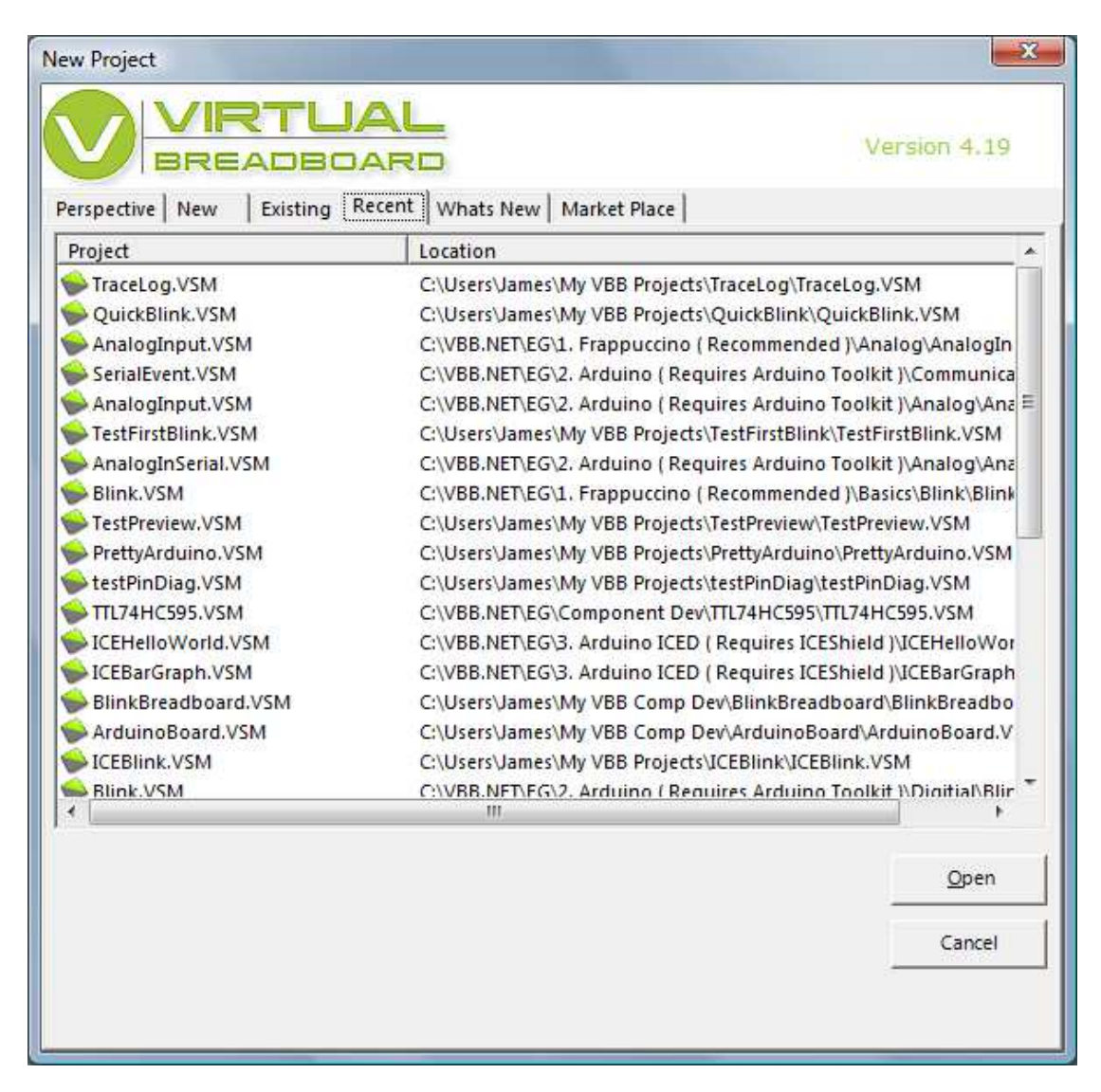

### **Market Place**

The MarketPlace Tab shows a list of products and current activation status. You can purchase products directly from the MarketPLace by clicking the BUY NOW button of the feature your interested in. As more features are added they will appear in the marketplace

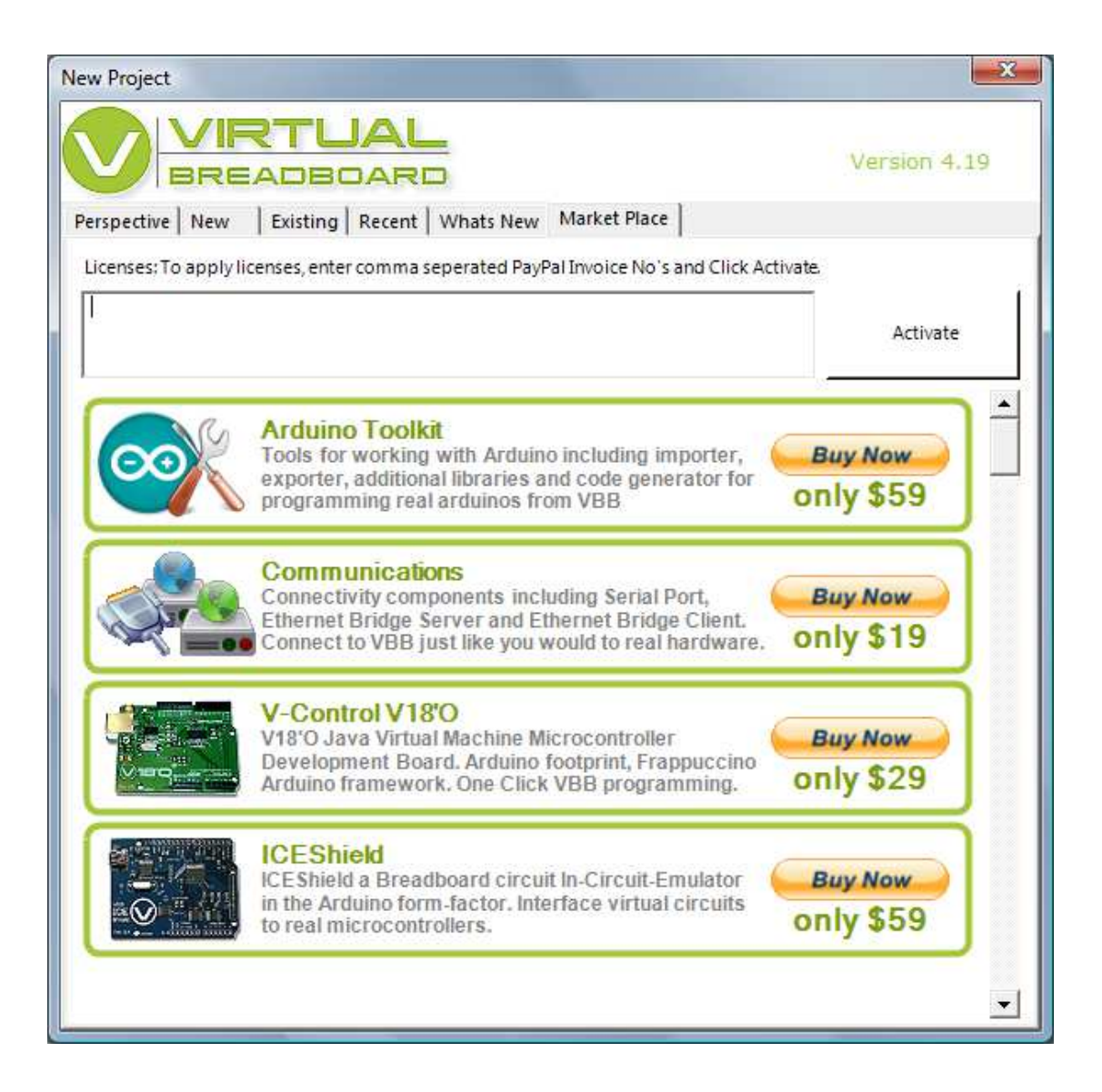

### **Activating a VBB Feature**

When you buy a VBB Feature using PayPAL the PayPAL receipt contains an invoice number. This invoice number is the *activation* code for the purchased feature.

Here is a sample receipt, the invoice number is highlighted in red.

You can now ship the items. To see all the transaction details, log in to your PayPal account.

It may take a few moments for this transaction to appear in your account.

Seller Protection - Not Eligible

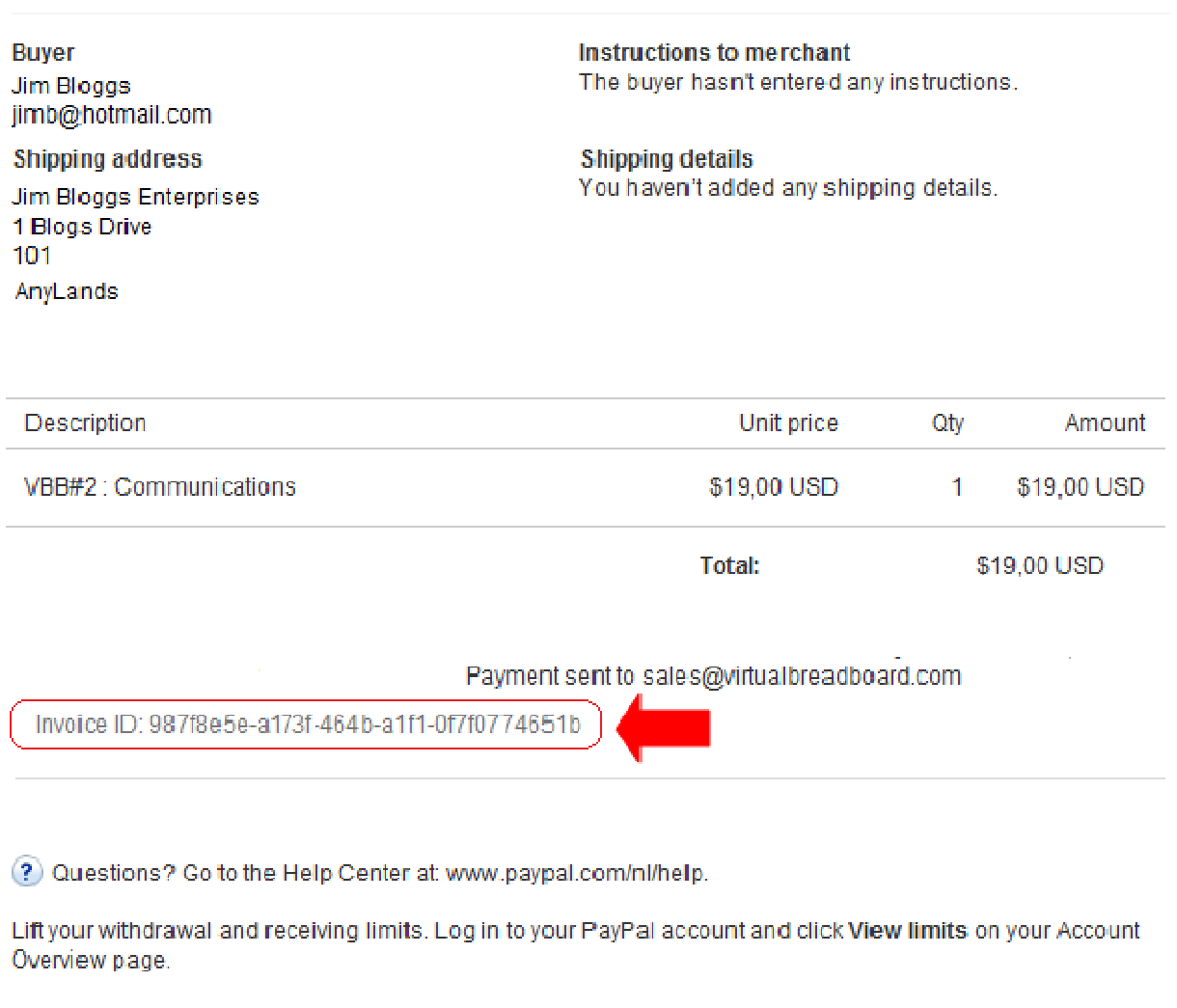

Please do not reply to this email. This mailbox is not monitored and you will not receive a response. For assistance, log in to vour PayPal account and click Help in the top right corner of any PayPal page.

#### **Activating a feature**

To activate a feature you have purchased in VBB you first start VBB and locate the MarketPlace tab. Then you copy the invoice number from the PayPal receipt into the Activation TextBox and click the Activate button. The activation code will be checked online and when valid the feature will become ticked with a green box to indicate its activated and ready to use.

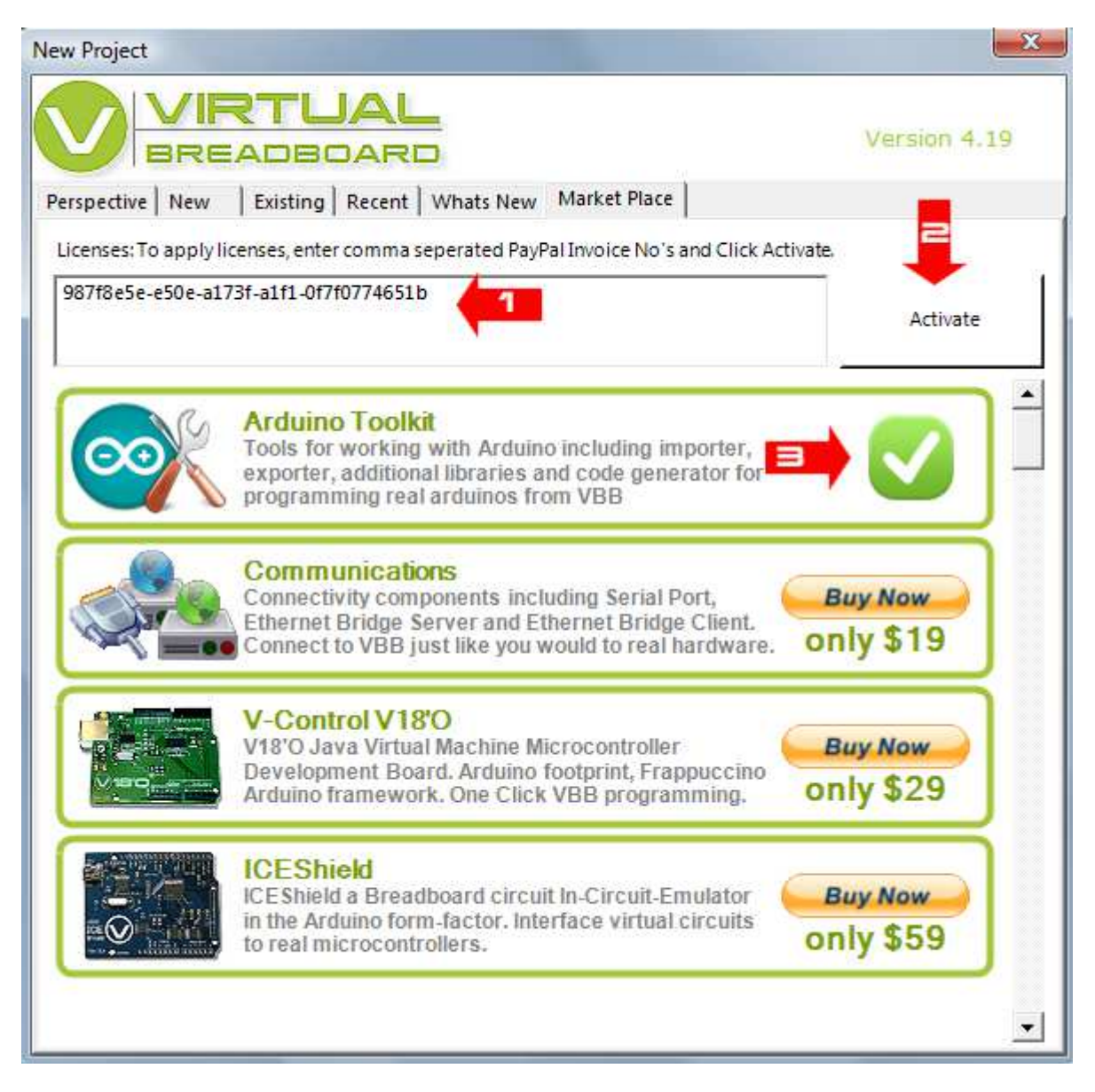

#### **Activating multiple features**

To activate more than one feature enter each activation code seperated by a comma ',' and press the Activate button.

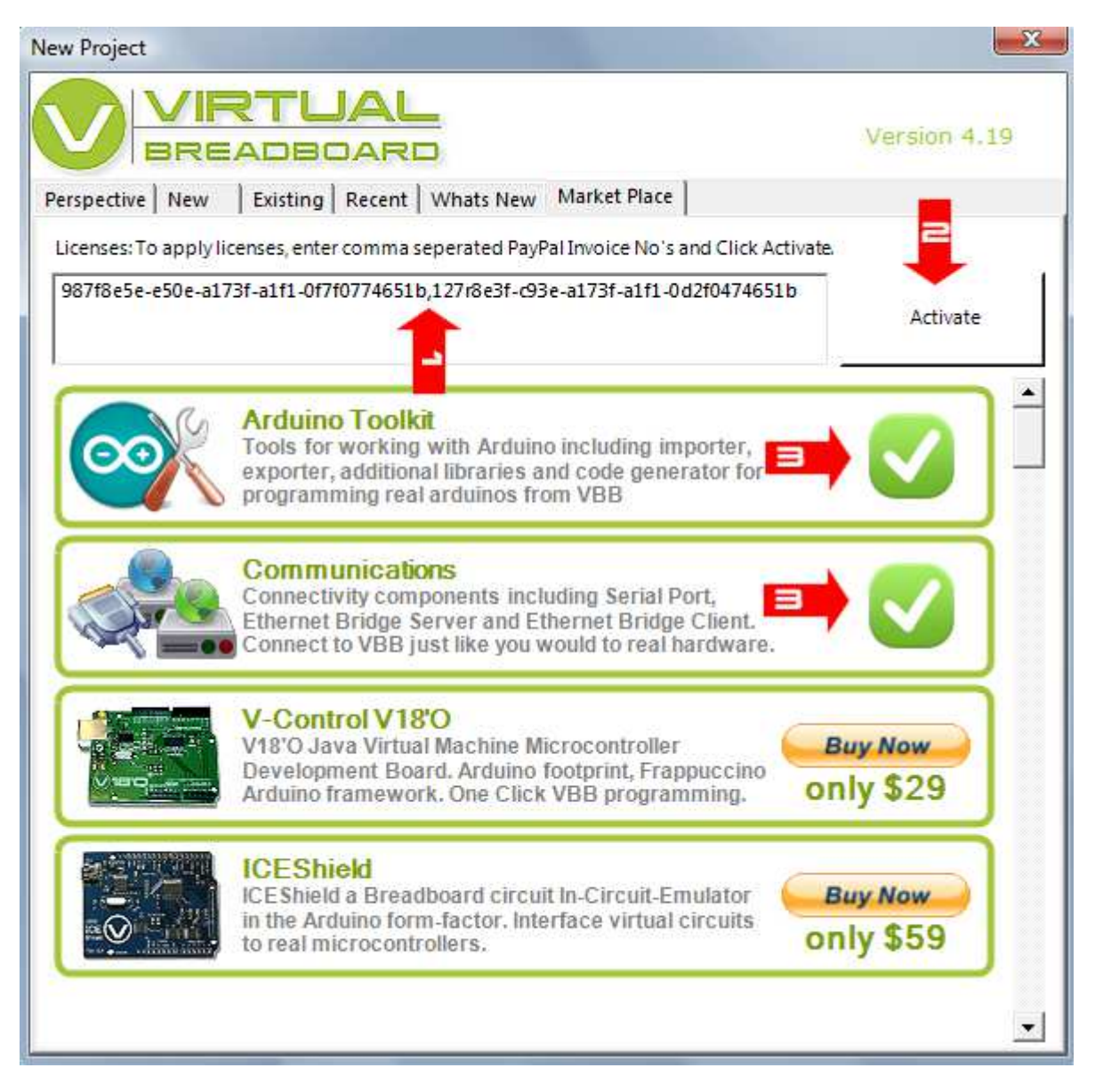

### **Shipping**

- The V18'O and ICEShield and other physical products are fullfilled from the Netherlands.
	- Standard shipping is included in the price. There is no tracking number available.<br>
	In Shipping time Europe : 2 to 5 days
		- Shipping time Europe : 2 to 5 days
		- o Shipping time non-EU : 5 to 15 business days

### **Order Processing**

- Sales made to european customers are processed by our Australian subsidery.
- Sales made to non-european customers are processed by our European subsidery.

# **Design Sheets**

Context Sensitive Elements When a DesignSheet is activated the Toolbar and Toolbox change to the match selected DesignSheet

- Sheet Area
- Toolbar
- Toolbox

### **Standard Edition DesignSheets**

DesignSheets are the main document managed by the VBB system. The standard design sheets are part of the standard version of VBB. Addition DesignSheets may be available with VBB Extended Features are enabled.

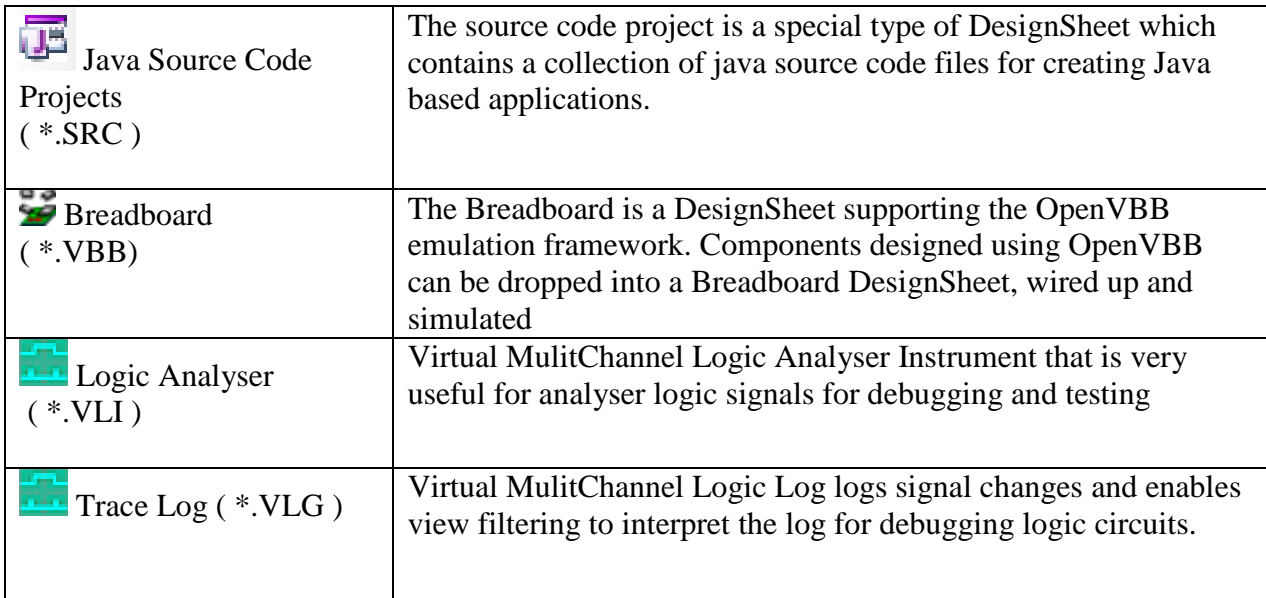

### **Feature Extension DesignSheets**

VBB is designed to be extended with additional pay-for-feature extensions. Some feature extensions will add new design sheets. For example the Arduino Toolkit adds the Arduino Code Generators. These extension design sheets will be documented in the user manual for the specific extension.

# **Arduino ( \*.ARD) ( Arduino Toolkit )**

Arduino code generator interfaces with the Arduino code chain and programs the device inline. Contains configuration information including the location of the Arduino toolchain, COM port to connect with target device.

# **Java Source Code Project Design Sheet**

The Java Source Code Project Design Sheet is a design sheet that contains a java project manager which manages a collection of java source code and java editor for editing the source code.

- Properties
- Sheet Area
- Toolbar
- Toolbox

#### **Solution Tree Manager**

In the project manager view the Java Source Code Project appears with the list of the source files it contains as a sub-tree member

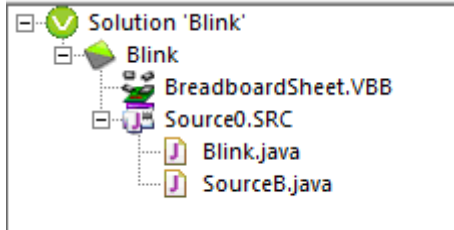

### **Activating Java Source Project**

You can select the Java Source Project as the currently selected design sheet by clicking the title banner ( the normal blue title bar is hidden) or **double clicking** the Java Source Project in the solution tree. Some functions such as copy/paste wont work as expected if the currently selected design sheet is not the Java Source Project containing the source editor you are working with.

```
Blink.java J
import muvium.processing.*;
public class Blink extends V180Board{
    // The setup() method runs once, when the sketch starts
    public void setup(){
        // Your setup code goes here
```
#### **Context Sensitive Functions**

By right clicking on a named Java Source Code Project in the Solution Tree the context sensitive functions are shown

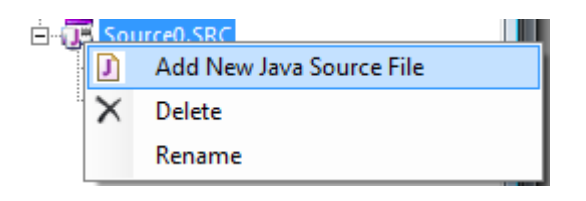

#### **Add New Java Source File**

The Add New Java Source File menu allows you to add new source files to the project and pops up a dialog to allow you to name or select the java source file to add.

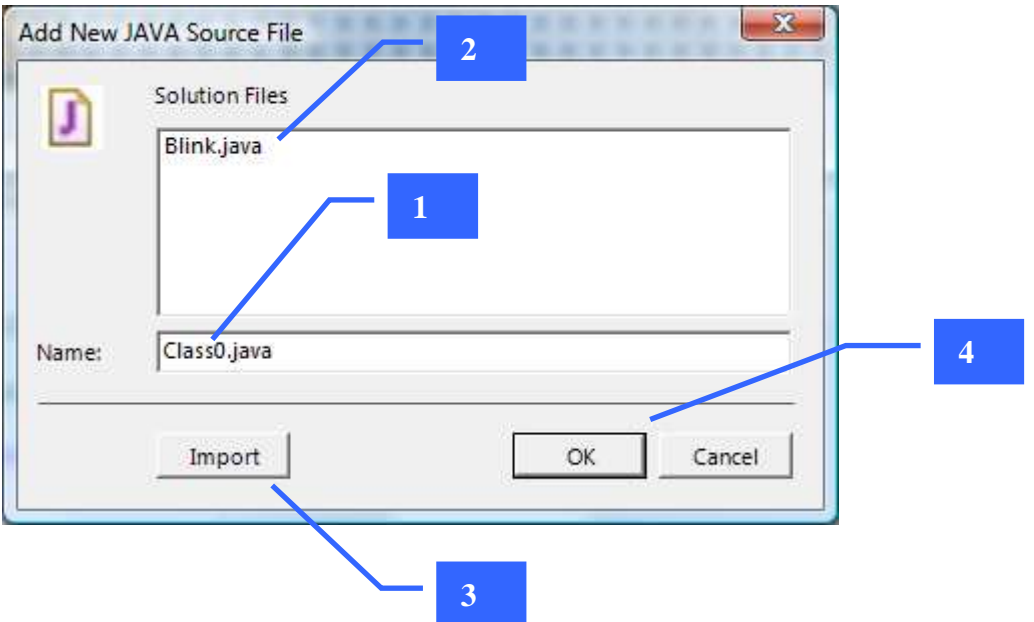

1 Suggested Source File name

When the Add New java Source File dialog appears it has a suggested Classname. To add you a new file you can accept this name or rename it to your preferred name. The name must be unique to the source code project which means there must not be another file of the same name in the solution directory

#### 2. Solution Files

The java source files for the solution directory are shown in the Solution Files list. It can be that the source file is in the directory , for example if you have copied it directly into the directory, but not yet included in the project. In this case you can select the name from the solution files list and click OK to include it

#### 3. Import

You might have source files you want to include in other directories. In this case you can click the import button to open a file dialog to allow you to select a file to import into the solution directory. Once imported the file will appear in the Solution Files list where you can select it to include it in the project as per (2)

4 Once you have named a new file or selected an existing one click the OK button to add it to the source project. If the file name you have selected is not unique you will receive the 'File Already in Project' message and the source file will not be added.

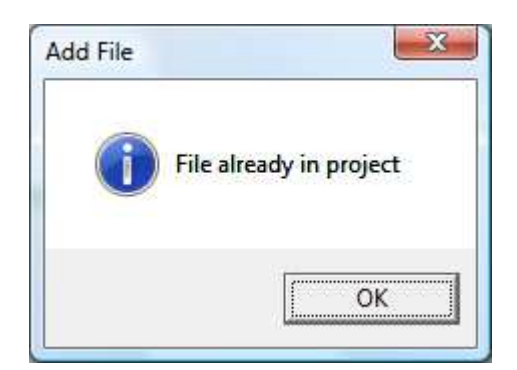

#### **Delete**

You can delete a java source file by right clicking on it in the Solution tree and clicking the delete menu option

The Java Source file will be removed from the Solution and also deleted from the solution directory

#### **Rename**

You can rename delete a java source file by right clicking on it in the Solution tree and clicking the rename menu option

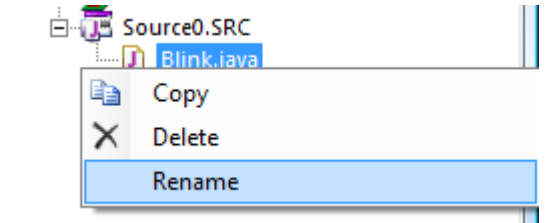

The in-tree editor will then become enabled where you can edit the new name of the file

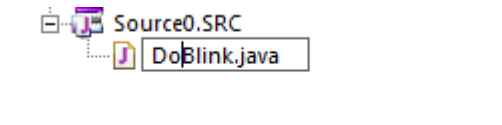

When you click enter the name of the Tab source class name is also renamed but the class Name in source is not renamed so you need to manual rename the source name. The name of the source name and the class name should match up

```
DoBlink.ja J
import muvium.processing.*;
public class Blink extends V180Board{
    // The setup() method runs once, when the sketch starts
    public void setup(){
         // Your setup code goes here
     ÿ.
```
 $\blacktriangle$ 

5

### **Properties**

**Double click** the Java Source Project in the Solution Tree to select the properties into the Properties Box.

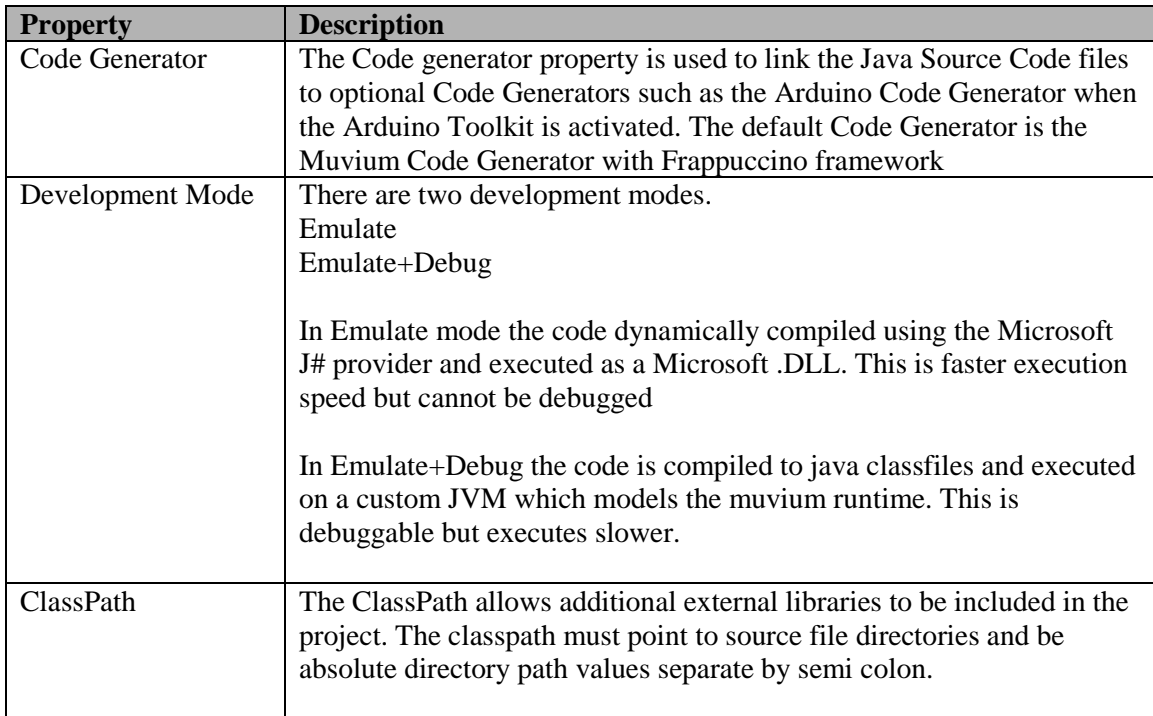

### **Working with ClassPath**

The ClassPath to java is similar to the include path to C. VBB has only limited support for ClassPath and is restricted to Java Source Paths at the moment. This means for example Java Jar files cannot be used in the ClassPath yet. The reason is the j# code provider used in the emulate mode cannot process java class files. You use the ClassPath to include libraries you use regularly and want to share between projects. In order for a library to be able to be included in a VBB project it must use a package name and the directory path pointed to by the classpath must point at the top of the package tree.
Say for example you have a library file called MyUtils.java in order to be able to include this in your java App you must

1 Use a Package Name

The package name appears as the first line of any Java class. Give a package name, for example myLibs, your java code would like follows

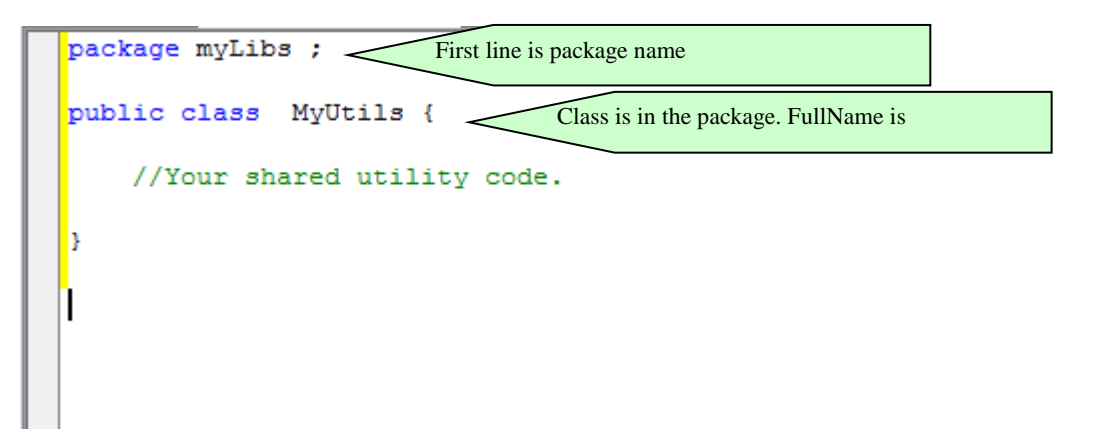

The full name of the class includes the package. Here its myLibs.MyUtils.

By java convention java packages start with lower case and java class files start with upper case characters

2 Save in the Package Name hierarchy with respect the ClassPath

So for say you Library directory you use in your ClassPath is "c:\Users\James\Library\;"

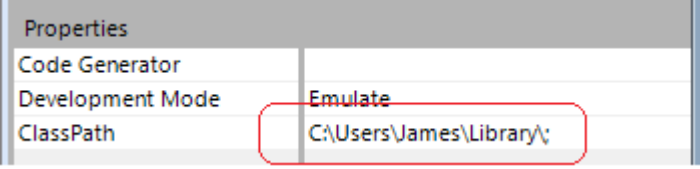

Then you need to save your MyUtils.java file in the MyLibs directory

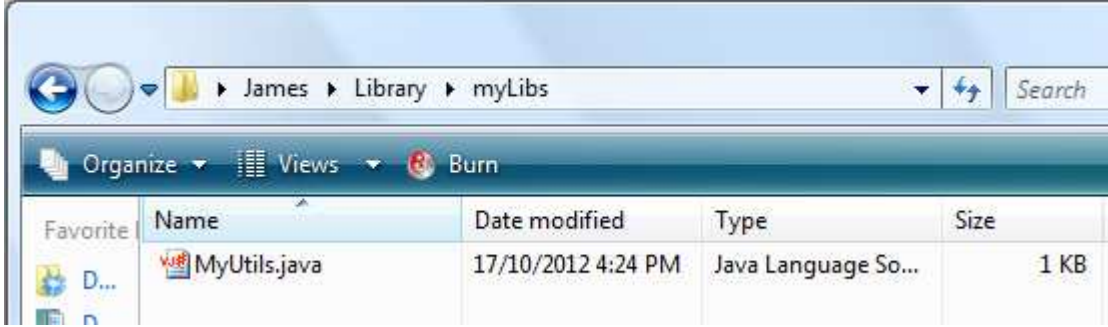

So the hierarchy looks like this "c:\Users\James\Library\;" < ClassPath Directory "c:\Users\James\Library\myLibs\ << Package Directory "c:\Users\James\Library\myLibs\MyUtils << Library Source Code

You can also use '.' Separated names for package names for example package myLibs.math ; In this case the directory structure extends with '.' Becoming sub directories

"c:\Users\James\Library\;" < ClassPath Directory "c:\Users\James\Library\myLibs\math << Package Directory "c:\Users\James\Library\myLibs\math\MyUtils << Library Source Code

3. Use the Import with Package name in your Application

To actually enable the Java Source Code Project to find your library you need to include it using the import statement.

```
import muvium.processing.*;<br>we the import with the package+ClassName
public class Blink extends V180Board{
    MyUtils util ;
    // The setup() method runs once, when the sketch starts
    public void setup () {
        utils = new MyUtils();
```
## **Working with Packages within the Java Source Project**

Normally you create a sub directory heirachy to reflect the java package path. This is not presently supported in Source Projects. However you can work with the flat hierarchy. So for example to add a myLibs.MyUtils java class file you just add the package name to the java class file.

```
Blink.java D MyUtils.javaD
package myLibs;
public class MyUtils {
    private boolean toggle;
    // The setup() method runs once, when the sketch starts
    public boolean doBlink(){
        toggle = !toggle;return toggle;
    \mathcal{Y}ŀ
```
Then import and use it

```
MyUtils.java J
Blink.java J
import muvium.processing.*;
import myLibs.MyUtils;
public class Blink extends V180Board{
    MyUtils utils ;
    // The setup() method runs once, when the sketch starts
    public void setup(){
        utils = new MyUtils();
        // Your setup code goes here
        pinMode(13, OUTPUT);
    ¥
    // the loop() method runs over and over again,
    // as long as the Arduino has power
    public void loop(){
        if(utils.doBlink()){
            // Your loop code goes here
            digitalWrite(13, HIGH);
        }else{
            // Your loop code goes here
            digitalWrite(13, LOW);
        Y
        delay(500);Þ
ł
```
However, if you then want to share MyUtils as a library you must copy the file into the package name sub directory structure for it to be locateable

### **Sheet Area**

The Sheet Area contains the editors and information tabs. There are two possible configurations

- Design Time Configuration
- Runtime Debug Configuration

Design Time Configuration

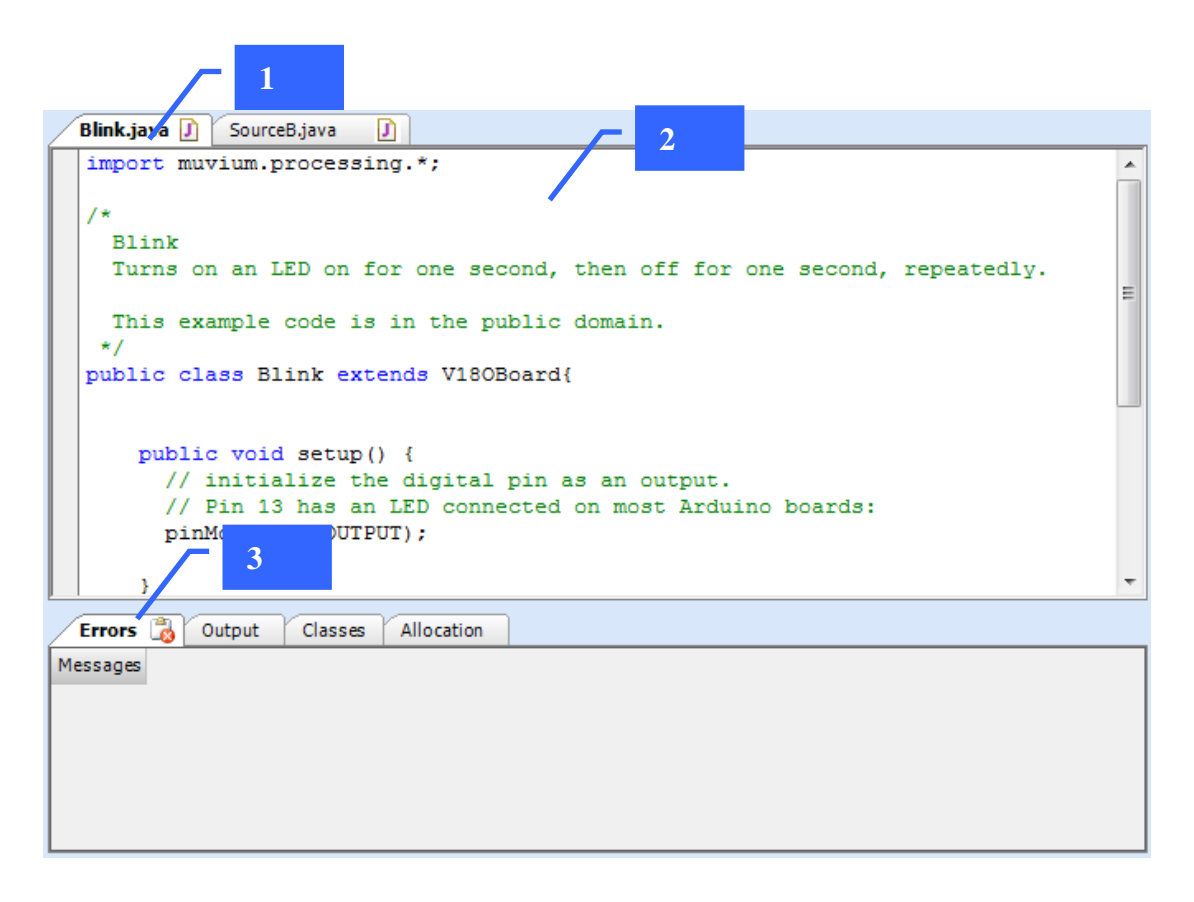

#### Debug Runtime Configuration

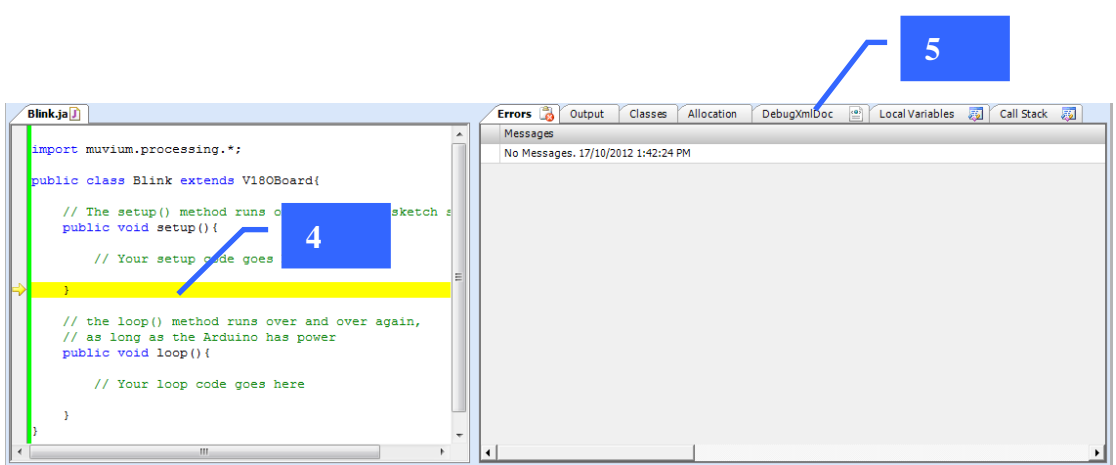

- 1. Source Code Tabs Click the tab to select the source file as the current file
- 2. Design Time Source Editor Editor the for the current source file with design time features tab completion etc
- 3. Design Information Tabs Errors, Output, Classes Allocation
- 4. Runtime Editor with runtime features such as current line, call trace, breakpoint
- 5. Runtime debug Tabs = DebugXmlDoc, Local Variable, CallStack

### **Design Time Source Editor**

The Editor at Design Time has useful features typical of modern source editor

### **Keyword Highlighting**

The editor understands the code is a java and highlights the java keywords such as import, public, class , extends etc. This make the code more readable

```
Blink, jaimport muvium.processing.*;
public class Blink extends V180Board{
    // The setup() method runs once, when the sketch starts
    public void setup() {
        // Your setup code goes here
```
### **Syntax Error Highlighting**

The editor can also detect when a syntax error has occurred with the java language structure and will highlight the syntax error with a red squiggle underscore to assist in locating and correcting the syntax error.

```
Blink.ja\boxed{J}import muvium.processing.*;
public class
               Blink extend V180Board{
                           Syntax error
    // The setup() method runs once, when th
    public void setup(){
         // Your setup code goes here
```
## **Tab Suggestions**

As you type can get completion suggestions by typing {CTRL}+{TAB} This will popup a context sensitive context box based on you're the text entered so far.

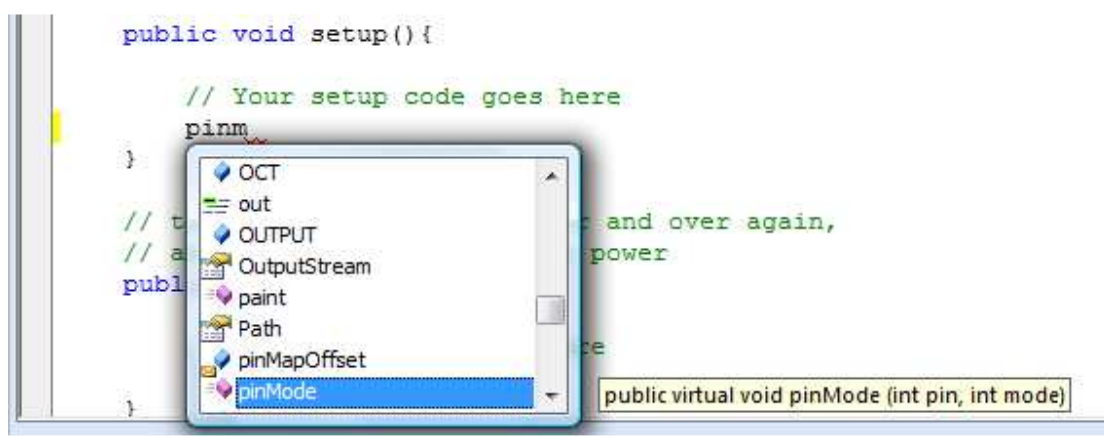

You can navigate the suggestions box using the mouse or the  ${UP}$  and  ${DOWN}$ arrow keys

Pressing {TAB} or {ENTER} will choose the selected suggestion and enter the text. This is useful for getting the exact syntax of a function based on its partial name

### **Parameter Suggestions**

When you have entered a recognised function name when you type the '(' you will receive parameter suggestions to help complete the function

```
public class Blink extends V180Board{
    // The setup() method runs once, when the sketch starts
    public void setup() {
        // Your setup code goes here
        pinMode(
        void V18OBoard.pinMode (int pin, int mode)
    J.
```
## **Toggle Breakpoints**

Clicking in the left hand margin toggles breakpoints on and off for a particular line of code. Breakpoints are used to stop execution when in Emulation+Debug mode

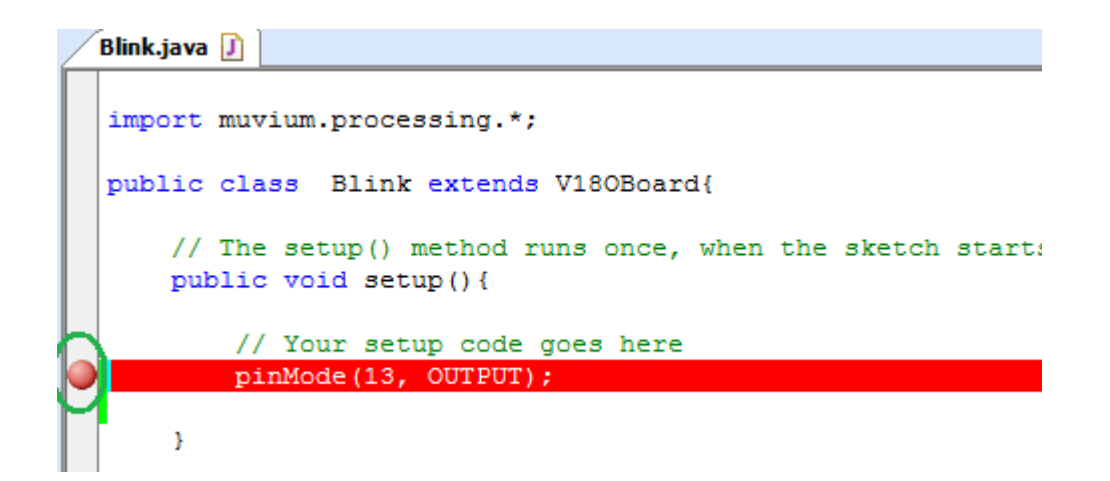

## **Edit Menu, Cut, Copy and Paste Undo**

You can cut, copy and paste code sections in the Source Editor.

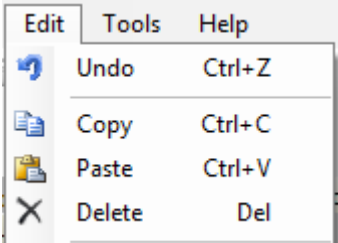

TIP: If the Java Source Editor Project is not the currently selected design sheet the Cut/Copy/Paste functions wont work with the Source Editor.

See Activate Java Source Project

## **Design Time Tabs**

**Errors Tab** 

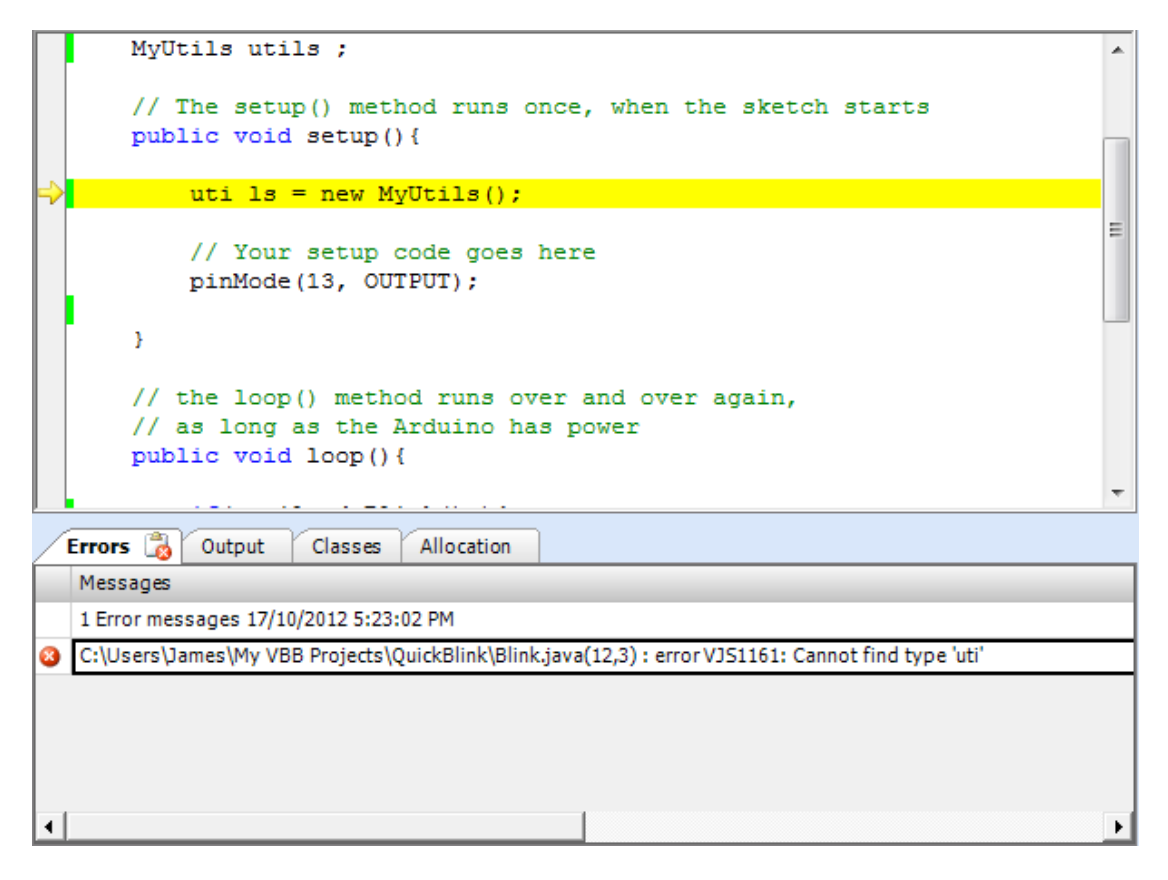

The errors tab contains a list of any syntax errors generated at build time. When you build the project the source code is compiled into java bytecode first by java J# code provider as a quick check and then secondly by the java jikes compiler. If errors for either of these two java compilers are generated then they are listed in the Errors tab.

For example if you mistyped util as uti ls then the compiler would locate the error.

If you Click on the error in the Errors tab then the error line will be located and highlighted in yellow

## **Output Tab**

At design time the OutputTab reports design time information such as muvium compiler output

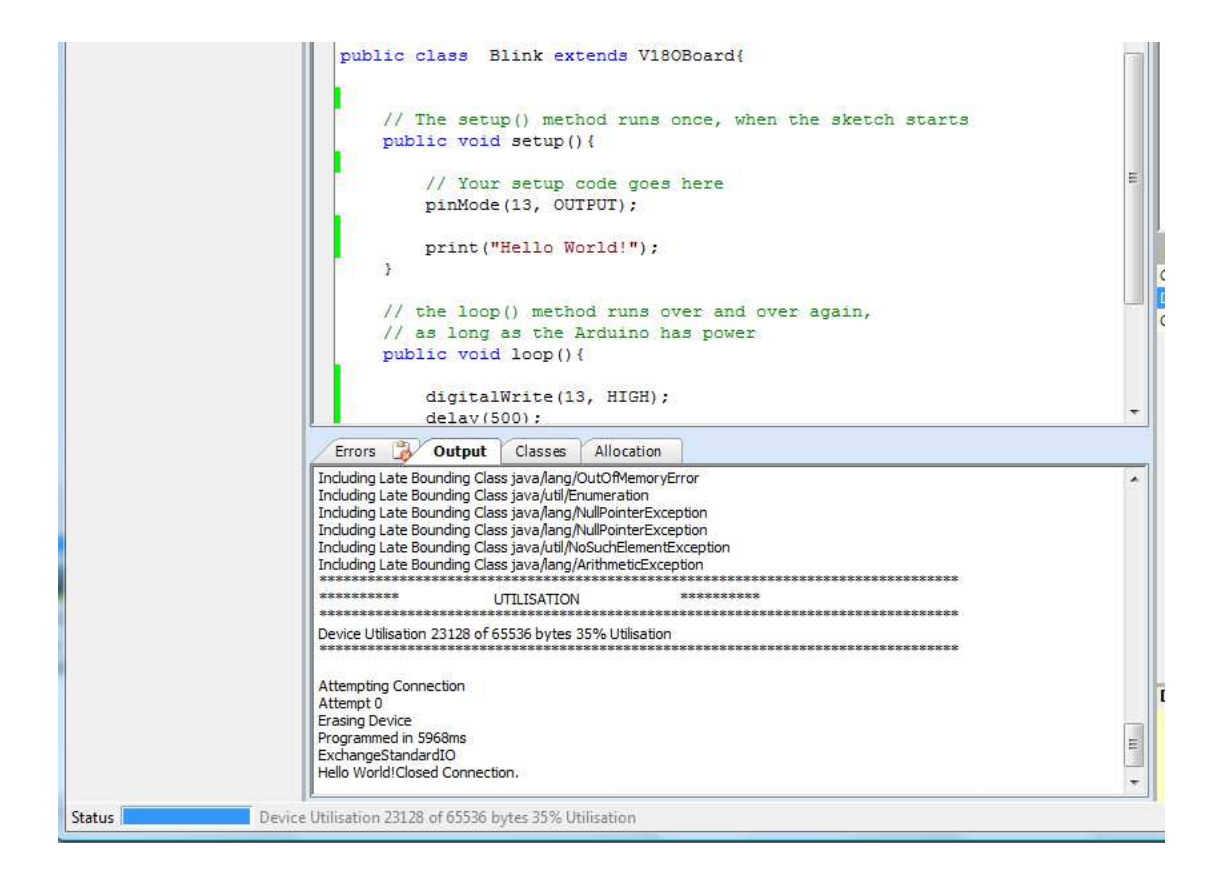

#### **Classes**

Not yet implemented: The Classes Tab will show all the classes included in the current build. Useful for optimisation and dependency analysis

### **Allocation**

Not yet implemented: The Allocation will show visually and in table form the allocation in bytes of the methods in the application. Useful for optimisation.

## **Runtime Tabs**

### **Output**

During runtime the Output tab shows the output of the standard output from the emulated code

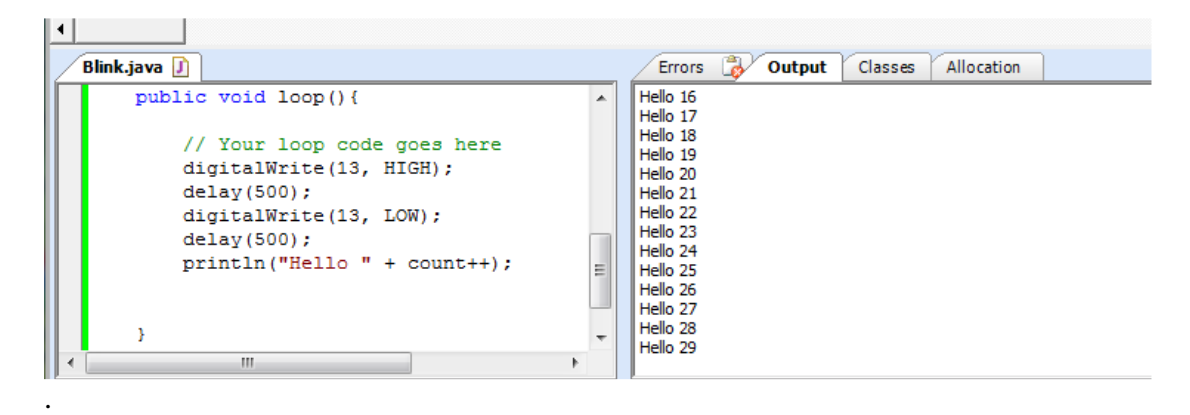

## **DebugXmlDoc**

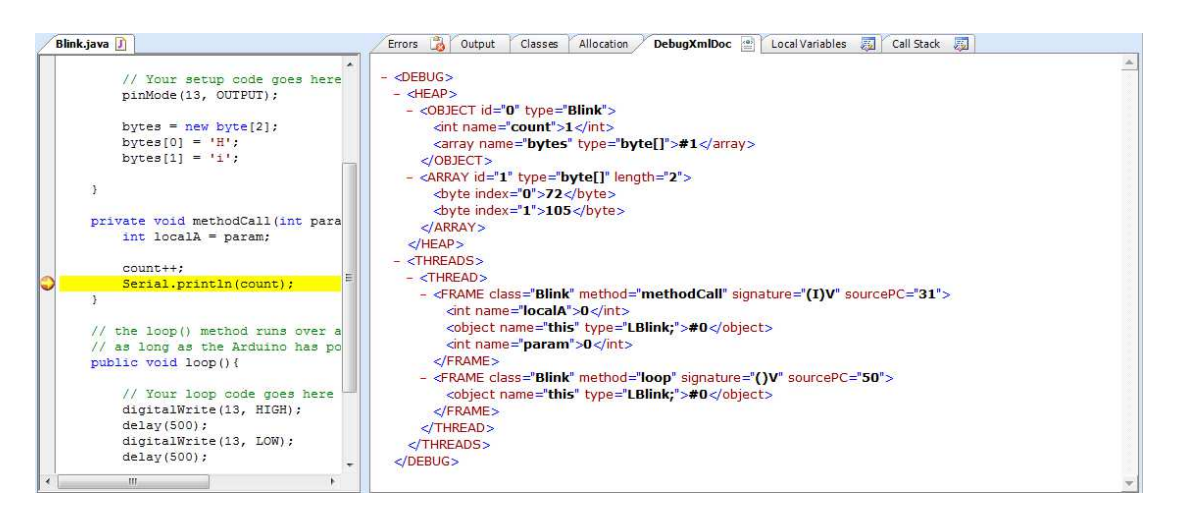

In Emulate+Debug mode when a breakpoint is hit or a single step executed a snapshot of the JVM memory is made and published as a Xml document.

To interpret the document you need to know a few things about a JVM

## **Heap**

 $Heap = \{ References\}$ 

The Heap is a collection references where a reference is Object or an Array. Each object has an object Id which is used to reference other Objects. The Heap is Garbage Collectable so when an object is not longer referenced it becomes available for collection the next time the Garbage collector runs. The GC runs when there is not enough memory to create a new instance of an object or when a user invokes System.gc

#### **Reference**

 $Reference = Object | Array$ 

## **Object**

 $Object = \{ Fields\}$ 

An object is a collection of Fields.

### **Array**

An array is a collection Reference of DataType Array = { Reference | DataType }

## **DataType**

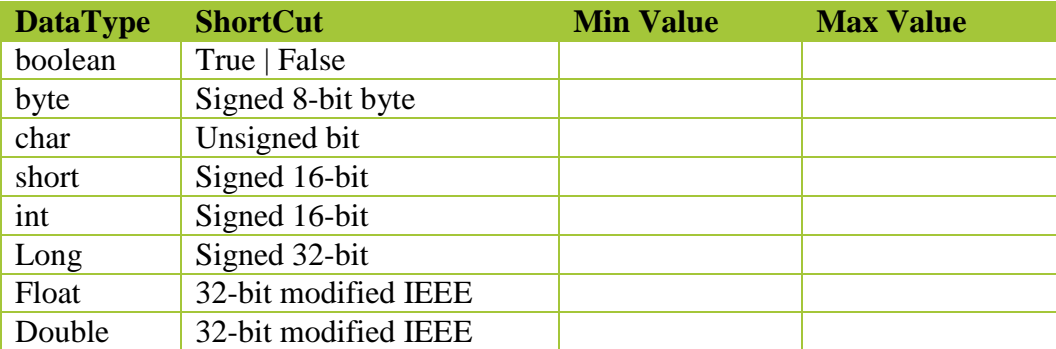

## **Field**

A Field is a store for data type or a reference

Field = Data Type | Reference

### **Thread**

Thread =  $\{$  FRAME  $\}$ 

A Thread is an independent execution context consisting of a collection of execution frames. Threads switch execution using the Thread.yield() or Thread.sleep() method.

### **Threads**

Threads  $= \{$  Thread  $\}$ 

Threads is a collection of Thread

### **FRAME**

A frame is a execution context of a Method consisting of Local Variables and a Operand Stack.

### **Method**

A method is a collection of java bytecode that is the output of the java compilation processes. A method executes the java bytecode using the frame location variables and operand stack to hold the partial results of the execution.

### **Local Variables**

Local Variable = DataType | Reference

Are fast access registers in the frame execution context, including the method parameters, that contain either a datatype or a reference.

### **Frame Operand Stack**

Frame Operand Stack = { DataType | Reference }

The frame operand stack is a stack of DataType or reference that hold the partial results of the stack based operations of the Java Virtual Machine.

#### **Interpreting the XML SnapShot View**

When the JVM hits a breakpoint a snapshot of this memory model is made. This Xml view allows a complete snapshot of the memory model of the JVM. It is human readable view but it is a raw view which other views such as the local variable or callstack view construct their views.

In the example shown

```
<DEBUG> 
   <HEAP> 
     <OBJECT id="0" type="Blink"> 
       <int name="count">4</int> 
       <array name="bytes" type="byte[]">#1</array> 
     </OBJECT> 
     <ARRAY id="1" type="byte[]" length="2"> 
       <byte index="0">72</byte> 
       <byte index="1">105</byte> 
      </ARRAY> 
  </HEAP>
   <THREADS> 
     <THREAD> 
       <FRAME class="Blink" method="methodCall" signature="(I)V" sourcePC="31"> 
         <int name="localA">3</int> 
         <object name="this" type="LBlink;">#0</object> 
         <int name="param">3</int> 
       </FRAME> 
       <FRAME class="Blink" method="loop" signature="()V" sourcePC="50"> 
         <object name="this" type="LBlink;">#0</object> 
       </FRAME> 
     </THREAD> 
   </THREADS> 
   </DEBUG> 
<DEBUG>
```
Lets Look at this snapshot one section at a time. XML is collapsible and

```
- <DEBUG>
 + <HEAP >
 + <THREADS>
 </DEBUG>
```
DEBUG =  $\{ HEAP, THEADS \}$ 

So DEBUG (Doc) contains 2 main block, the HEAP and the THREADS representing the memory model of the JVM

### **HEAP**

```
- <HEAP >
  + <OBJECT id="0" type="Blink">
  + <ARRAY id="1" type="byte[]" length="2">
  </HEAP>HERP = { Blink, byte[] }
```
The HEAP is a collection of references, there are 2 references an instance of OBJECT Blink and Array of type byte with length of 2.

```
\approx <OBJECT id="0" type="Blink">
    <int name="count">4</int>
    <array name="bytes" type="byte[]">#1</array>
  </OBJECT>
```

```
Blink = \{ count, byte[] \}
```
The first Reference in the HEAP is an Object with id=0. Is an instance of user defined type Blink and contains a collection of 2 fields, an integer named count with value of 4 and reference to the byte array stored on the heap with reference id 1.

```
<ARRAY id="1" type="byte[]" length="2">
    <bvte index="0">72</byte>
    <br />byte index="1">105</byte>
  </ARRAY>
```
The second Reference is an ARRAY with Reference  $id = 1$  so this is the reference that the Blink.bytes filed is referenceing. It is a byte array of length 2 with 2 values, { 72,  $105$  } = { 'H','i' }.

## **Threads**

```
- <THREADS>- <THREAD>
   + <FRAME class="Blink" method="methodCall" signature="(I)V" sourcePC="31">
   E <FRAME class="Blink" method="loop" signature="()V" sourcePC="50">
   </THREAD></THREADS>
```
Threads contains a single Thread so this application is single threaded.

The single thread contains two frames which constitute a FRAMESTACK

The currently executing FRAME is for the method methodCall from the class Blink. It was called from previous call in the framestack which is from the method loop.

```
\frac{1}{2} <FRAME class="Blink" method="methodCall" signature="(I)V" sourcePC="31">
    <int name="localA">3</int>
    <object name="this" type="LBlink;">#0</object>
    <int name="param">3</int>
  </FRAME>
```
The methodCall frame has 3 local variables which correspond to the source code for the methodCall method.

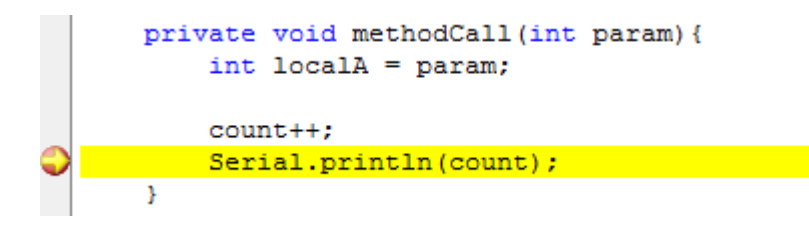

However looking at the source code it seems to have only 1 local variable, localA.

The java compiler though includes parameters as local variables so param becomes a local variable. In addition for methods that are not static, java creates an additional local variable to save the class instance that the method is called from. This is the 'this' variable and is accessed in code using the this keyword.

You can also see the current values of the local variables, localA and param have value 3 and 'this' is a reference which points to heap id='0' which we say earlier as the first object in the HEAP. When count++ is executed this operates on the instance of the class in 'this', so the field count will increment and now has the value 4 which means methodCall has been called 4 times up to this breakpoint.

### **Local Variable Tab**

The local variable tab is a view of the current frame of the DebugDocXml. Using the same data from the previous example the Local Variable Tab will construct a navigateable tree view with some additional markup to help focus on the specific information you are interested in.

Here we can see the same 3 variables, localA, param and this along with their Type and values in a more direct view.

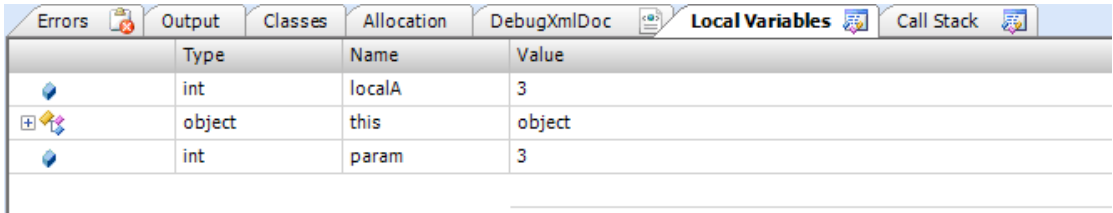

The object 'this' is a collection of fields and we inspect the fields by clicking '+' to open the field collection in the view. Now we can see the instance 'this' contains the field count with value 4 and the references bytes. A summary of the contents of the byte array is shown in the Value field but you can inspect the specific members by clicking the  $+$ 

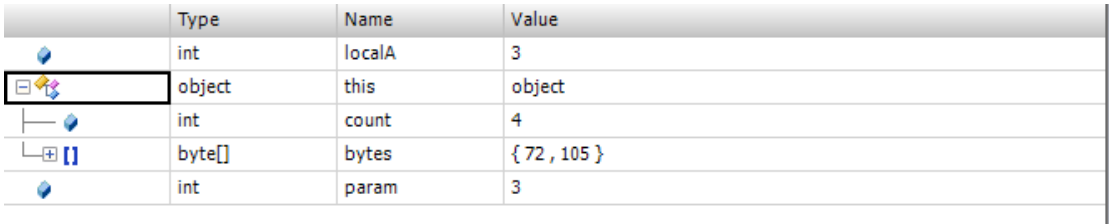

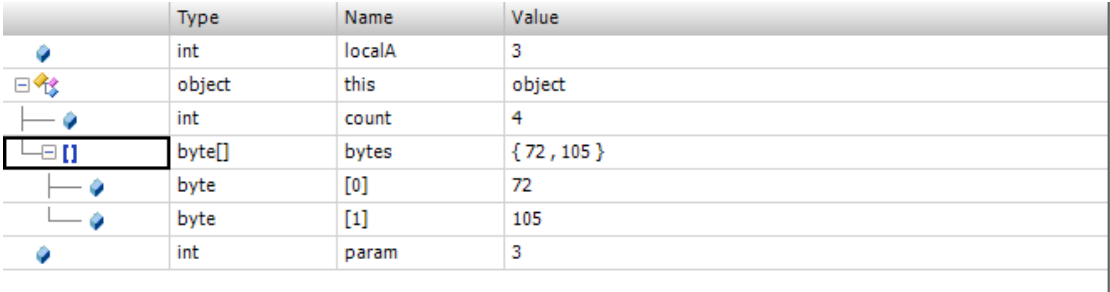

So in this way you can navigate the data model of the memory snapshot

## **Call Stack**

The Call Stack is also a view of a specific part of part of the DebugXmlDoc, specifically the FRAMESTACK of the currently executing Thread.

```
- <THREADS >
 - <THREAD >
   + <FRAME class="Blink" method="methodCall" signature="(I)V" sourcePC="31">
   E <FRAME class="Blink" method="loop" signature="()V" sourcePC="50">
   </THREAD>
 </THREADS>
```
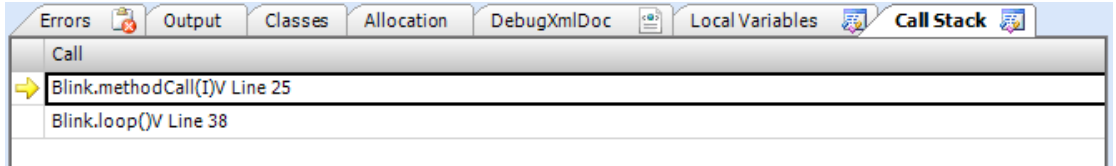

The Call Stack has the additional feature of allowing you to select the current frame to view in the Local Variable View. So if you clock the Blink.loop() in the Call Stack the currently selected Call with be highlighted with a green arrow line. The source line for where the call was made will (todo) be highlighted as a green source line and the frame viewed by the Local Variable tab will change to that selected by the Call Stack

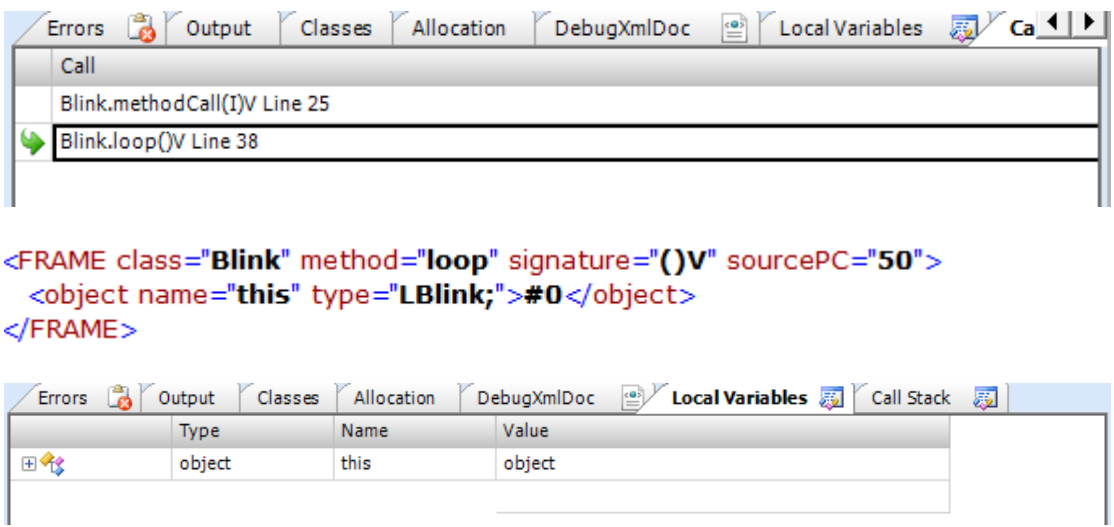

Clicking the topmost member of the call stack element highlights the line with a yellow arrow and line to indicate this is the currently executing line.

## **Toolbar : Java Source Code Project**

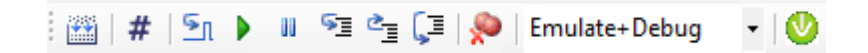

The Source Code Project toolbar

### **Emulation Mode**

Emulate+Debug Emulate Emulate+Debug

There are two emulations modes supported. Emulate Emulate+Debug

### **Emulate mode**

The java source code is compiled into a Microsoft .DLL by the J# Code Provider. The dynamic .DLL is loaded and the code is executed at full speed on the microsoft .net runtime. This is the full speed emulation mode but doesn't support debugging.

## **Emulate+Debug mode**

The java source is compile into java byte code by the jikes compiler. The java byte code is loaded into custom JVM which executes the code and supports debugging. This mode is potentially slower execution but supports debugging.

In Emulate+Debug mode the debug toolbar becomes active when the virtualbreadbaord circuit is executed and the device is started in suspend mode. This allows you to set any breakpoints and gives you the option to either step or run the App.

However, this is a source of potential confusion when compared to Emulate only mode when you just want to run the emulation because you need to press run twice. First press run the circuit and second press run to start the emulated App.

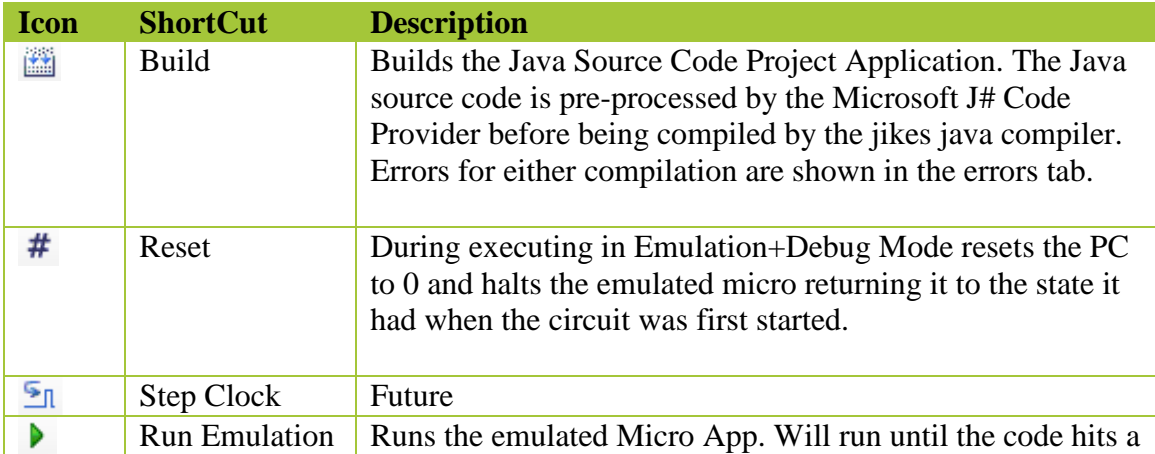

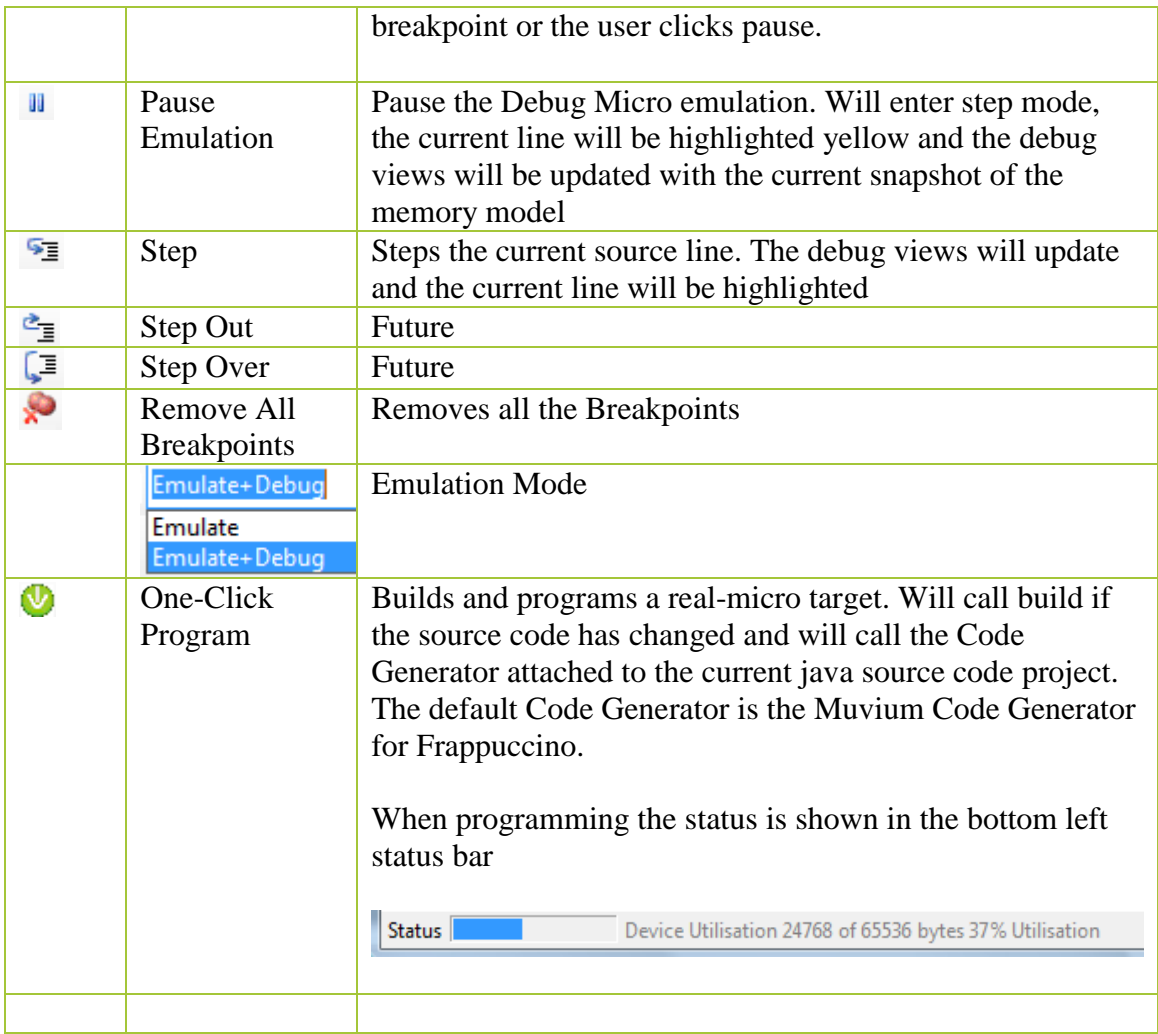

# **Breadboard DesignSheet**

The Breadboard DesignSheet is a circuit emulation enabled drag and drop design sheet.

- DesignSheet the DesignSheet a design graphic containing the component models
- Toolbar the Breadboard toolbar is populated with graphical manipulation tools to zoom pan and manipulate the graphical design
- Toolbox The Breadboard toolbox is populated with electronic component models which can be dragged and dropped on to Breadboard design

## **Toolbar : Breadboard**

The graphics toolbar allows the manipulation of the Breadboard graphics, components and links.

## RA4+/+FQQQ RELOODO/--

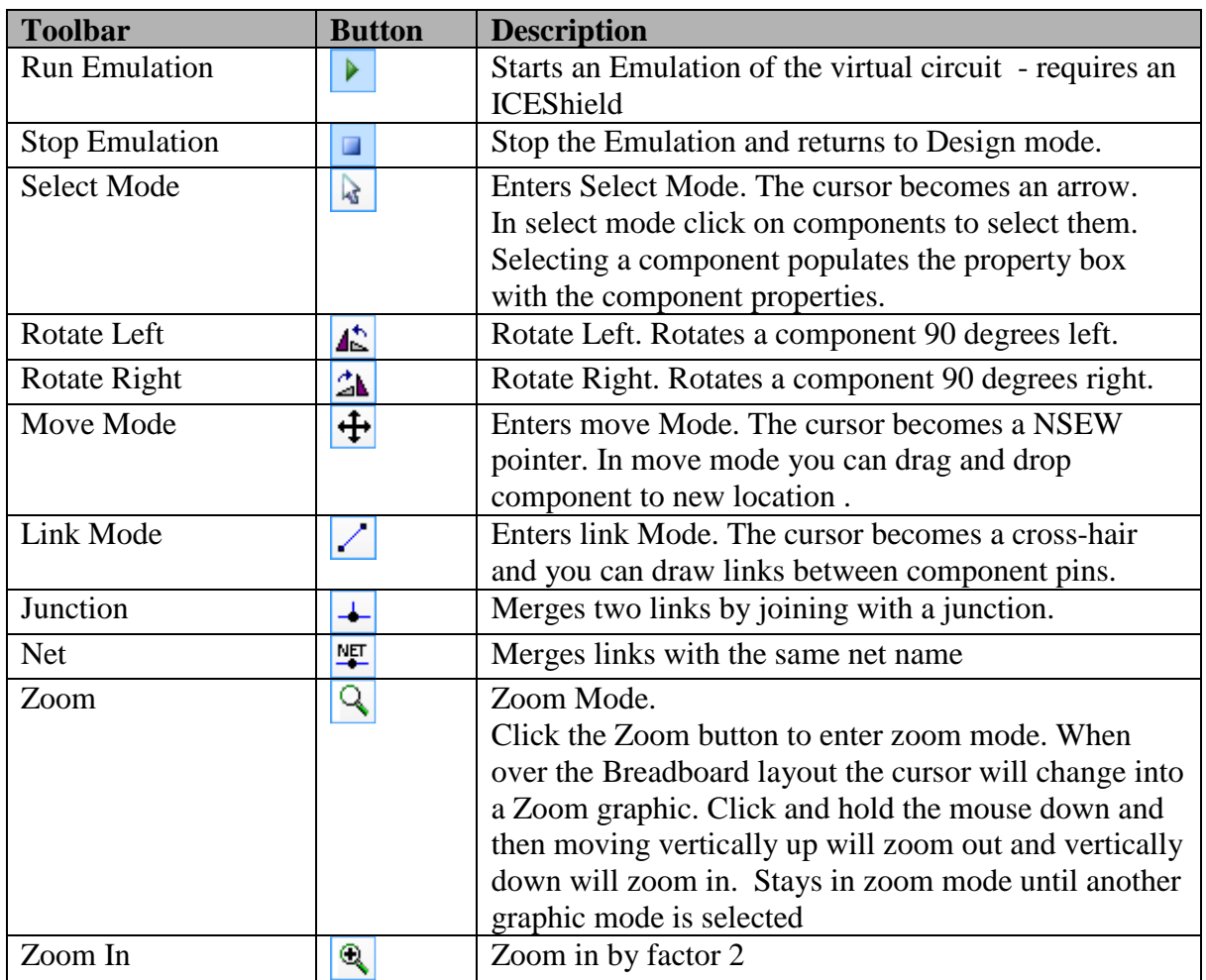

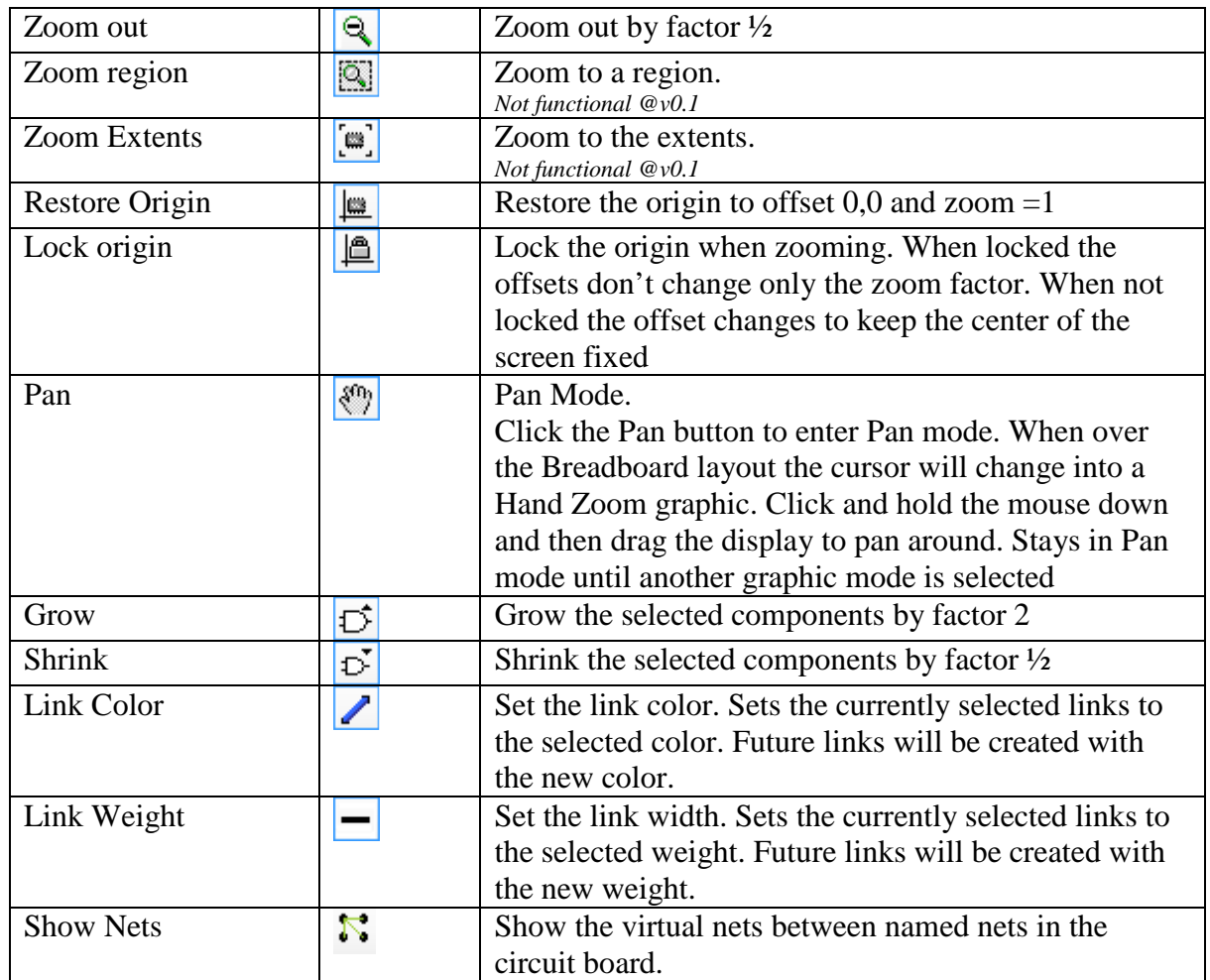

Note on Zoom factor:

The snap to grid has a problem when the zoom factor is not a multiple of 2. You should not try to select links or draw links at arbitary zoom factors. The zoom, zoom extents, zoom region are best used to inspect the design and select components but you should restore the origin and use the zoom in, zoom out when drawing links to ensure the zoom is a multiple of 2.

## **DesignSheet : Breadboard**

### **Placing a component from the Toolbox**

Placing a component is an important skill – not quite drag and drop. You need to click on the Toolbox icon releasing the mouse button. This attaches the component to the mouse pointer when you move over the Breadboard design. You can then drag the component into position in the DesignSheet and click a second time to place the component.

## **Component Editing**

There are several ways you can work with components.

- Placing a component
- Select a component
- Select a group of components
- Append a component to a selection
- Move a group of selected components
- Copy and paste selected components
- Delete selected components

## **Placing a component from the Toolbox**

Placing a component is an important skill – not quite drag and drop. You need to click on the Toolbox icon releasing the mouse button. This attaches the component to the mouse pointer when you move over the DesignSheet. You can then drag the component into position in the DesignSheet and click a second time to place the component.

### **Select a component**

To select a component enter Select Mode  $\frac{1}{2}$  and left click on the component

Selected components are bounded by a dashed blue line.

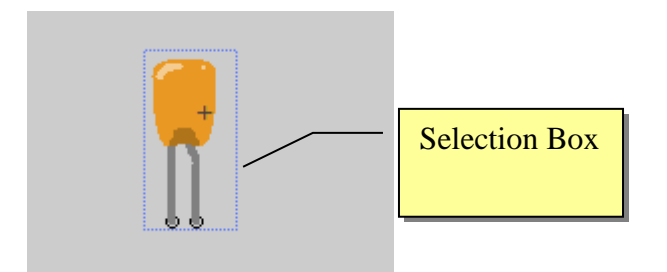

## **Select a group of components**

Select a group by drawing a window around the components to select.

Draw a window with a Left Click to anchor the window, and holding down the mouse button drag out a window.

Release the mouse to select the components fully inside the window.

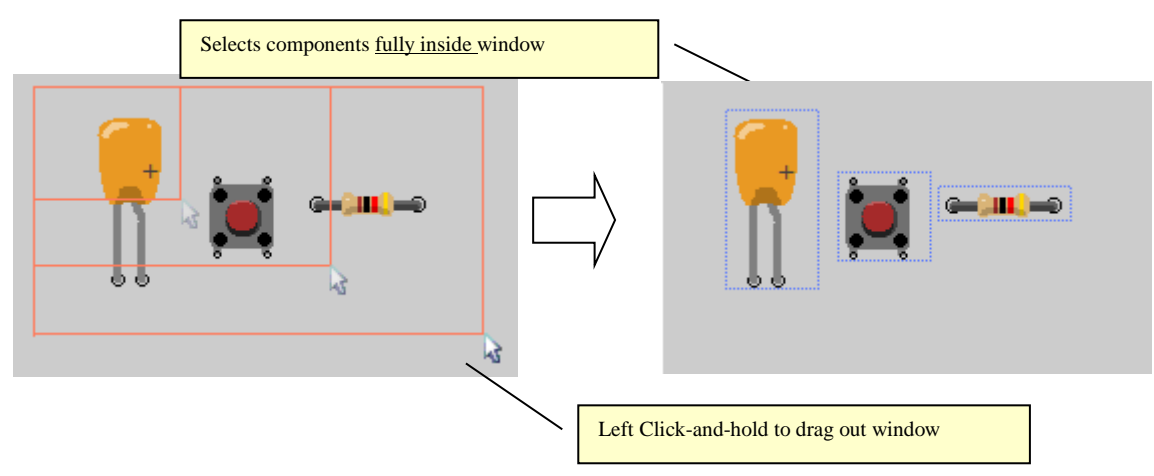

**Append a component to a selection** 

Append a component to a selection by holding shift and left clicking the component.

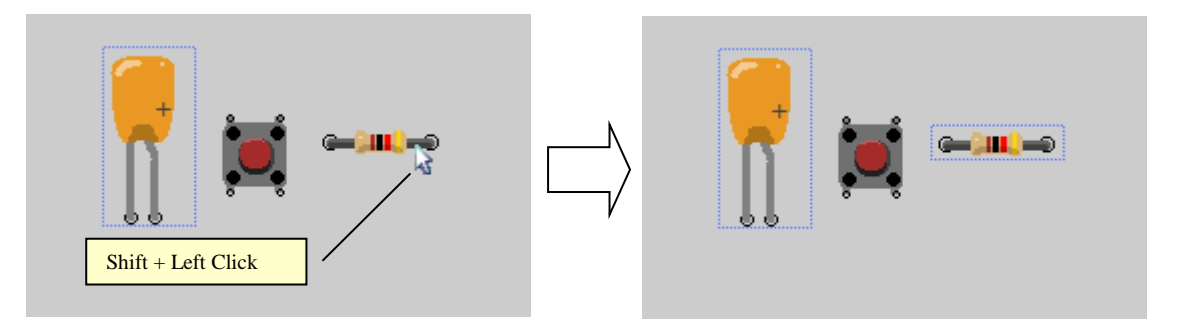

### **Move a group of selected components**

To move a selected group of components Select Move Mode by clicking the move state button  $\frac{1}{\sqrt{1}}$ 

Shift + Left Button drag and drop or Right button drag and drop.

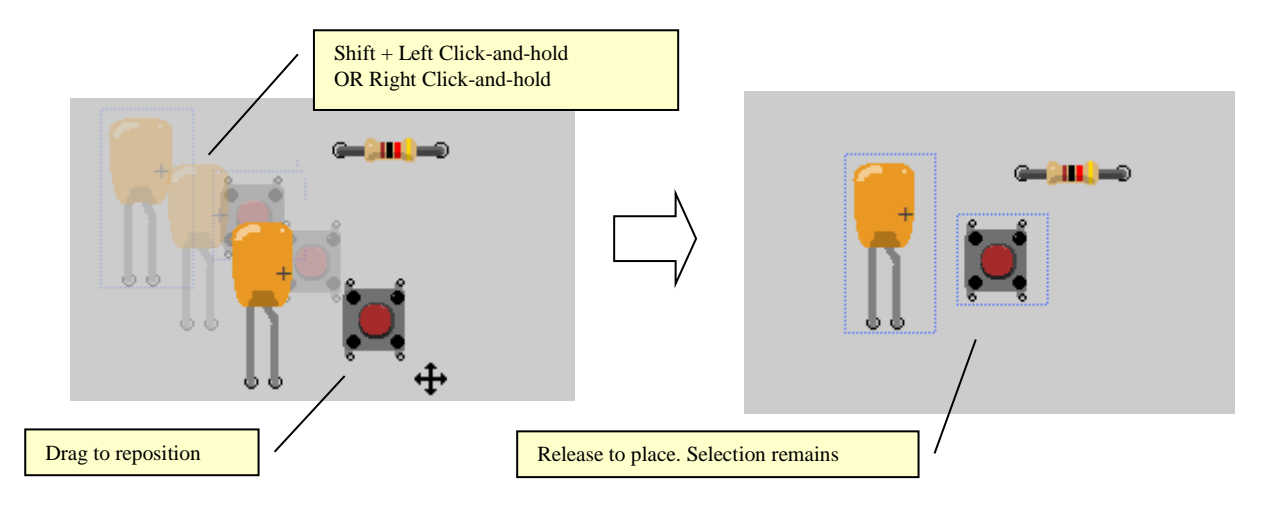

#### *Shrink and grow a selection*

To increase density of certain parts of a graphical design it can be useful to scale down a component or group of components. Equally it is useful to be able to restore the size of the components and scale components back up.

To scale down a component selection

• Click the scale down component toolbar button  $\overrightarrow{D}$ 

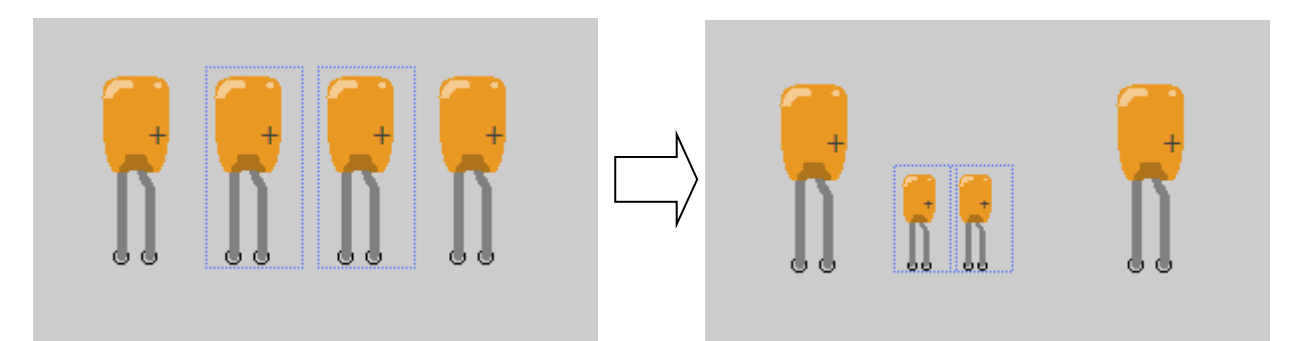

To scale up a component selection

• Click the scale up component toolbar button  $\boxed{5}$ 

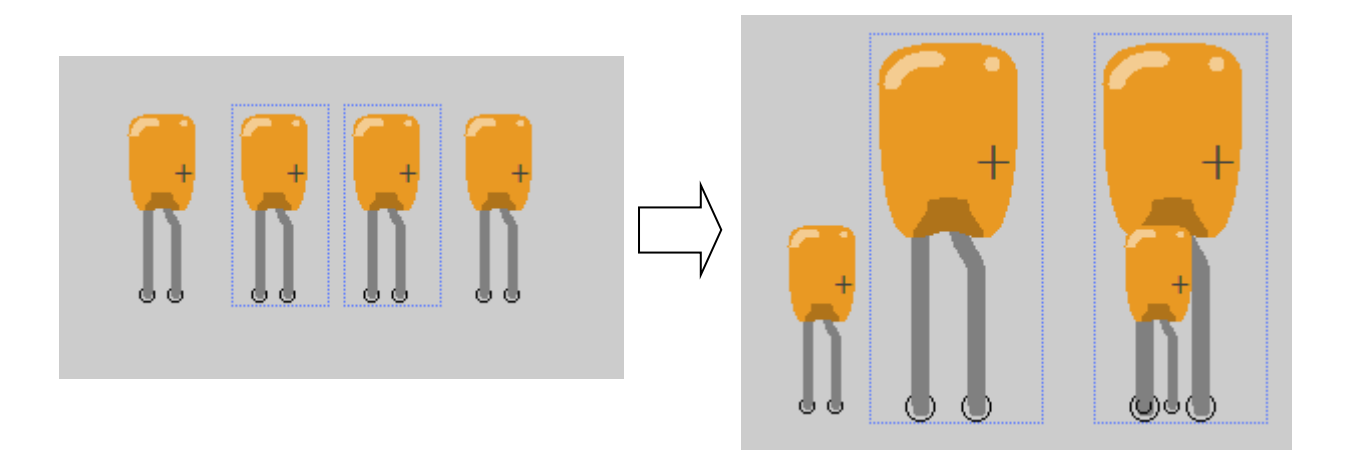

## **Wiring Essentials**

Wires are links from component pin to component pin.

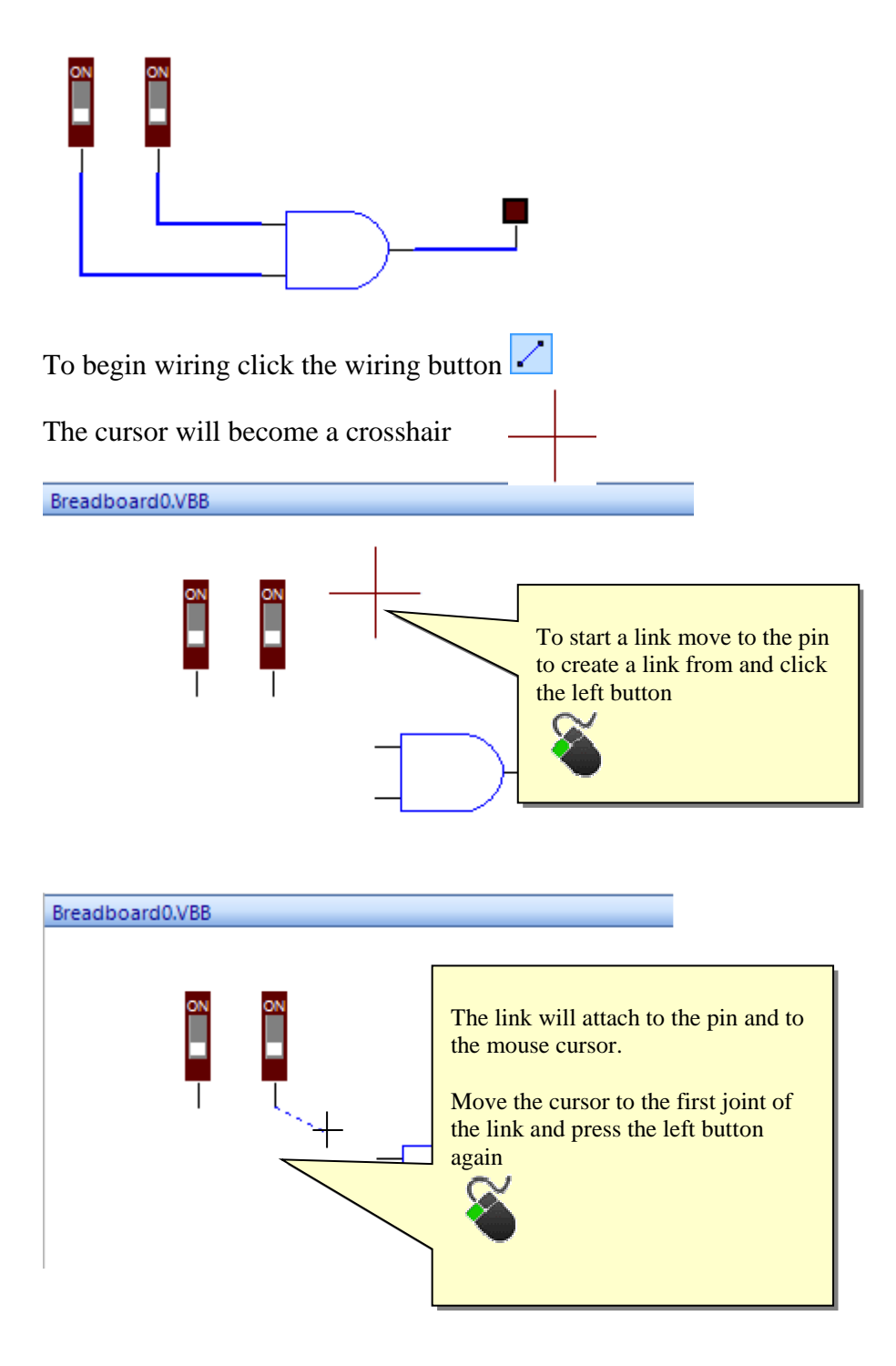

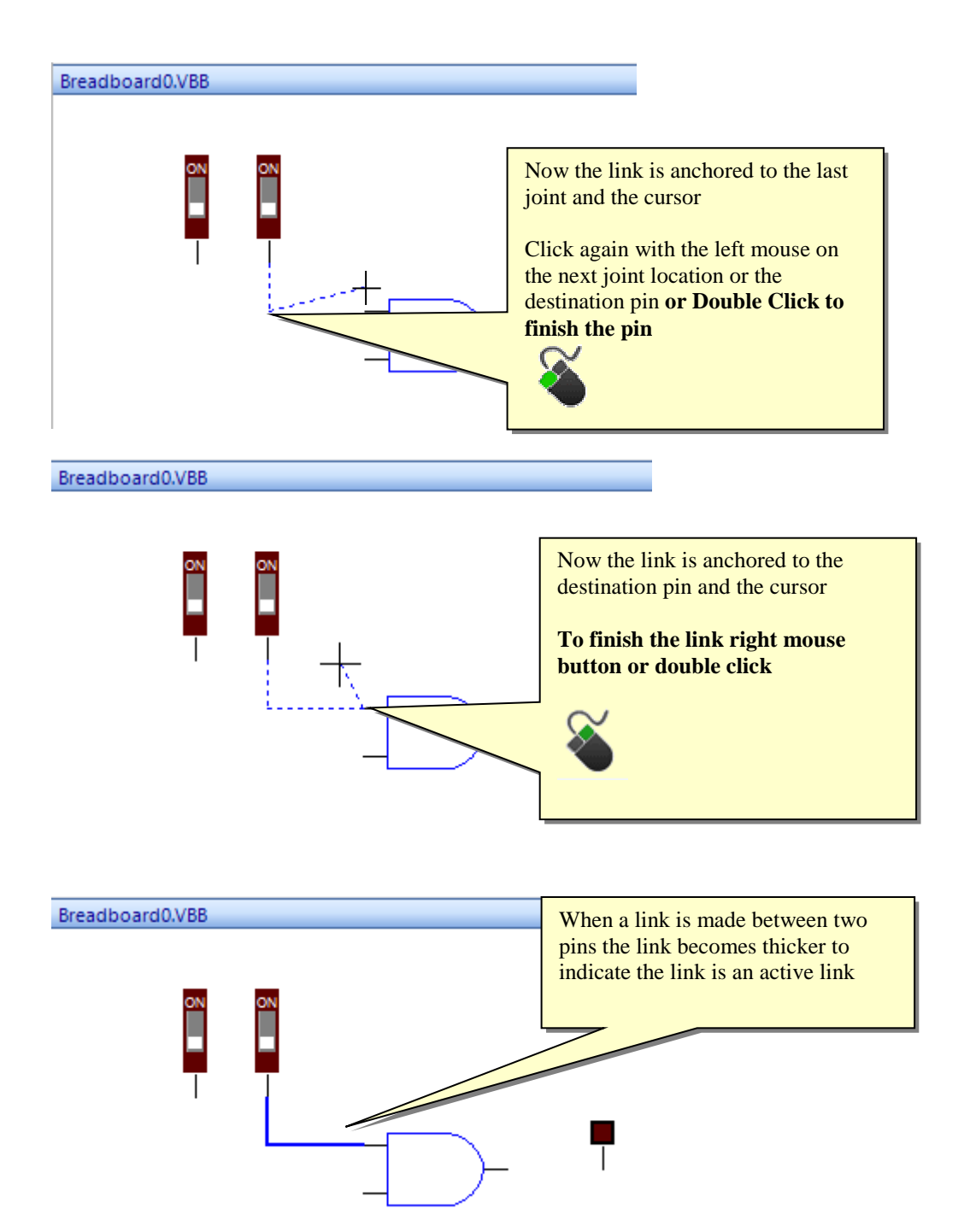

## **Working with Junctions**

Junctions are used to merge links together.

Note: Links overlayed over each other are not considered a single link

To create a junction click the junction mode  $\rightarrow$  and then

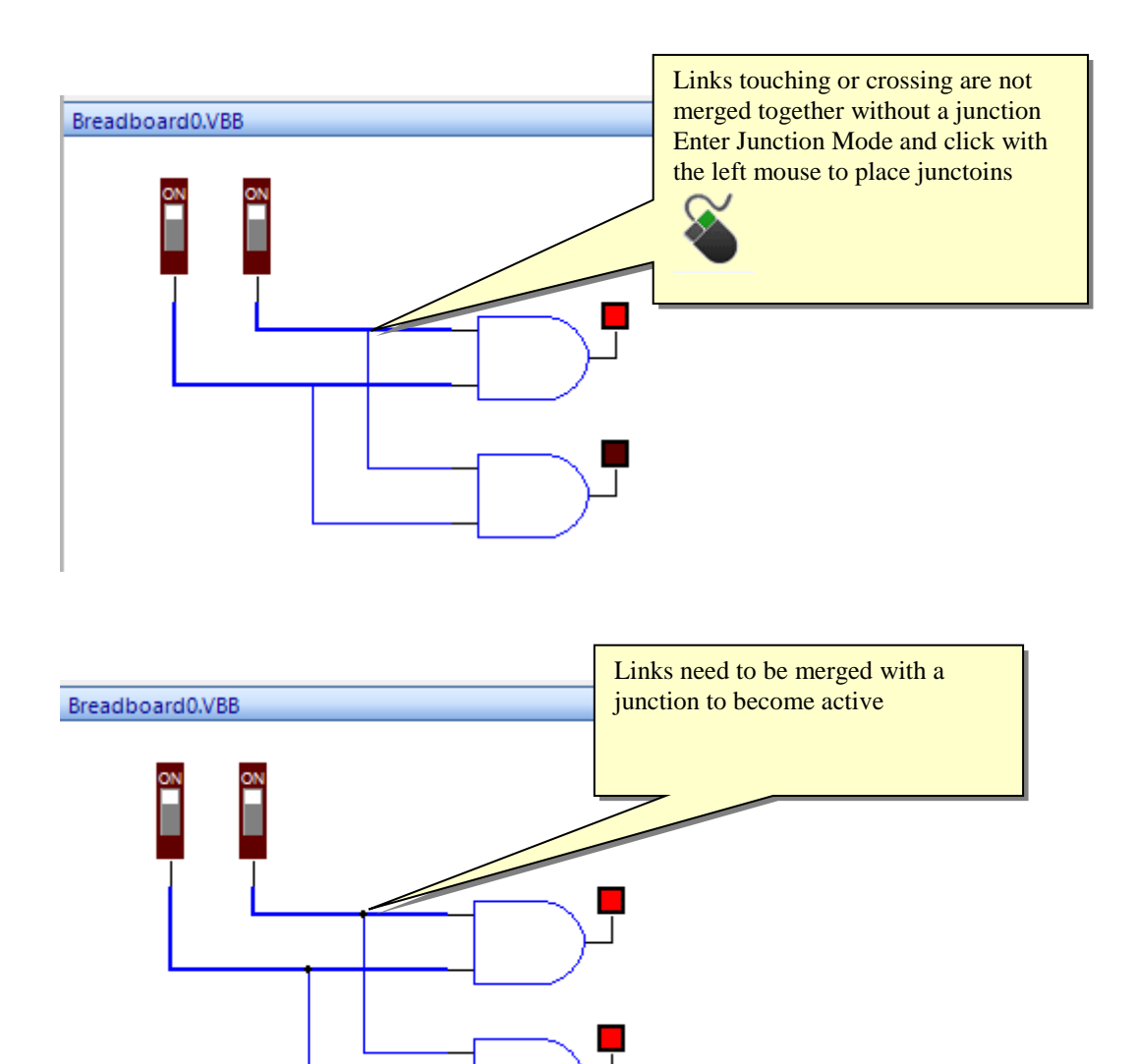

## **Working with Net Labels**

Net Labels allow connections to be made between pins by using a name instead of a wire. This can be used to better organise the connection layout.

The Net Toolbar option is used to place nets and features some helper options to add nets

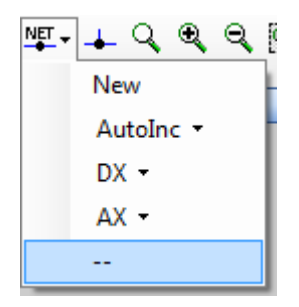

#### *New*

New is the standard option to add a new net. When you add a new net it is placed with the Name new. You can edit the name by clicking the net name and editing the name in the property box

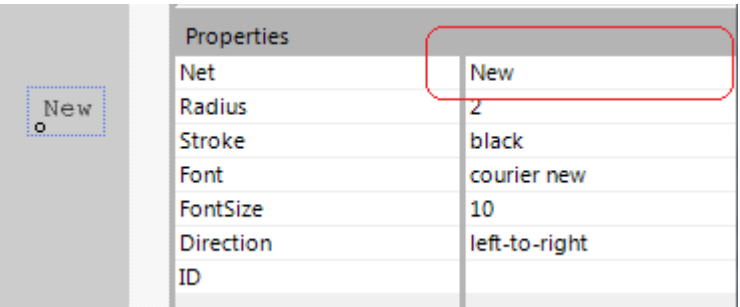

#### **Drop Down List of Named nets**

You can also select a net from the drop-down list in the property box. The dropdown list contains the names of all the nets currently on the Breadboard.

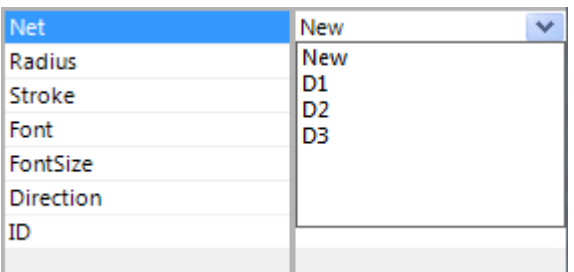

*AutoInc* 

The AutoInc dropdown option has a further sub dropdown menu which allows you to select a net using the common prefixes ( $R =$ Resistor,  $C =$ Capacitor,  $L =$ Inductor, U  $=$  Integrated Circuit)

When you select form the submenu the net will be named  $+1$  to the current highest net name. So for example if you have R1,R2,R2 on your breadboard already and you select  $R^*$  then the net will be named  $R3$ .

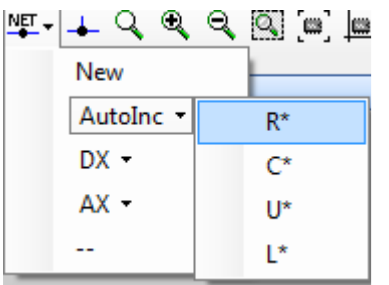

## *DX / AX*

The V18'O, Arduino and others have a naming convention for digitial pins of D0, D1, D2 .. and Analog Pin A0,A1,.. These nets are also automatically added when using the V18'O, Arduino components so these are very commonly used net names. The AX and DX submenus gives you a shortcut for selecting these names.

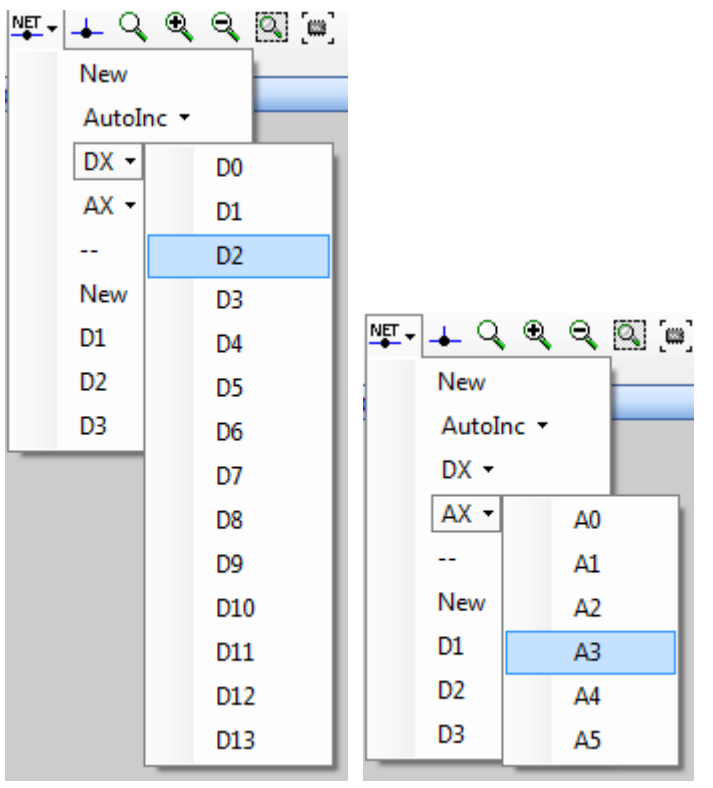

## **All Nets (--)**

All the current nets on the Breadboard are listed below the – toolbar separator giving a shortcut to select a matching net for a net to be placed.

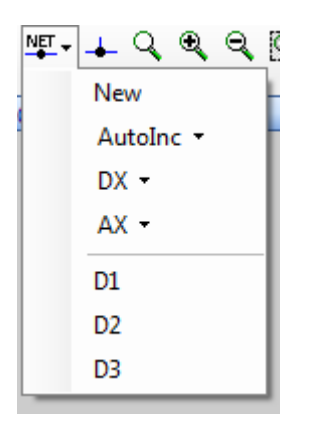

## **Virtual Links**

Nets can be thought of as acting a virtual link between the pins that are connected by the Net

Nets can be

- Connected to the end of links or midway along links like junctions
- Placed over pins directly

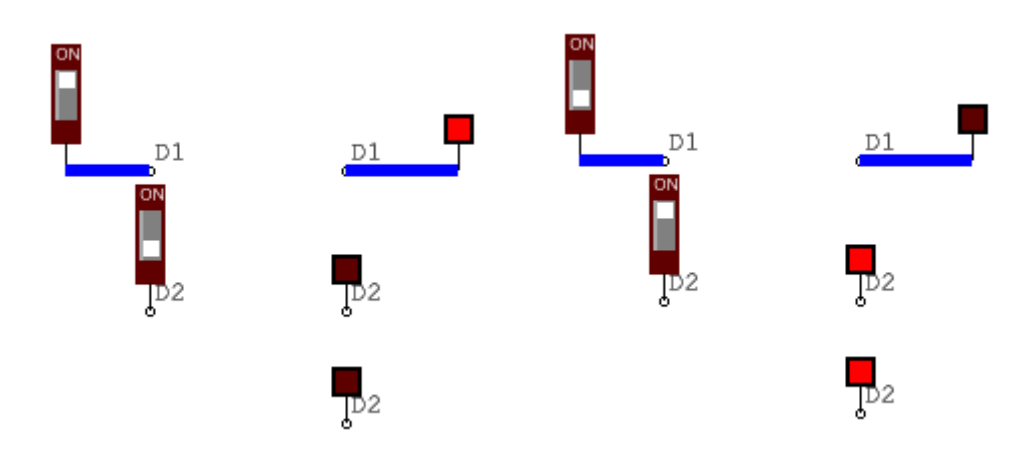

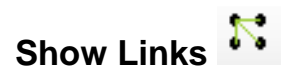

You can view the links between the nets using the ShowLinks button. When you click the button it will show the links. It is a state button and when you unselect the button it will hide the links again.

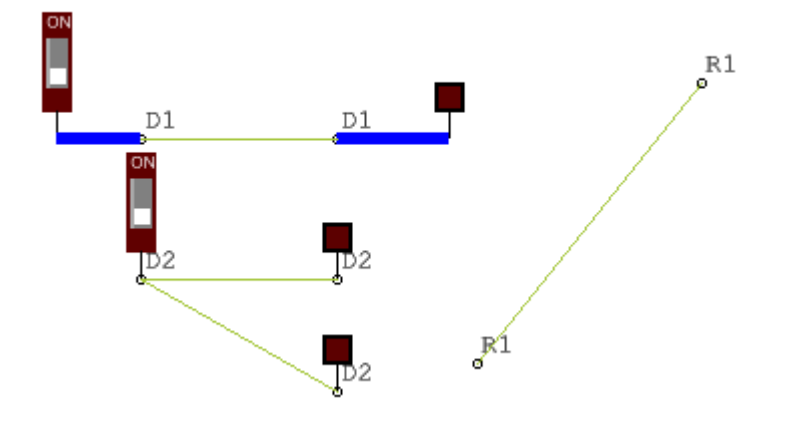

### *Showing specific Net Links*

To show a specific net link you can select a member of the net and click to ShowLinks button

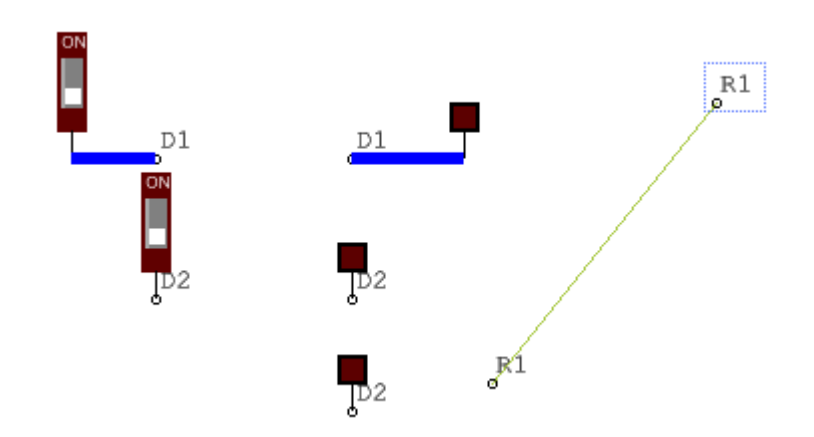

### *Show subgroups of links*

If you select members of more than one net then the links belonging to all the selected nets will be shown.

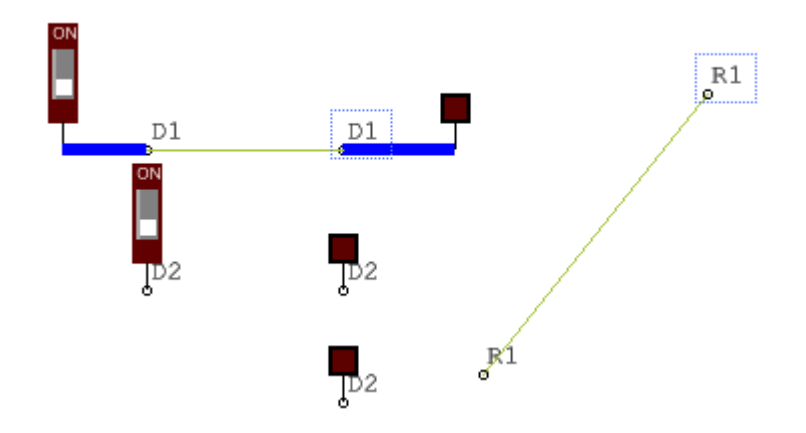

## *Predefined Nets*

Arduino footprint boards have predefined nets associated with the pins

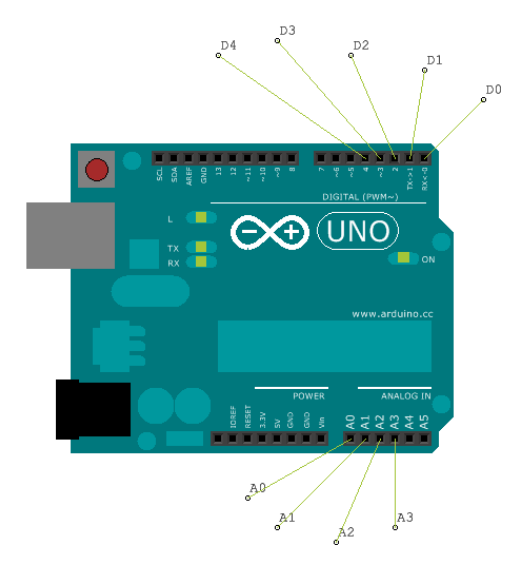

By default the nets for these on but you can switch off the default nets using the components Nets property

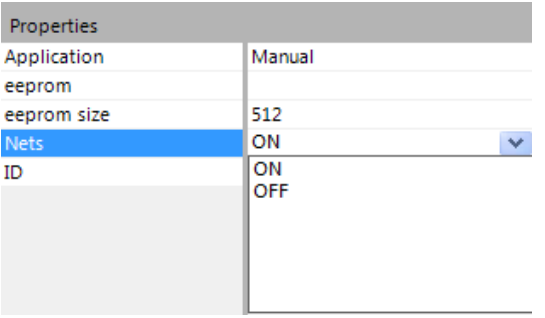

# **Component Layering**

Components are layered , you move components up and down the layering using the context menu.

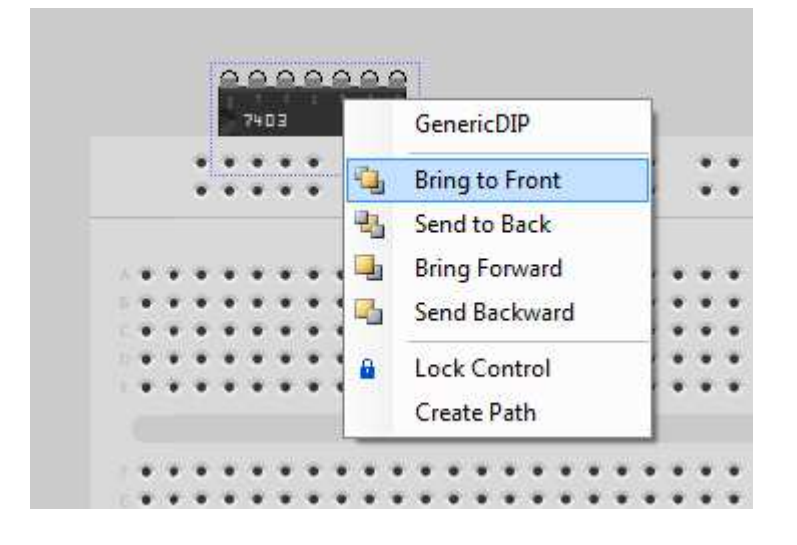

Select the component and press right click to start the context menu.

## **Locking a Component**

**a** The context menu contains an option for locking components. Select the component, right click to bring up the context menu and click Lock Control to lock the component. A locked component cannot be accidentally moved.

# **Toolbox : Breadboard**

i.

The Breadboard Toolbox is the most important Toolbox to VBB as it contains the component models that constitute the circuits

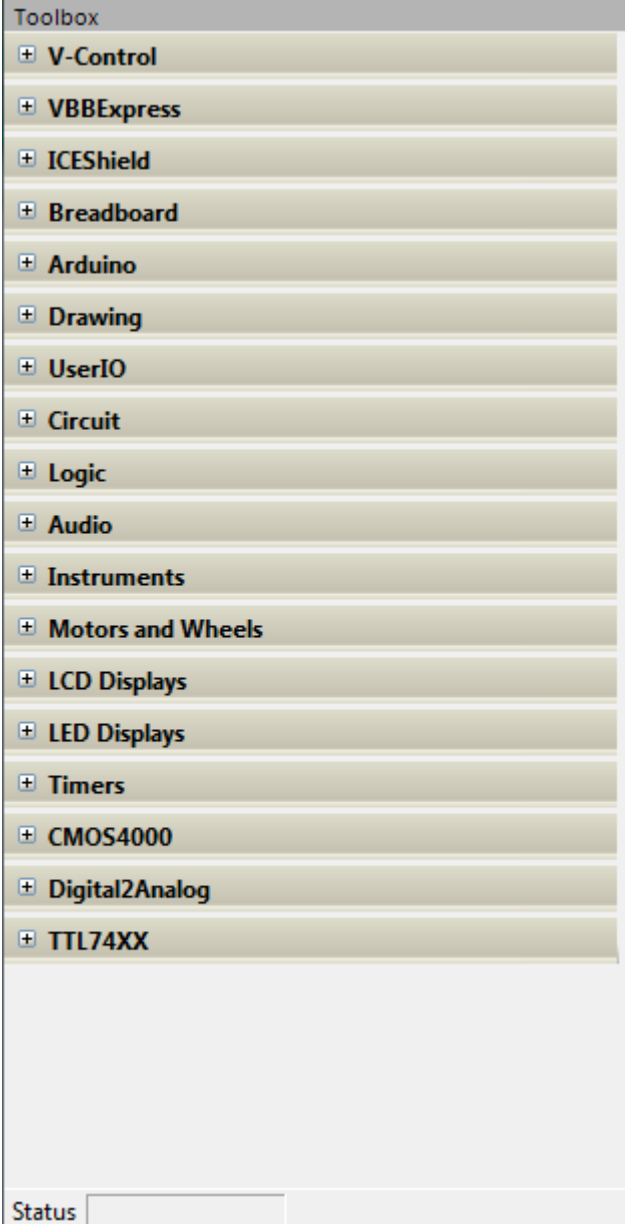

- VBBExpress
- ICEShield
- Breadboard
- Arduino
- Drawing
- UserIO
- Circuit
- Logic
- Audio
- Instruments
- Motors and Wheels
- LCD Displays
- LED Displays
- Timers
- CMOS4000
- Digitial2Analog
- TTL74XX
# **VBBExpress**

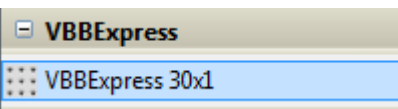

The VBBExpress group are make-able Breadboards which when used in your designs can be converted into Printed Circuit boards by our low cost PCBExpress service. The Breadboards available in VBBExpress group while being representative of typical solderless Breadboards they are unique designs that can be converted into a real PCB using the VirtualBreadboard PCB service. In particular you should notice the power rail configuration. In a regular solderless Breadboard there is no required orientation of VDD/GND but with the Makeable VBB Breadboards the RED edge should be used for VDD and green edge as GND.

### **VBB 30 x 1**

The 30 x 1 is a 30 Column x 1 Row VirtualBreadboard ideal for small circuits and interface circuits to microcontrollers like the Arduino.

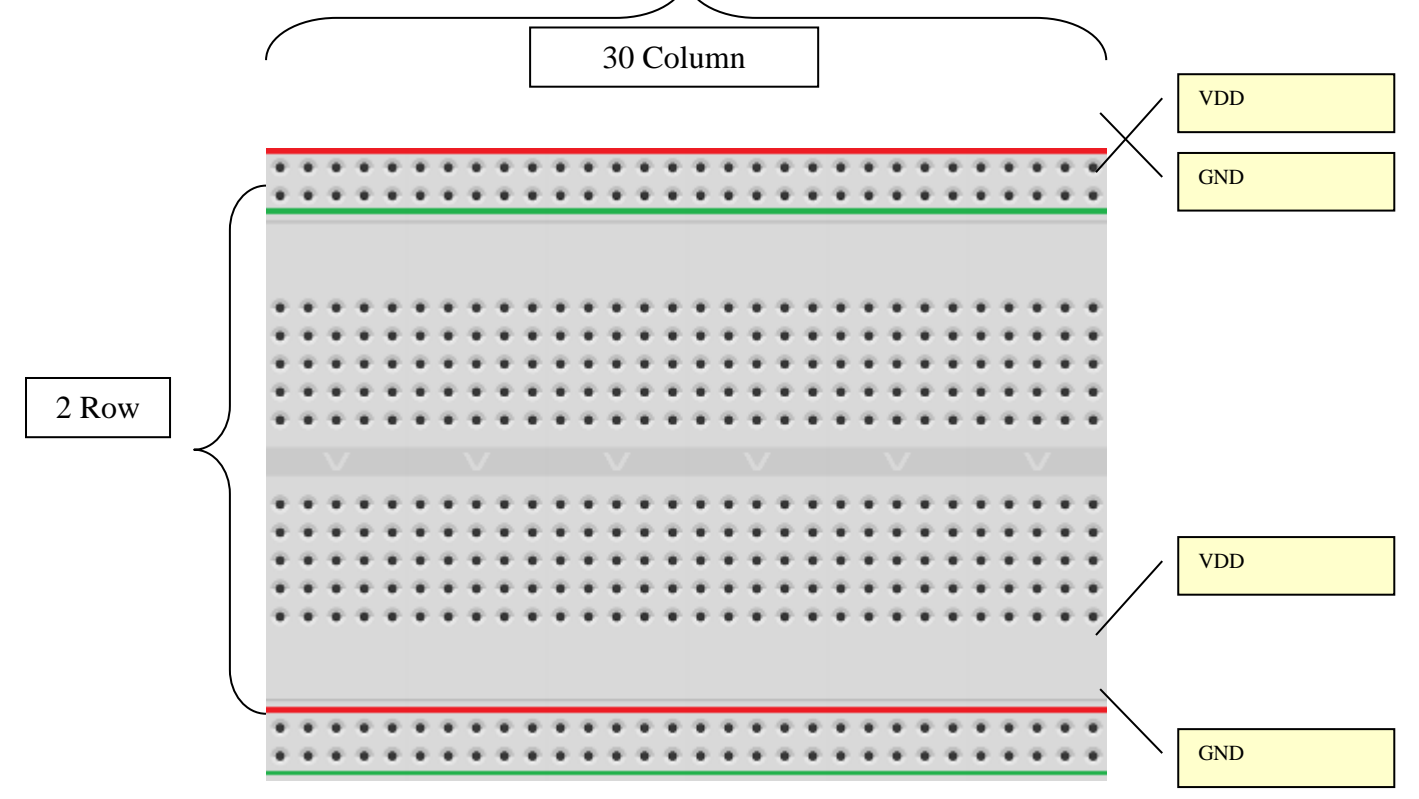

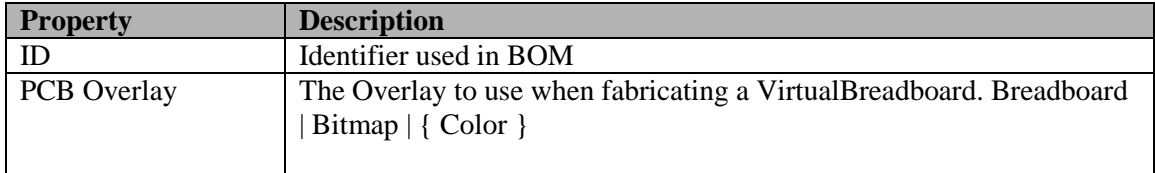

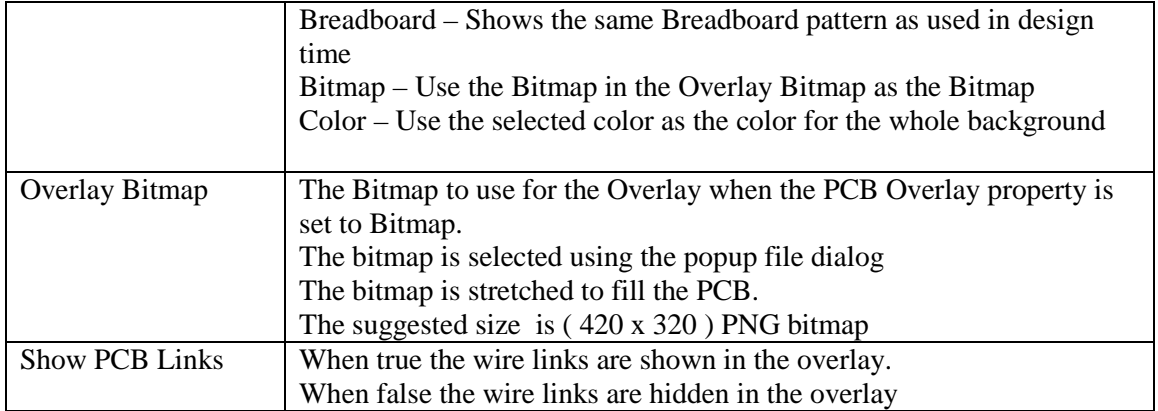

See Menus => File => PCB Preview

# **ICEShield**

# **ICEShield**

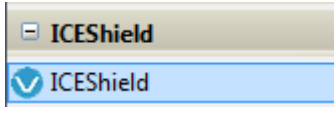

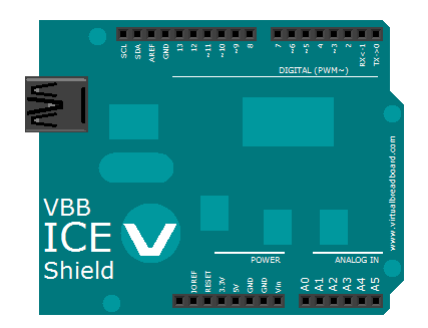

The ICEShield is an Arduino form factor "Shield". When you attach an ICEShield to an Arduino or other Arduino form-factor microcontroller such as a V18'O or Netduino, Uno32, Amicus or so on, the ICEShield does one of two things depending which way you look at it.

From the Microcontrollers perspective, the ICEShield looks like the Breadboard electronic circuit designed in VBBExpress. A 'Virtual Circuit.

From the Virtual Circuits perspective, the ICEShield looks like the Microcontroller attached to it. A Virtual 'Arduino', 'V18'O', 'Netduino' etc.

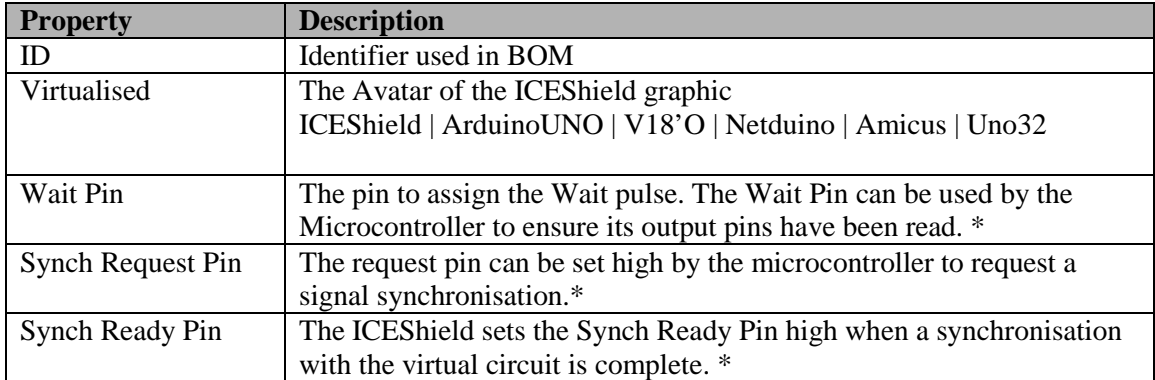

\* See the ICEShield User Manual for more information

### **Avatars**

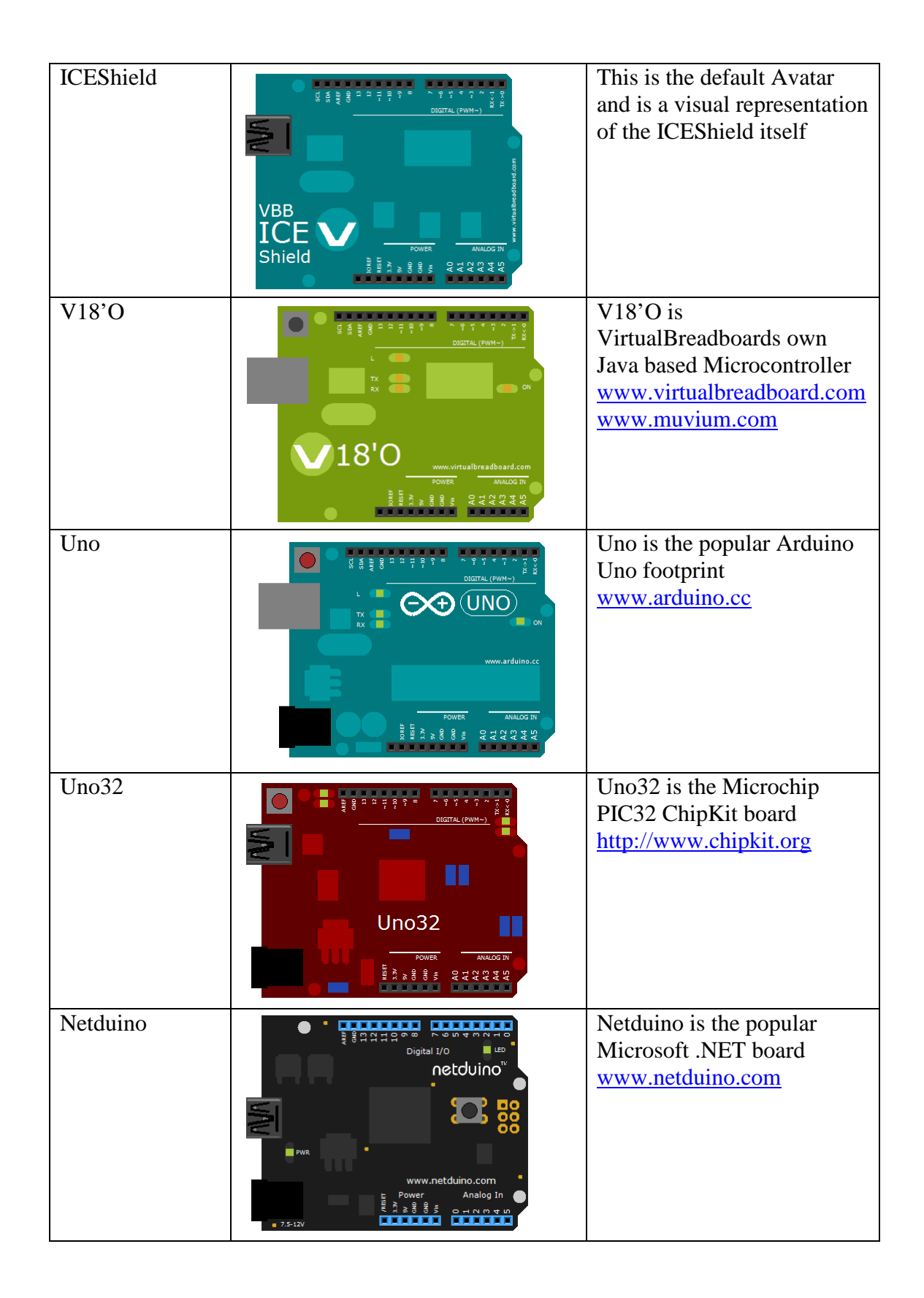

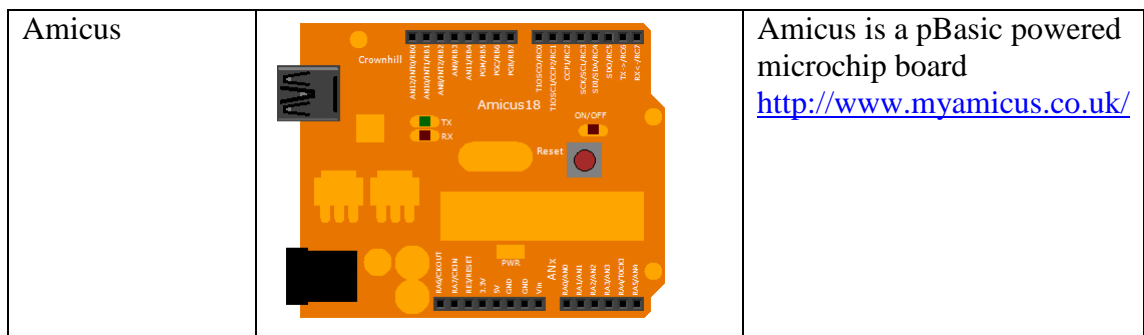

# **ICEShield Aware Drivers**

When a real microcontroller connects to a virtual component model through the ICEShield there is a delay introduced by the ICEShield. Microcontroller libraries that drive both real and virtual components like the LiquidCrystal display must be made 'ICEShield aware' and introduce the appropriate 'Wait States' in their implementation. This is best done as a conditional compile statements in the timing sensitive parts of the routines. This is typically only a few additional lines of code which are compiled out when working with a real version of the hardware.

As an example the LiquidCrystal component model has a timing sensitive section when sending the pulse enable. Conditional compile commands VBBWait() are added to edges of the pulse to ensure the edges are captured.

```
void VBBLiquidCrystal::pulseEnable(void) { 
   // delayMicroseconds(2000); 
   VBBWait(); 
 digitalWrite( enable pin, LOW);
   delayMicroseconds(1); 
   VBBWait(); 
   digitalWrite(_enable_pin, HIGH); 
   delayMicroseconds(1); // enable pulse must be >450ns 
   VBBWait(); 
   digitalWrite(_enable_pin, LOW); 
   delayMicroseconds(100); // commands need > 37us to settle 
   VBBWait(); 
}
```
You should refer to the ICEShield user manual for more information on the ways to work with the Wait and Synch pins to created ICEShield aware drivers.

# **ICEShield Aware SDK's**

ICEShield aware SDKS are collections of Drivers that are ICEShield aware.

# **Frappuccino**

Frappuccino is the Java Arduino compatible port sponsored by VirtualBreadboard and Muvium.

#### www.muvium.com

The Frappuccino SDK is the 'native' VirtualBreadboard SDK which is the reference implementation. All VBB/VBBExpress Component Models will always ship with a Frappuccino SDK driver.

# **ArduinoSDK**

ICEShield 'aware' libraries for the Arduino

## **Uno32 SDK**

ICEShield 'aware' libraries for the ChipKit Uno32

# **Hybrid Emulation Circuits**

Another possibility with ICEShield when the optional 'Stack-able' headers are installed is to create Hybrid circuits. A Hybrid circuit is where you use real components alongside virtual components.

# **Updating the ICEShield Firmware**

See Menus => Help => Update ICEShield Firmware

# **Breadboard Components**

There are two types of Components in Breadboard

- Generic Layout (No Emulation)
- Component Models (Emulation)

These can used used in combination on circuit but only the sections of the circuit that contain Component Models will emulate.

### **Layout Components**

Layout Components are generic graphics only components and will not emulate. These components are parametric models of the common hole-through components. Layout components help you create a circuit board which can be fabricated by our PCB service or as a guide when assembling a real circuit board even where specific components models are not available.

### **Generic Layout Only**

- Generic DIP
- Axial
- Radial

### **Generic DIP**

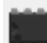

Breadboards are useful because they have pin sockets that match the spacing of the standard DIP packaging of electronic circuits. The Generic DIP component allows you to easily create a DIP component package.

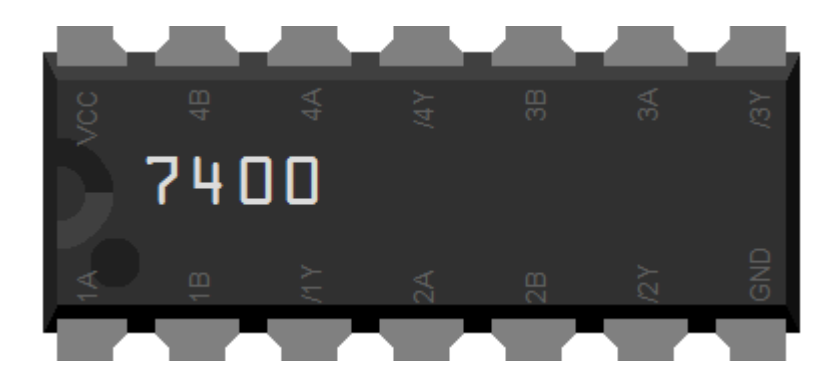

DIPs components are typically placed across the center section.

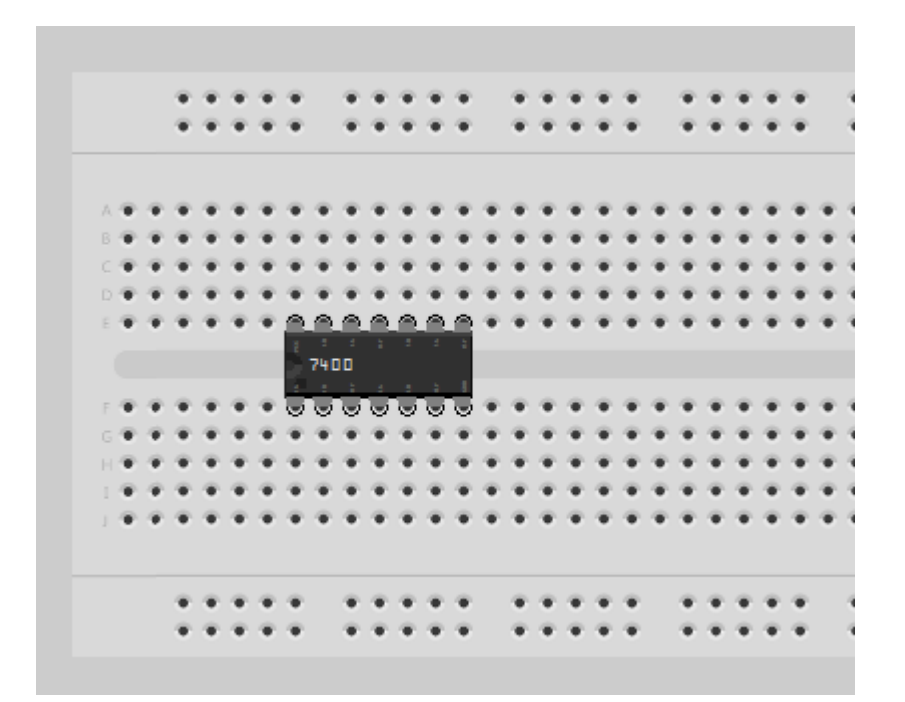

## **Parametric**

The DIP component is parametric so you can create any DIP by setting the component properties accordingly.

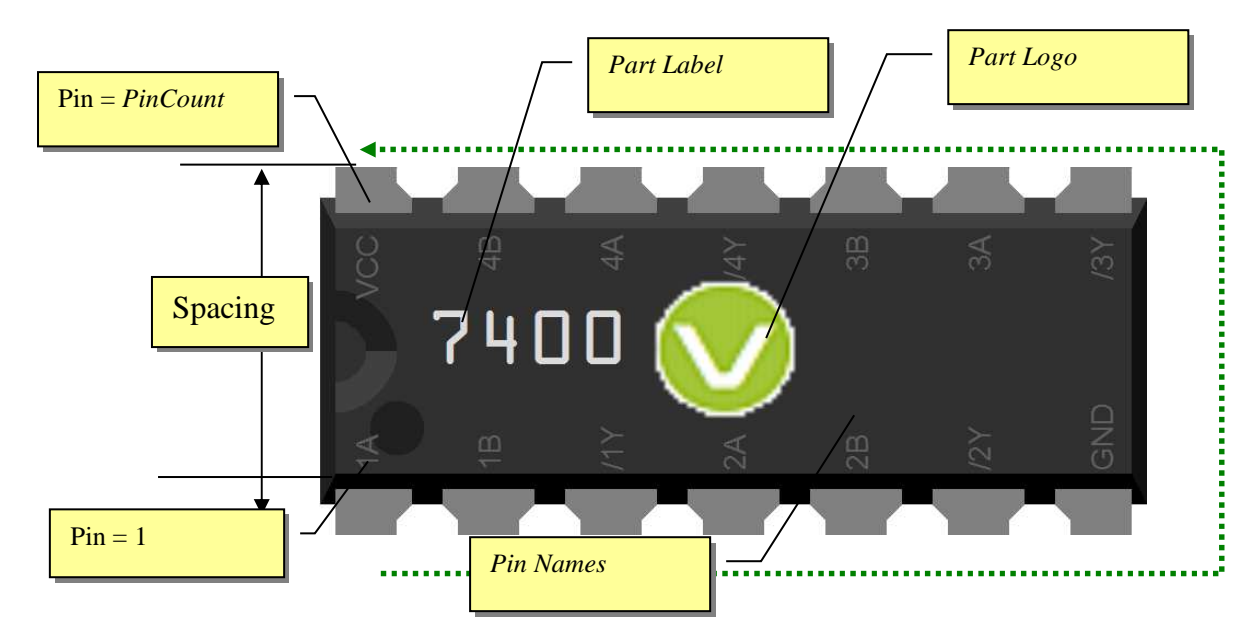

Library

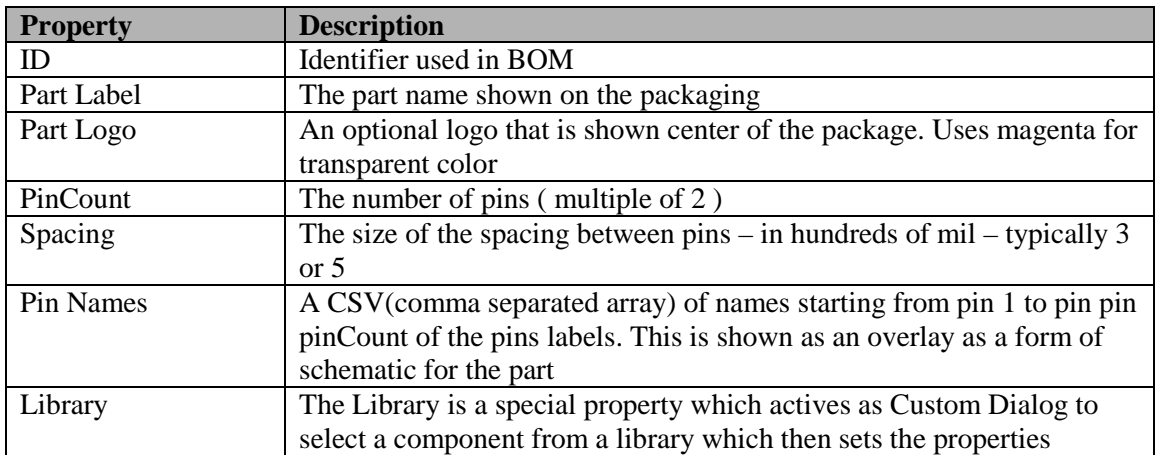

## **Using the Library Component**

When you first place a Generic DIP the properties are blank. You can enter your own values or select from the library. To use the library

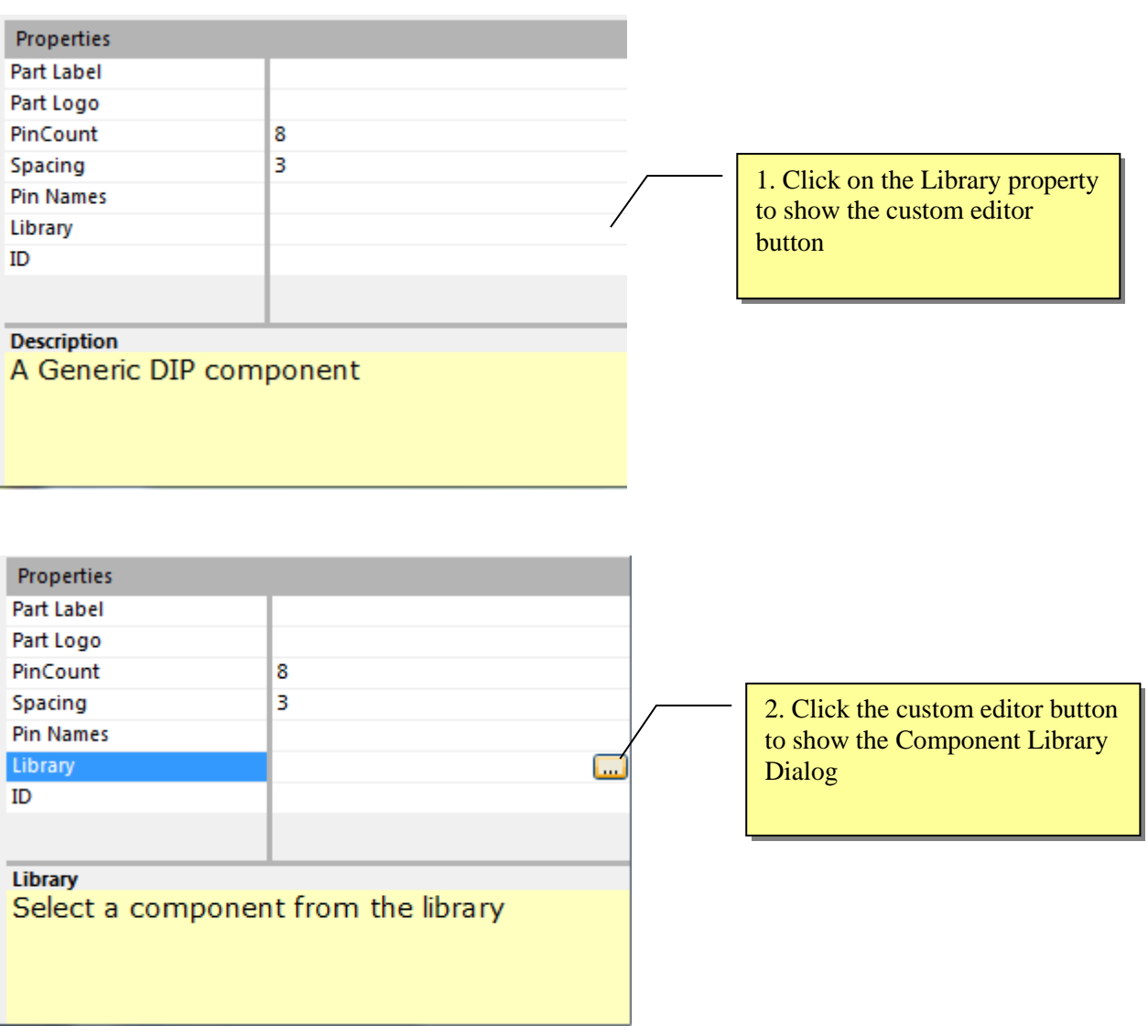

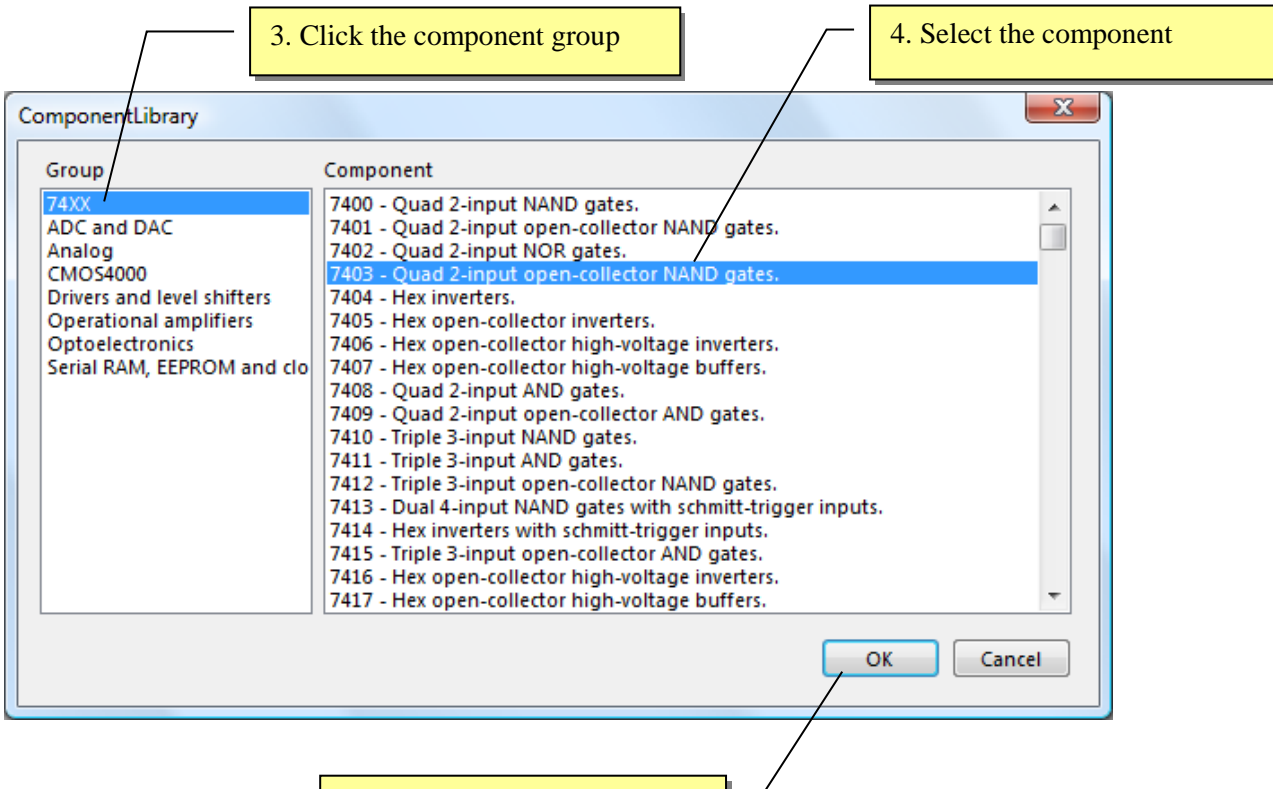

5. Click OK

This sets the properties for the component creating the component.

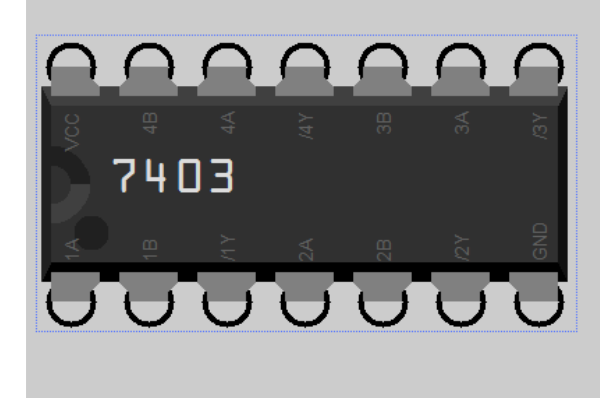

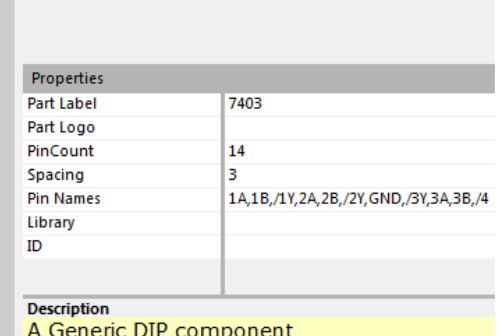

# **Radial Component**

Generic Radial component can be used to model components with a 2 pin Radial configuration for which there is no matching visual component.

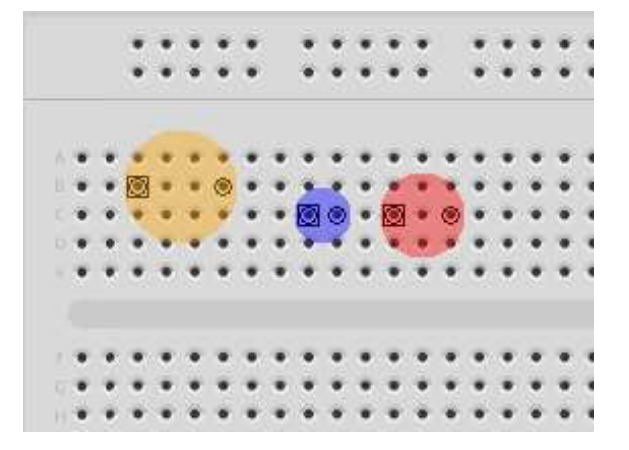

# **Parametric Model**

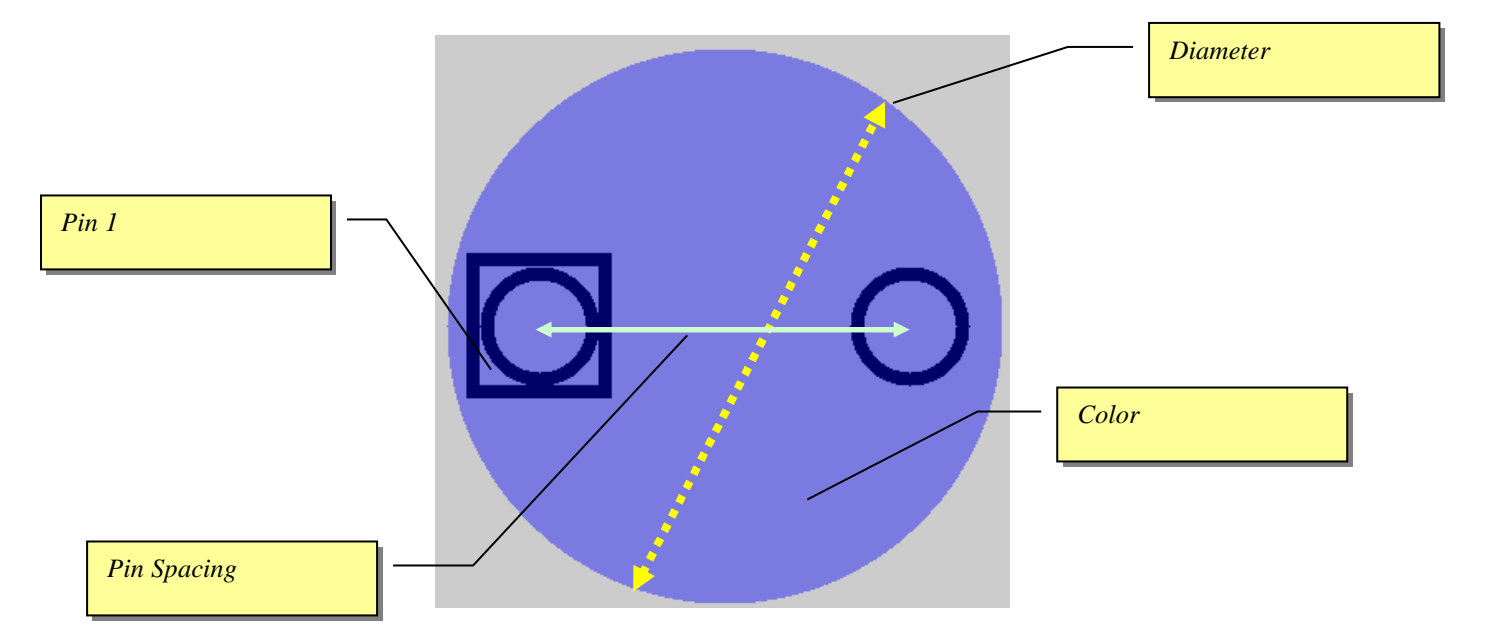

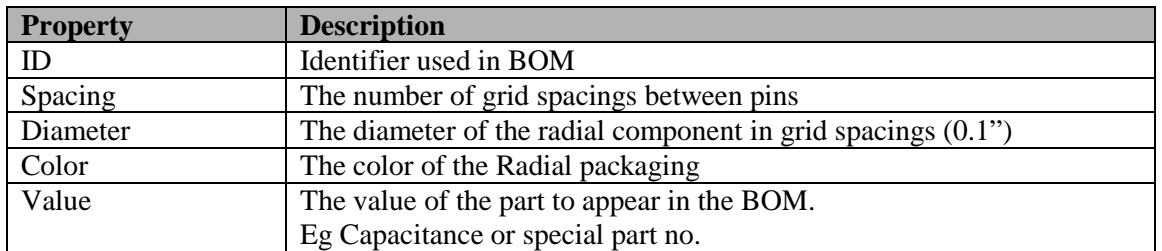

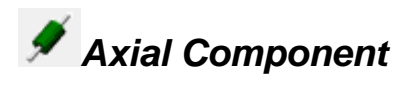

Generic Axial component can be used to model components with a 2 pin Axial configuration for which there is no matching visual component.

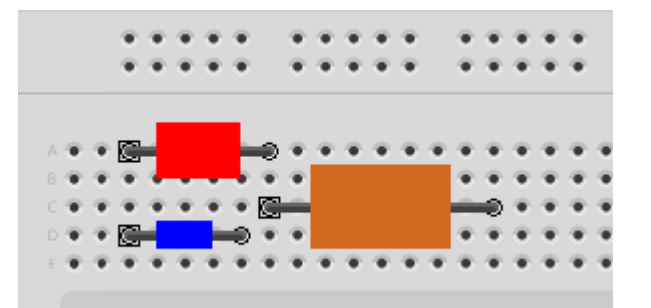

# **Parametric Model**

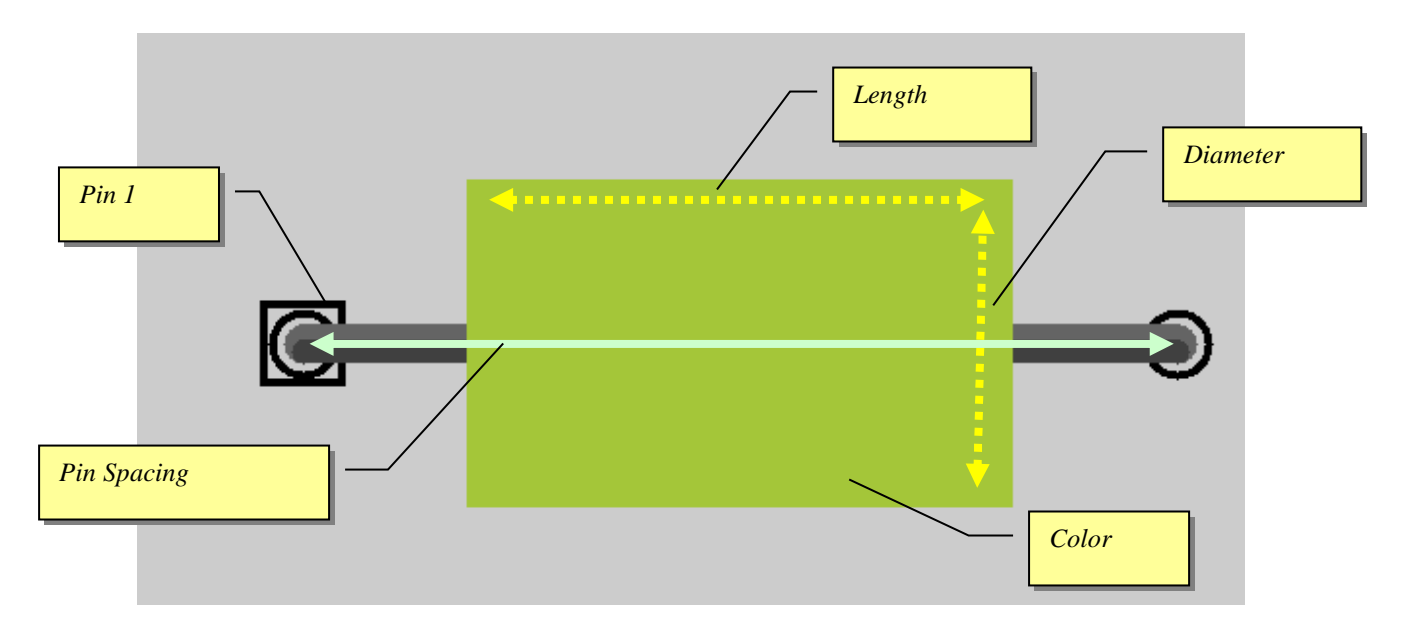

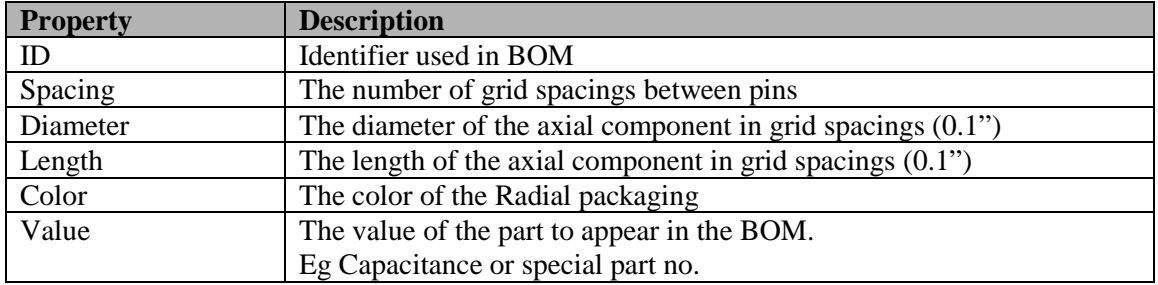

# **Component Models**

The second type of VBBExpress components are Component Models. Component Models are realistic representations of common components used in Breadboards. Components models will also emulate for many circuit configurations so can be used to validate a circuit before committing to fabrication by our PCB service and also for experimenting with different designs.

# **Circuit Emulation**

Its quite Natural to expect that VBB can work exactly like the real world. Unfortunately, as with all software VBB is just an approximation of the real world. You will also be disappointed if you expect VBB to work like SPICE and compute Voltage/Current transient behaviour of discrete components. In fact VBB doesnt calculate current at all. Nevertheless you can still approximate many of the most common circuit configurations using VBB.

## **Discrete Emulation**

Despite their limitations discretes can be used to model a wide variety of common circuit. When the circuit function is supported you can use the discrete component for both the circuit documentation and layout and the emulation.

**Resistors** are modelled either as a straight-through wire or a pull-up or pull-down. **Capacitors** are modelled as an open-circuit.

**Diodes** are modelled as switched pull-up or switched pull-down resistor.

**NPN Transistors** are modelled as a switch which turns on when the base voltage is HIGH

**PNP Transistors** are modelled as a switch which turns on when the base voltage is LOW

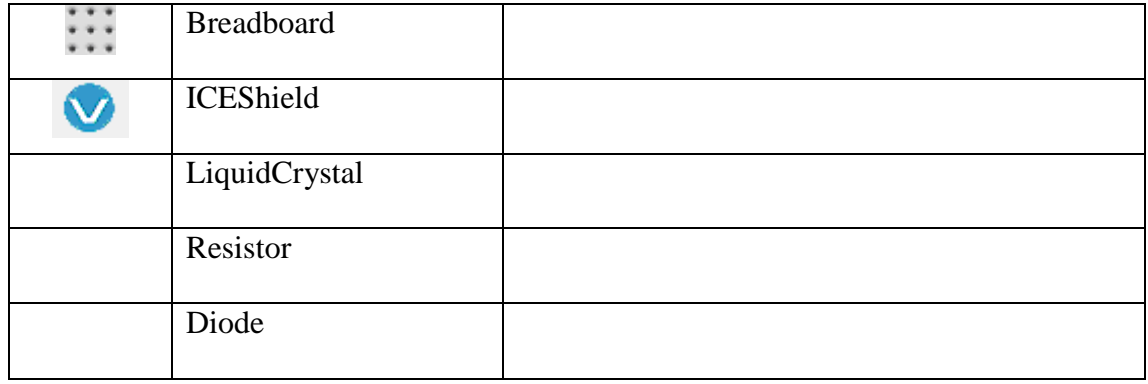

### **Component Models**

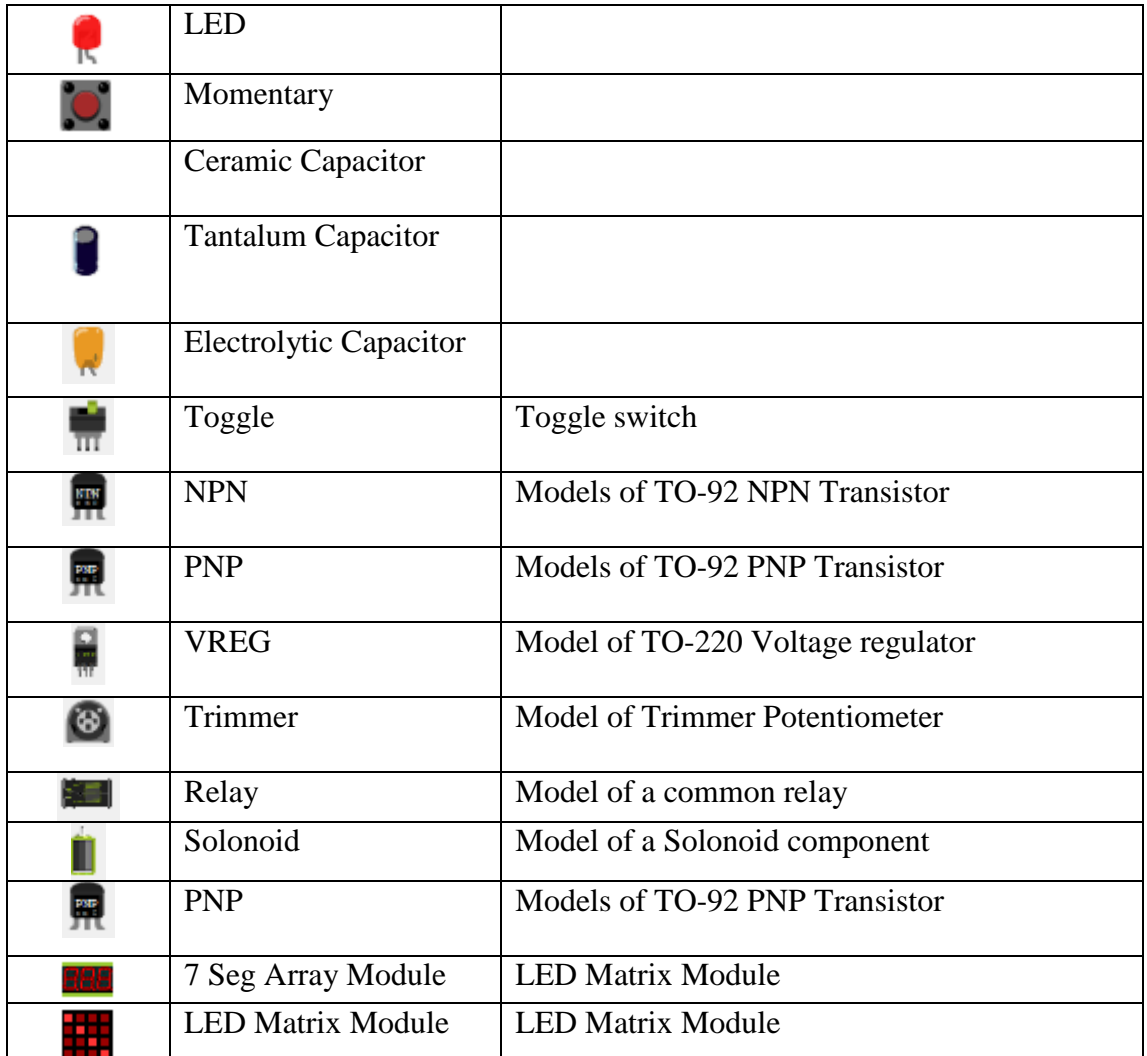

# **Liquid Crystal**

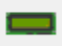

# **Properties**

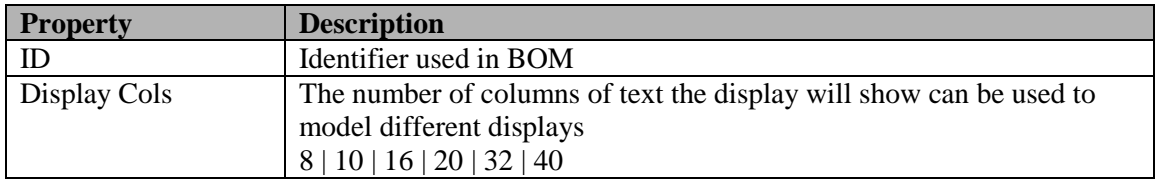

## **Pins**

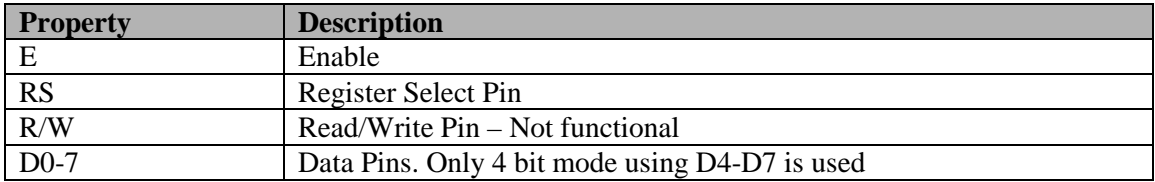

# **Emulation**

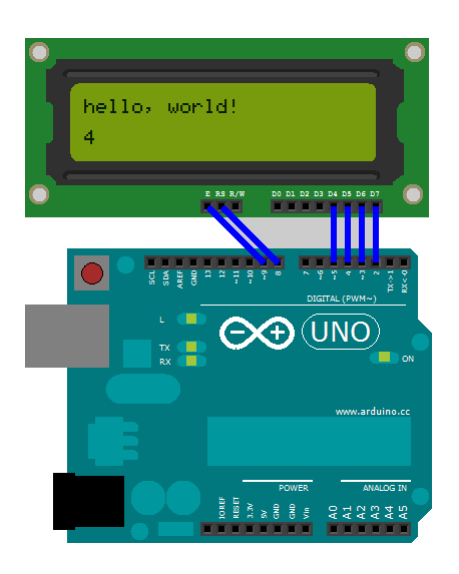

Supports HD44780 emulation in 4-bit mode..

Fonts: If available the  $HD44780$  font is used else the default is used.

Limitations

- 4 Bit mode only supported
- Custom Bitmaps not supported
- R/W read not support

# **Drivers**

The HD44780 clocks in data using a pulse to the Enable pin. Microcontroller software should ensure the Enable pulse is captured by co-ordinating with the ICEShield Wait() pin.

The following conditional compile LiquidCrystal libraries have been made 'ICEShield' aware for use with the Virtual LiquidCrystal. Refer to the SDK for examples using the library.

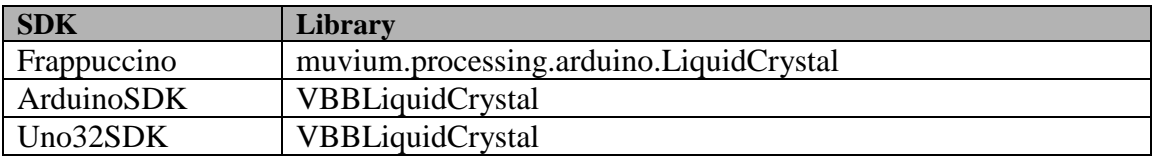

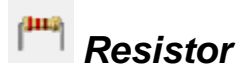

Generic resistor component models the standard axial resistor with parametric spacing and resistance color bands.

# **Parametric Model**

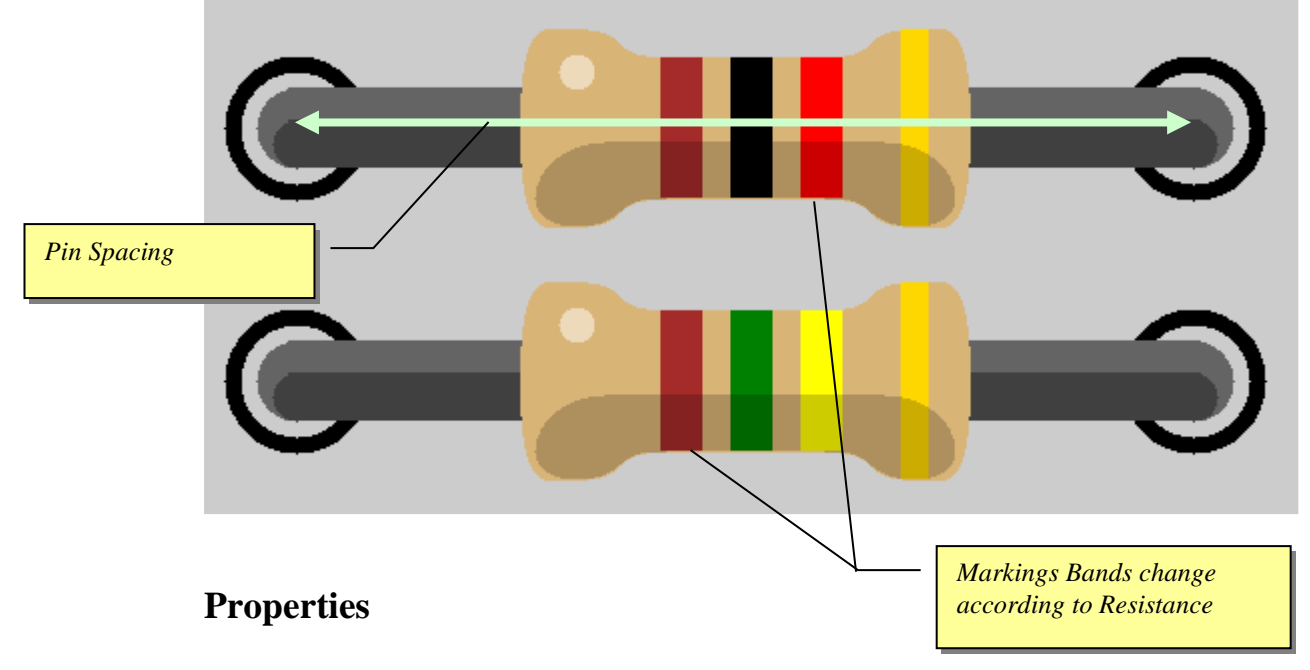

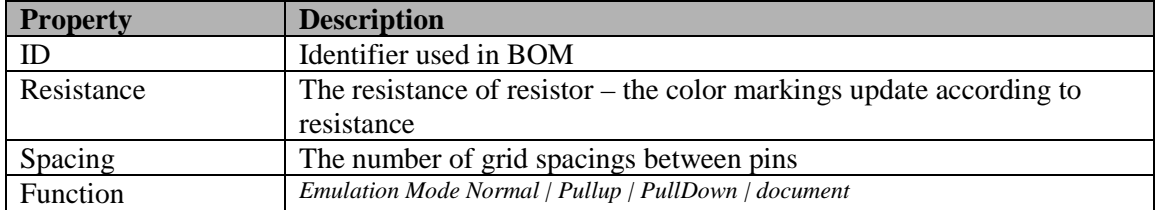

### **Resistors**

Resistors have three modes which can be selected from the Function property of the resistor.

- Pullup
- Pulldown
- Normal (default)
- document

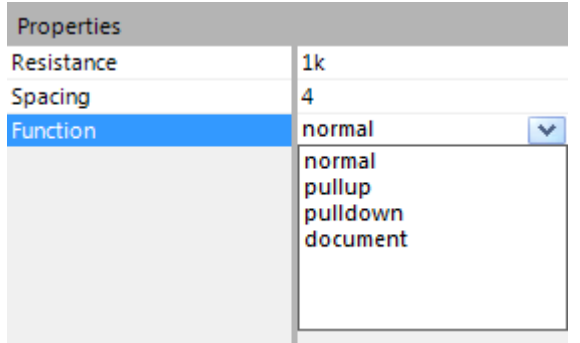

### **Pullup Mode**

A Pullup resistor pulls a voltage HIGH if its not driven LOW.

One end of the pull-up resistor is assumed to be connected to Vdd even if its not actually wired that way.

A common example shown here is to attach a pullup to a momentary switch so that the output is normally HIGH and switched LOW when the button is pressed.

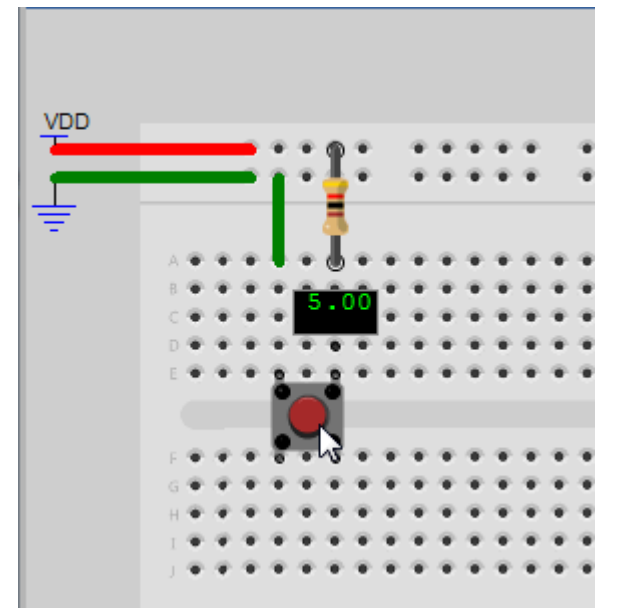

#### **Pulldown Mode**

A Pullup resistor pulls a voltage LOW if its not driven HIGH.

One end of the pull-down resistor is assumed to be connected to Gnd even if its not actually wired that way

A common example shown here is to attach a pulldown to a momentary switch so that the output is normally LOW and switched HIGH when the button is pressed.

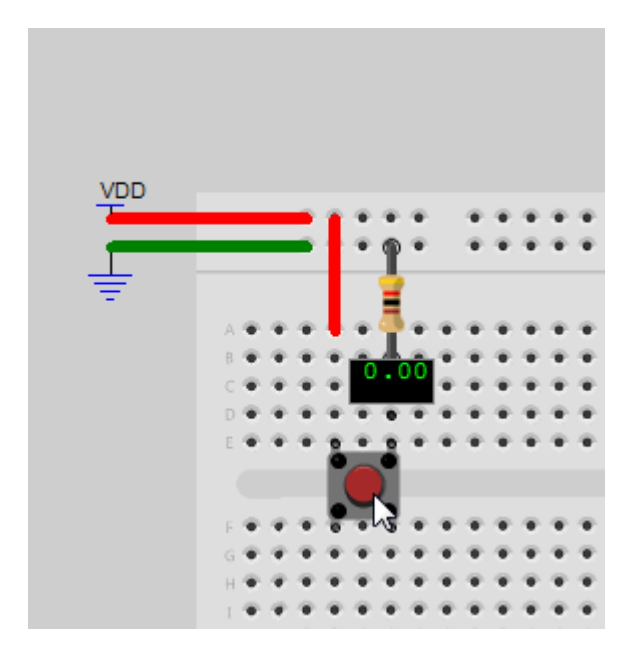

#### **Voltage Divider**

Pullup and Pulldown resistors can also be used in some Voltage Divider configurations.

Voltage dividers are used for creating reference voltages, or even digital to analog converters. In this example a 4-bit analog to digital converter is created by ladder. The resistors are switched together using a DIP switch array to create a network of resistor values. This circuit will emulate because the pullups are connected to VDD and the pulldowns are connected to GND. There are other Voltage divider networks which dynamically drive the resistors, these cannot be emulated directly.

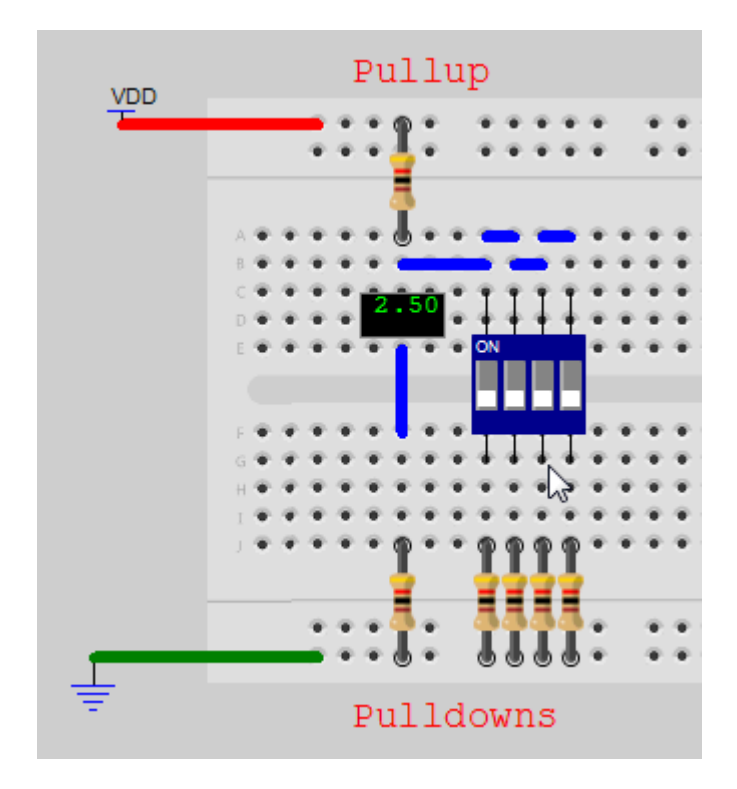

### **Normal Mode**

In normal mode a resistor function the same as a regular wire

### **Document Mode**

In document mode a resistor does not participate in the circuit

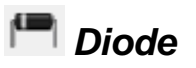

Generic diode component models the standard axial diode with parametric spacing.

# **Parametric Model**

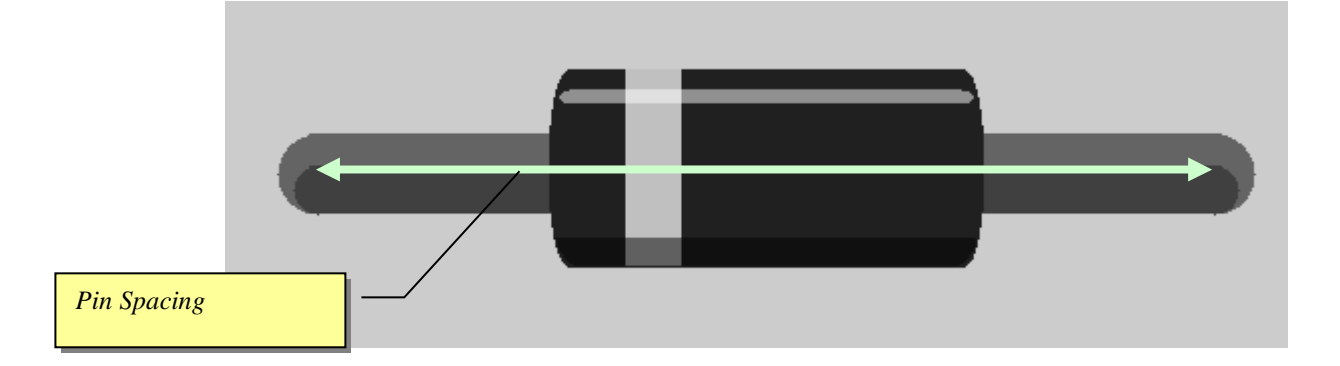

# **Properties**

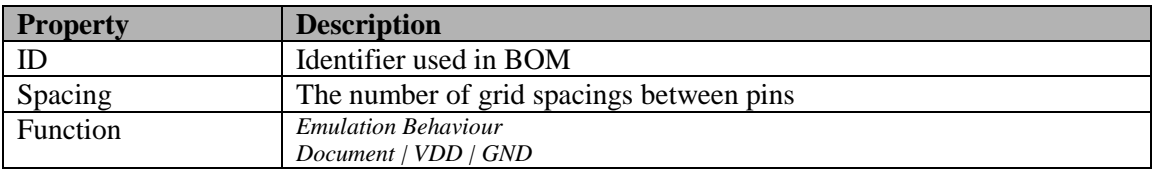

# **Diodes**

Diodes are modelled as switched pull-up or switched pull-down resistor.

- document No connection in circuit
- VDD Switched Pullup
- GND Switched Pulldown

#### **VDD and GND Mode**

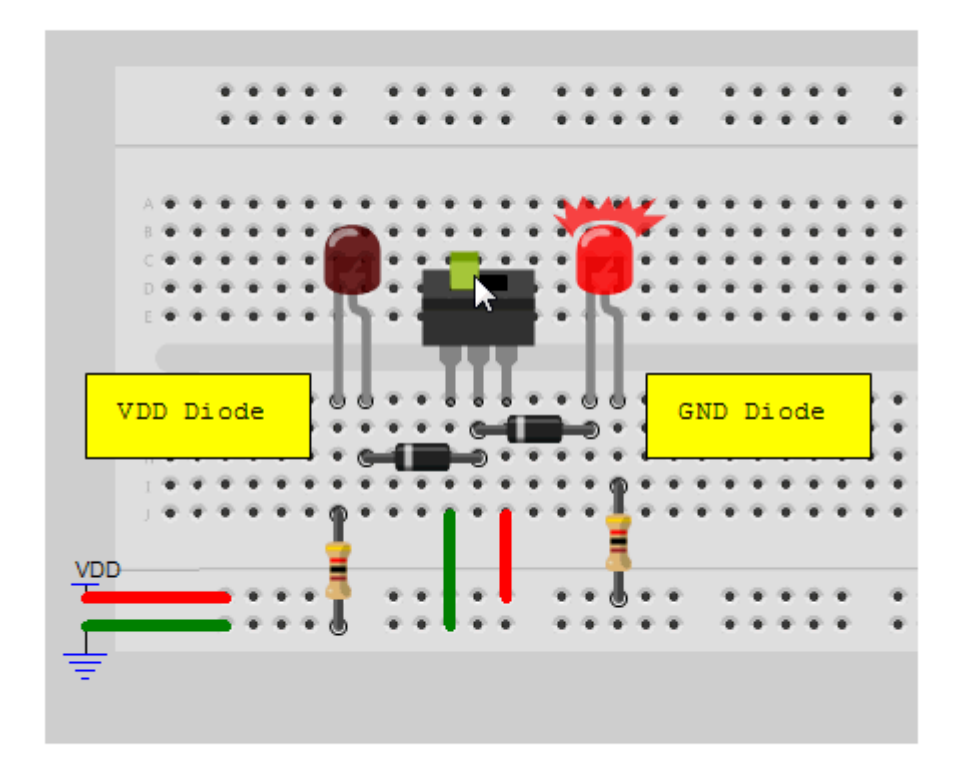

There are two common modes supported

In GND mode the diode acts as a pulldown resistor when connected to ground.

In VDD mode the diode acts as a pullup resistor when connected to VDD.

#### **Document mode**

Diodes can also be used in document mode. A common example is a protection diode you often see in circuits accross solonoid and motors. The protection diodes can be placed using document mode so they appear in the circuit but dont participate in the emulation.

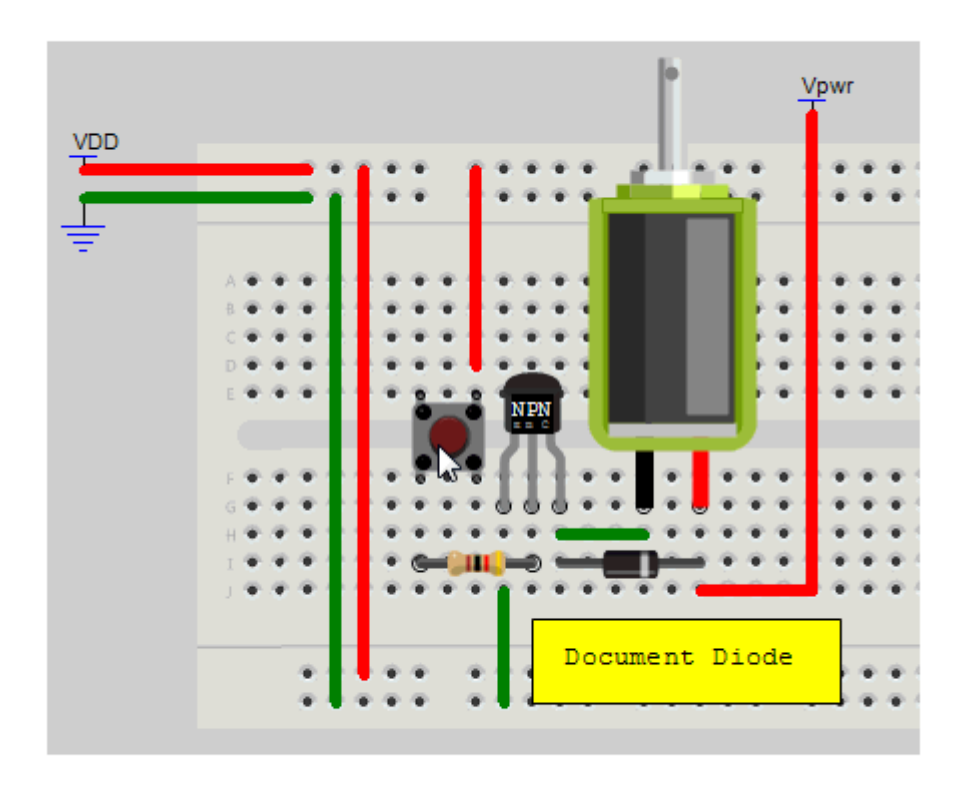

There are lots of other circuit tricks that use diode non-linearity and other diode characteristics. These wont work in VBB and require the use of document mode

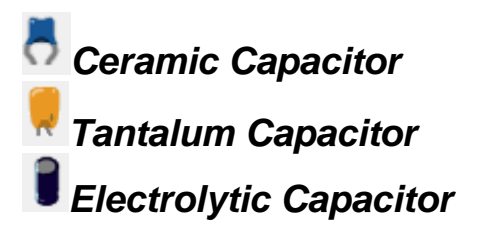

Generic capacitor components

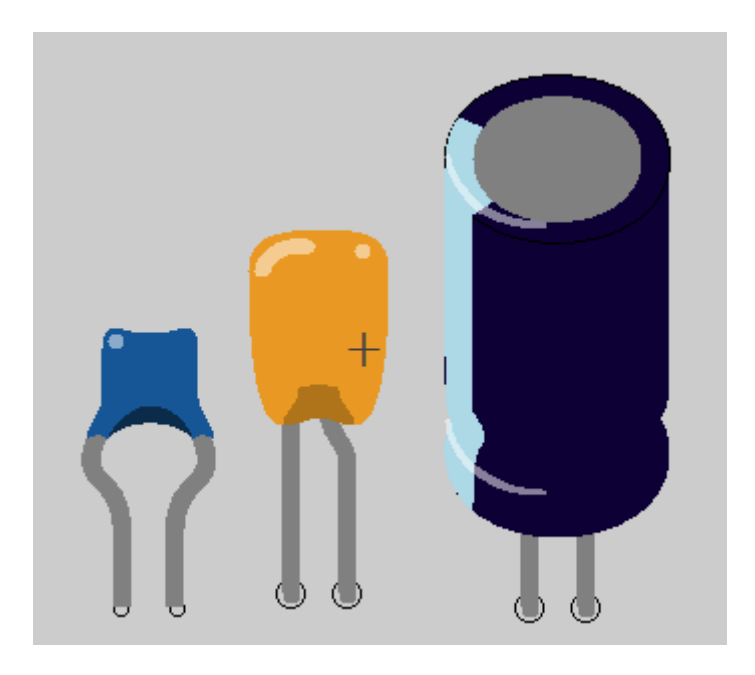

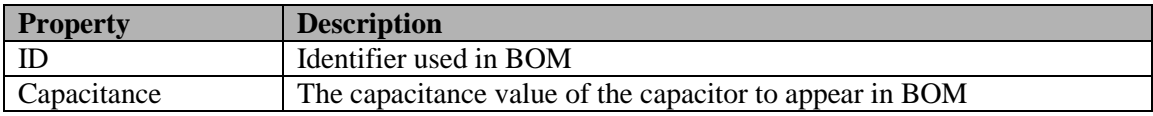

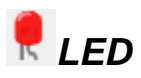

Standard LED component with parametric color

# **Parametric Model**

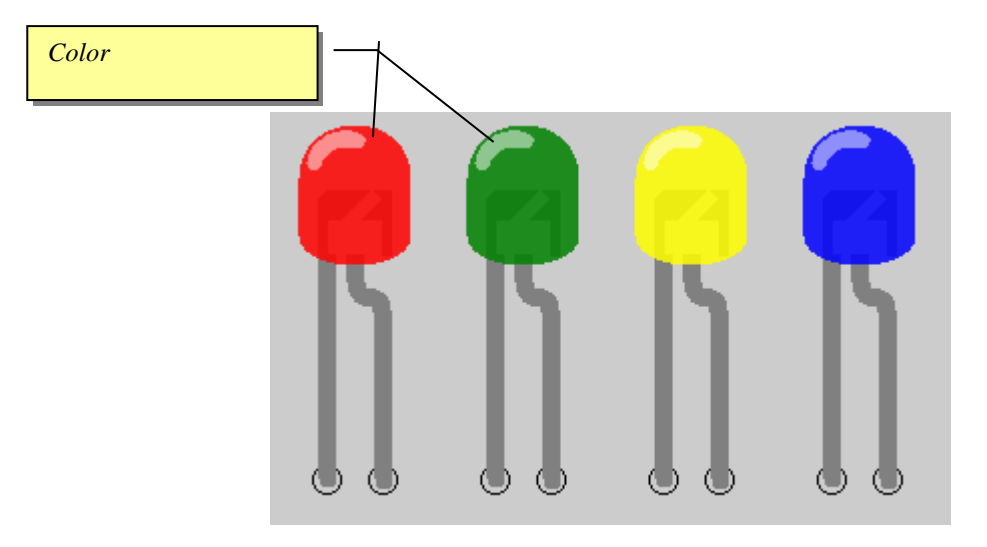

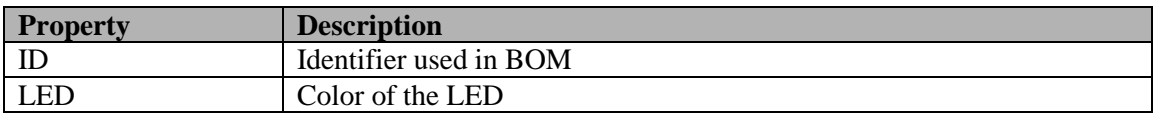

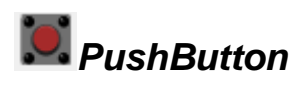

Momentary PushButton with button color

# **Parametric Model**

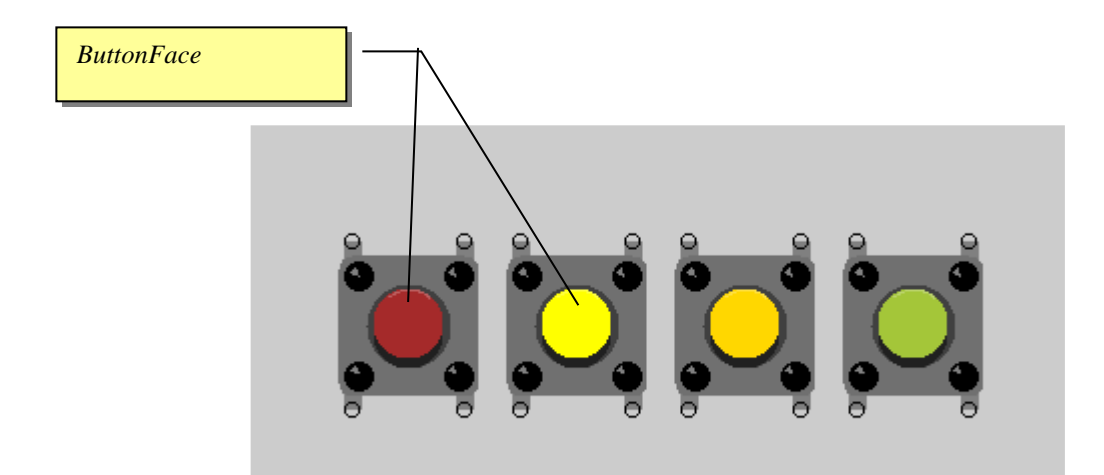

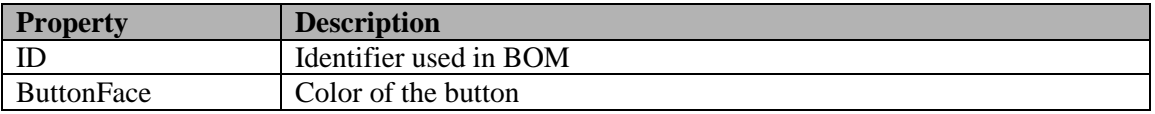

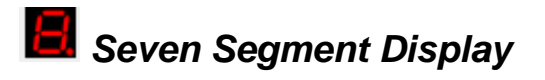

Seven Segment display with parametric color

# **Parametric Model**

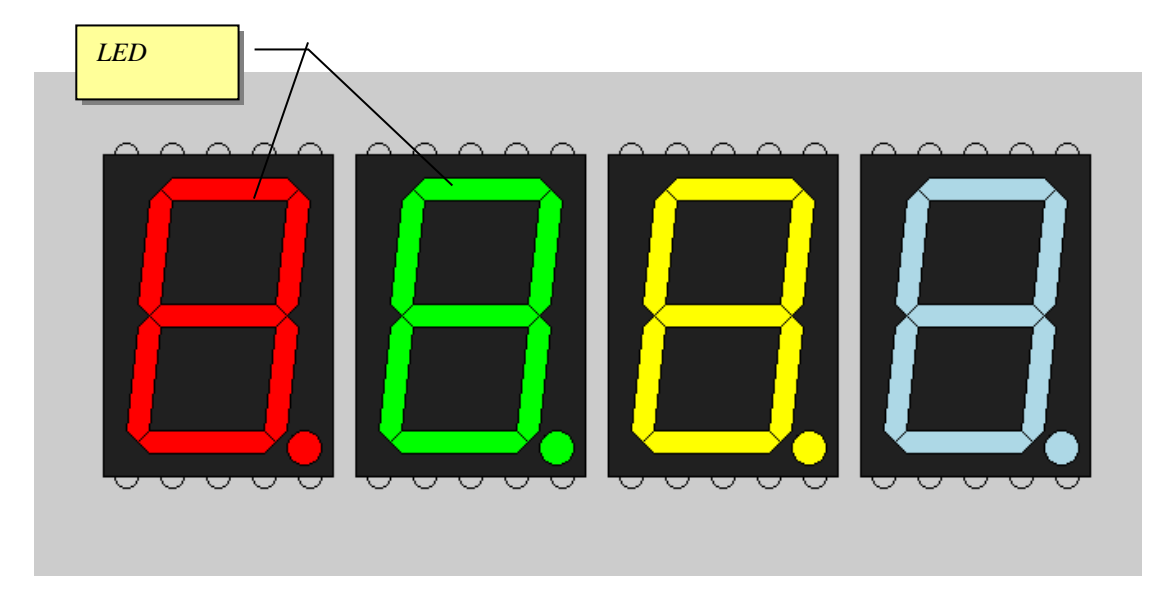

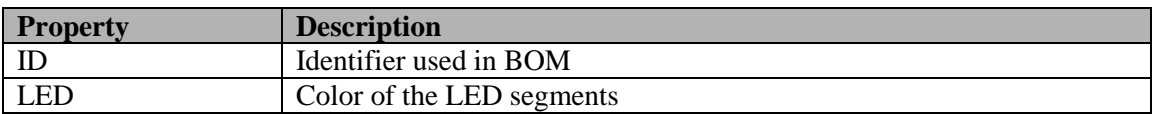

# **Other Components**

Non parametric components

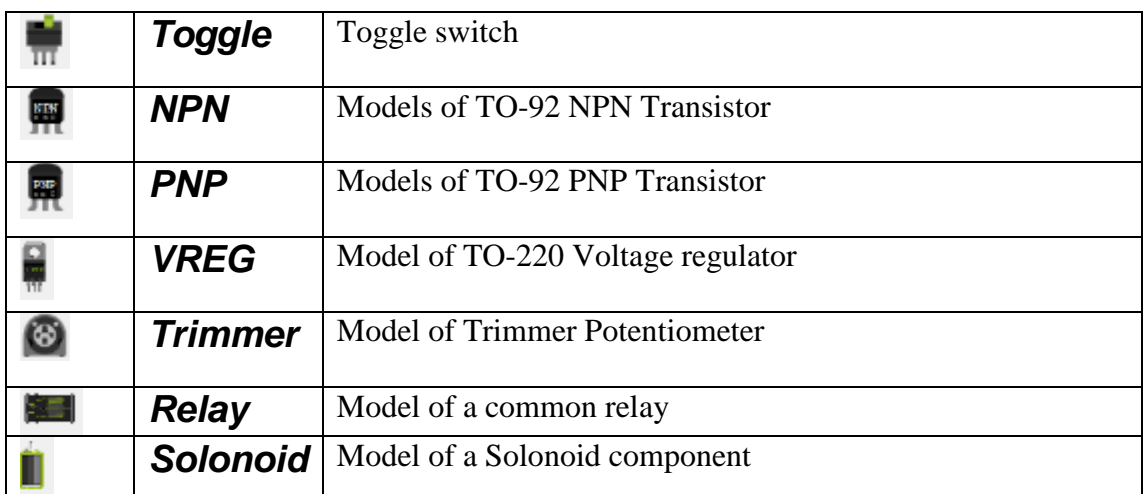

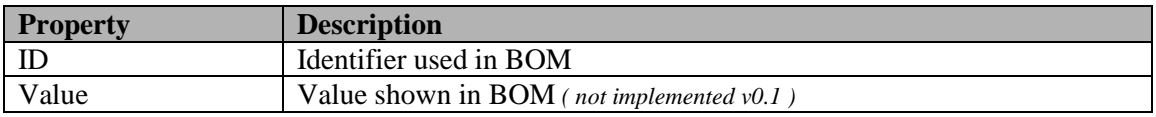

# **Solonoid**

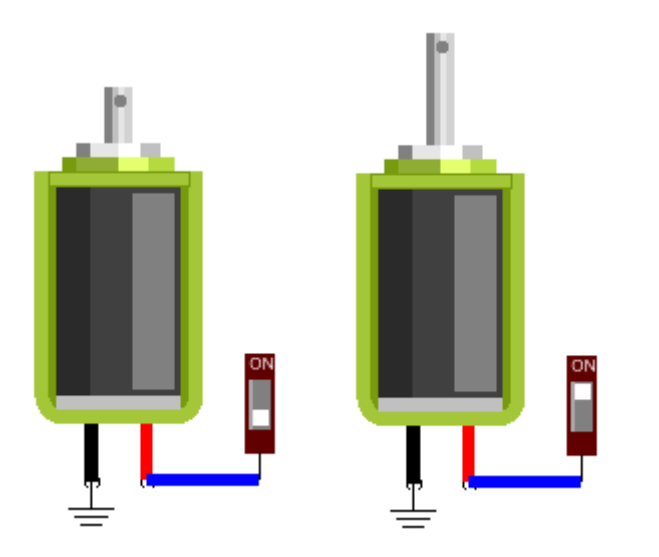

# **Logic Analyser**

# **Trace Log ( \*.VLG )**

The Logic Analyser traces signal events for logic analysis of circuits useful for debugging. The Logic Analyser works with Logic Probes that are placed onto Breadboard sheets and linked to the Logic Analyser Instrument from the Instrument property of the LogicProbe.

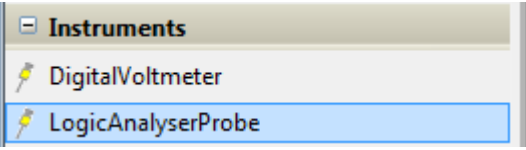

Design Sheet – The design sheet is a form which graphs signal events Toolbar – None Toolbox – None

# **Adding a Logic Analyser**

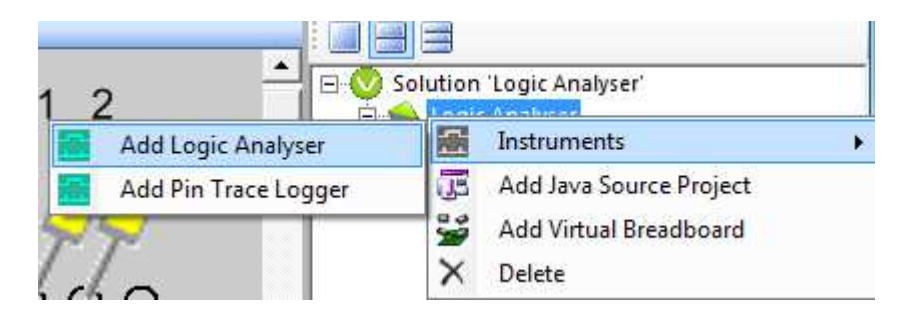

The trace log is found in the instruments project context sub menu. Right click on the project and select the Add Logic Analyser from the drop down context menu

# **Drag the Design Sheet into a View**

The Logic Analyser doesn't have a default view location so wont appear until you drag it from the Project tree into a view pane

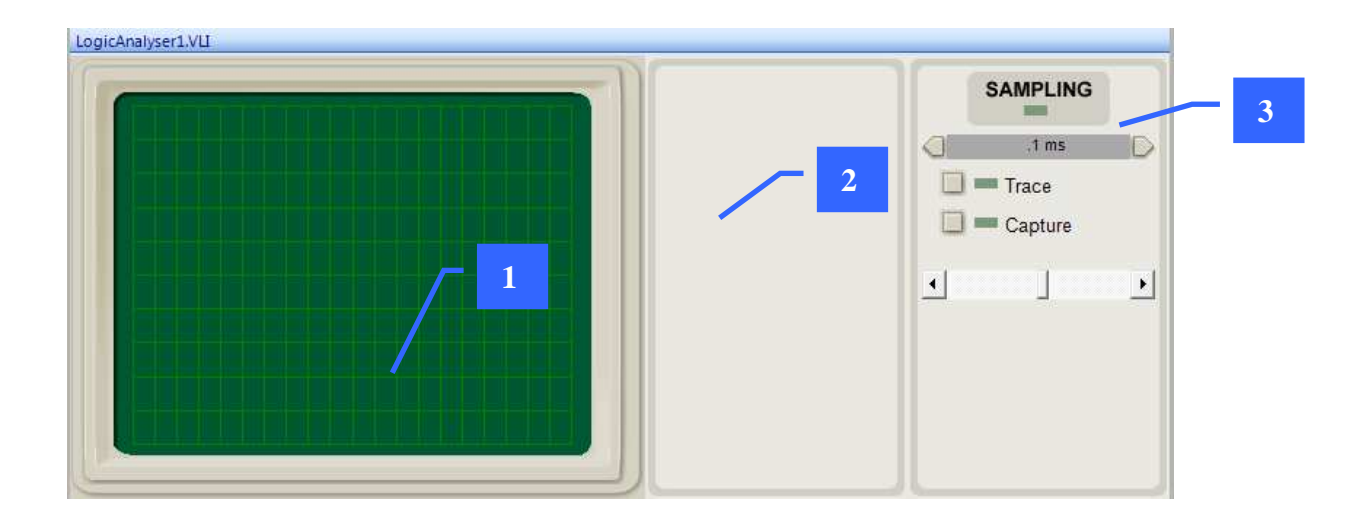

### **1. View Window**

The trace grid is where the signal chart will be drawn. The probes sample the signal from the Breadboard sheet and are drawn into the TraceGrid. Up to 10 probes can be sampled

# **2. Probe List**

The Probe list is initially empty when the circuit emulation is first run the probe list becomes populated with a probe list and trigger elements for each probe.

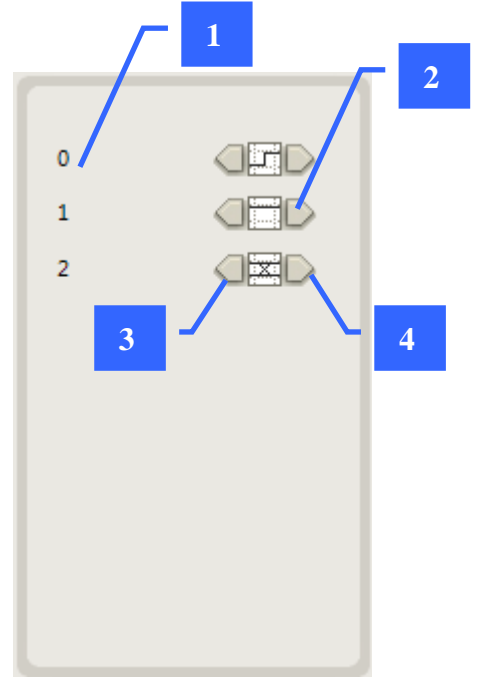

### *1 Probe name*

The name of the probe is taken from the name property of the probe on the Breadboard sheet

### *2. Trigger Element*

The trigger element for each probe is combined to make a trigger event which is detected by the logic analyser to begin recording. This makes it possible to capture specific parts of a signal

There are 5 possible trigger options

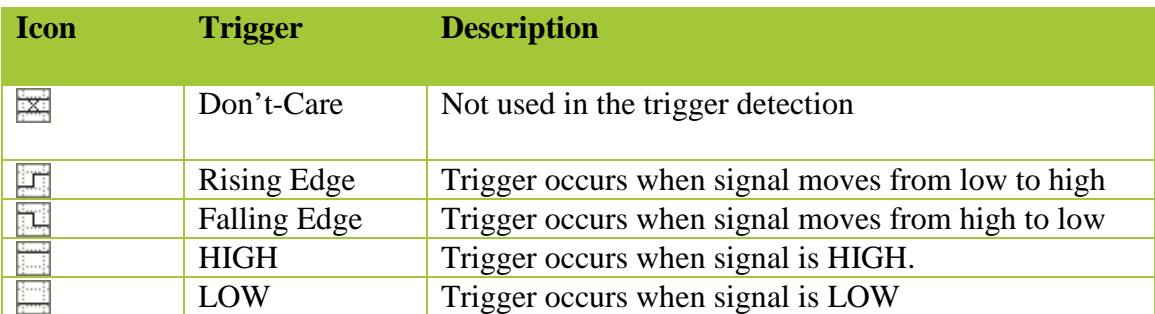

A trigger is formed by AND the trigger elements together. For example the above trigger is ISRISING(0) AND ISHIGH(0). The left hand edge of the view window is marked by the trigger

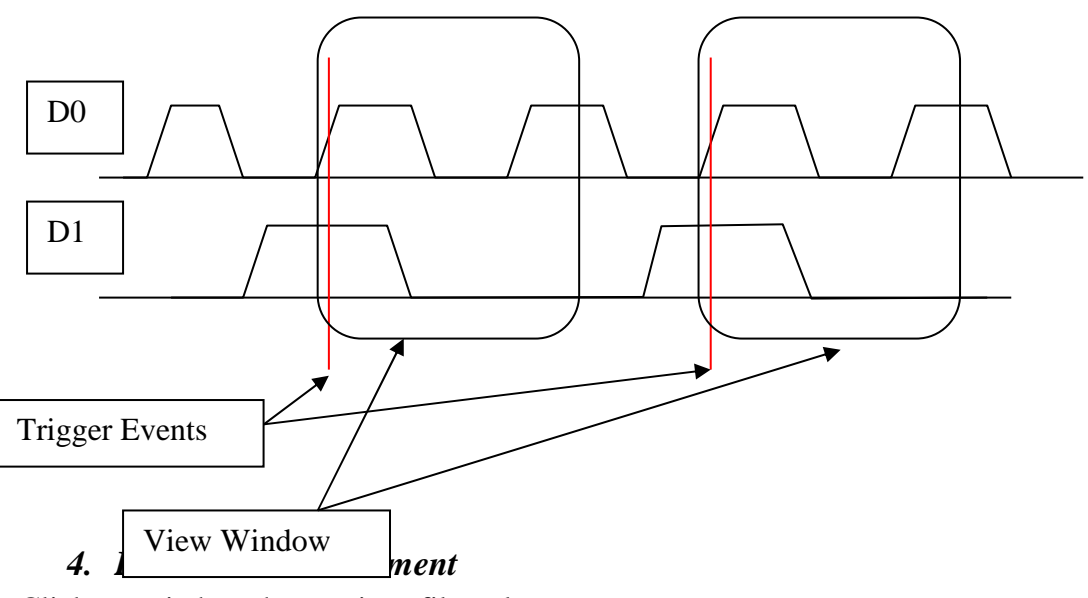

Click to switch to the previous filter element

### *5. Next Filter Element*

Click to switch to the next filter element

### **3. Sampling Control Panel**

The sampling control panels determines how signals are captured and viewed in the View Window

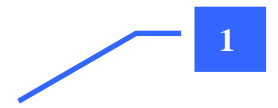

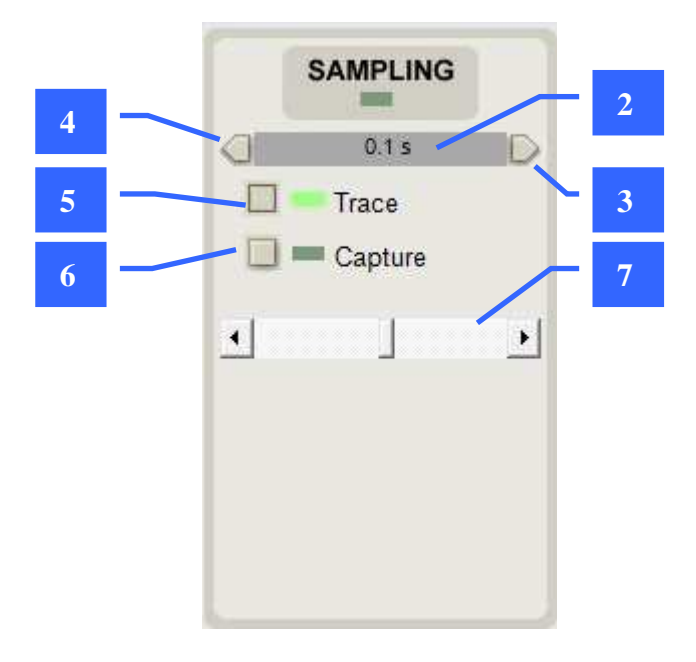

### *1. Sampling LED*

The sampling LED flashes when a trigger event occurs and a sample is made

### *2. TimeBase*

The Timebase is the displayed time per view per horizontal grid in the View Window from 0.1 microsecond through to 1 second.

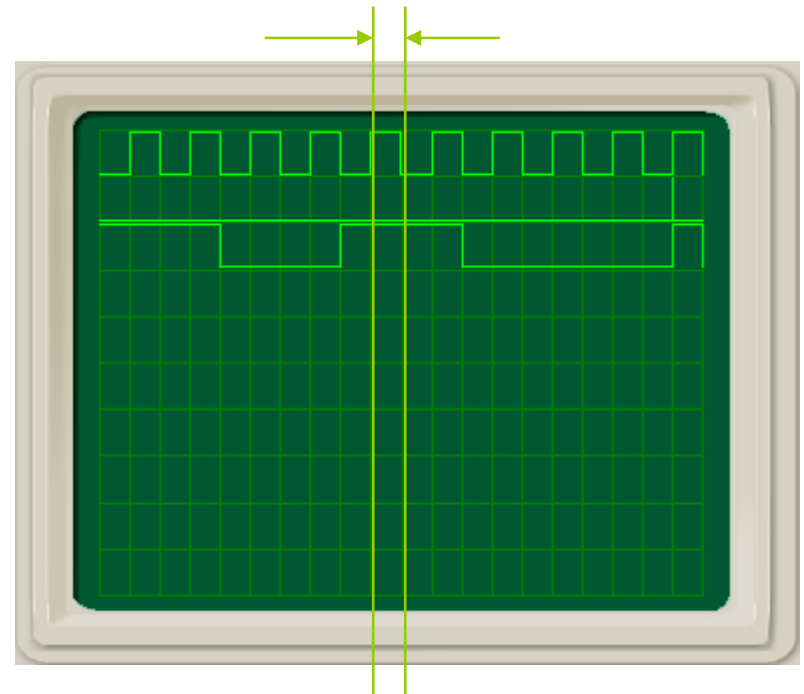

*3. Next Time Base*  Decreases the timebase

*4. Previous Time Base* 

Increases the timebase

### *5. Trace Mode Toggle Button*

Click to enable trace mode. In trace mode the signal is sampled continuously and refreshes each time a trigger event occurs

### *6. Capture Mode Toggle Button*

Click to arm capture. In capture mode the first trigger event is captured and viewed. The capture mode button becomes disabled. You can then analyse the resulting signal trace without it changing. To sample another signal you need to arm the capture mode again.

### *7. View Window Offset*

Adds an offset to the view window left or right from the trigger event so you can view different parts of the signal in and around the trigger event

SAMPLING  $\mathfrak{o}$  $QFD$  $0.1 s$  $\subset$  $\overline{1}$ **OEO**  $\Box$  = Trace  $\overline{2}$ **OED**  $\Box$  Capture  $\overline{\bullet}$  $\overline{\phantom{a}}$  $\bullet$ 

 $Offset = 0$ 

Offset  $= \sim +50\%$  Shifts the left offset along to view the signal before the trigger

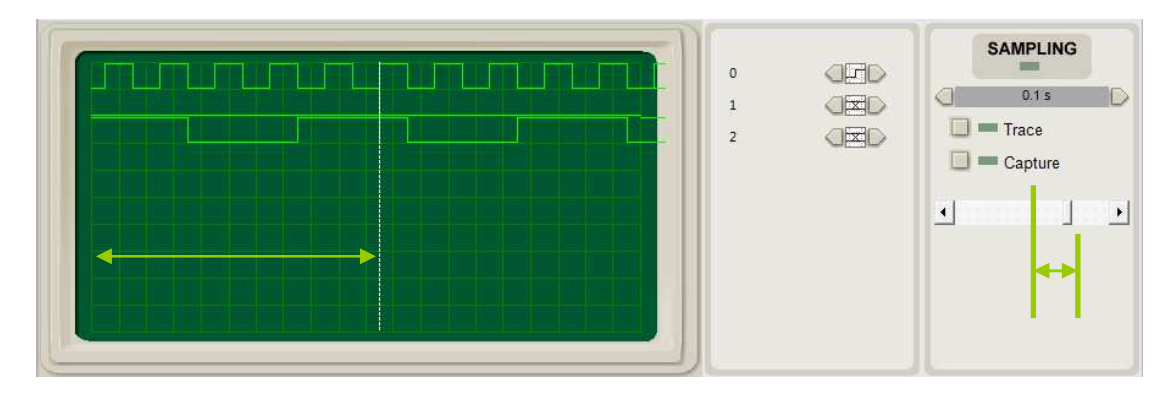

# **Trace Log Design Sheet**

**Trace Log ( \*.VLG )** 

The tracelog logs signal events for logic analysis of circuits useful for debugging. Trace Log works with Logic Probes that are placed onto Breadboard sheets and linked to the Trace Log instrument from the Instrument property of the LogicProbe.

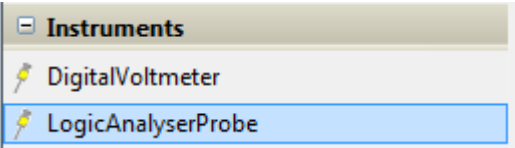

Design Sheet – The design sheet is a form which logs signal events Toolbar – None Toolbox – None

# **Adding a Trace Log**

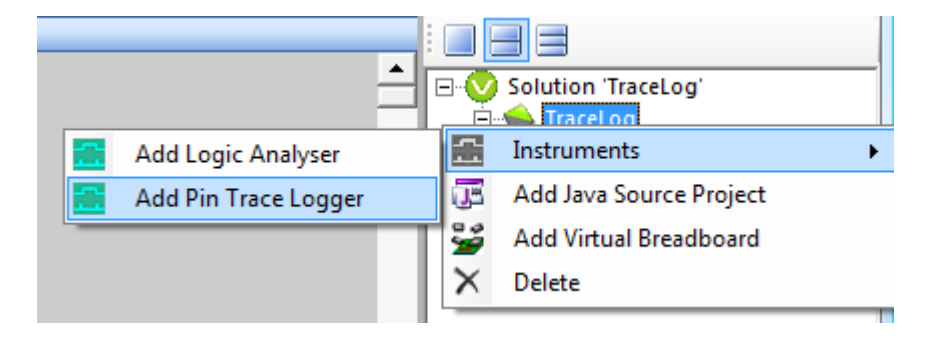

The trace log is found in the instruments project context sub menu. Right click on the project and select the Add Pin Trace Logger from the drop down context menu

# **Drag the Design Sheet into a View**

The Trace Log doesn't have a default view location so wont appear until you drag it from the Project tree into a view pane

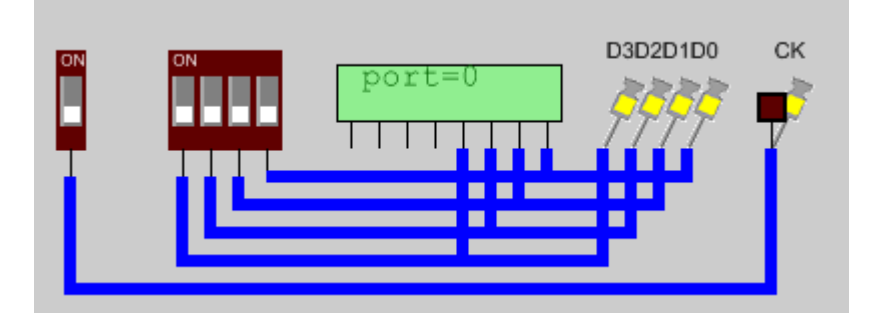

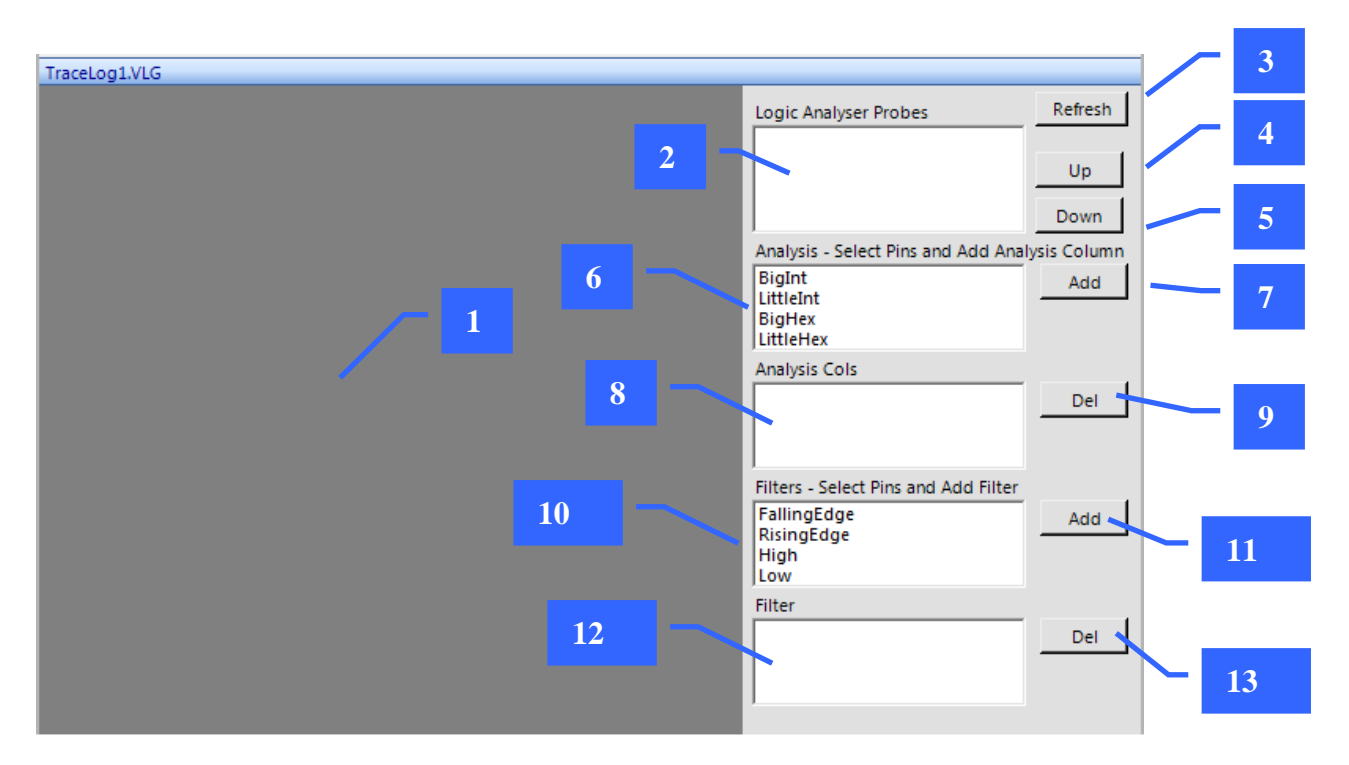

1. Trace Log Pane

The logged events will appear

2. Logic Probe List

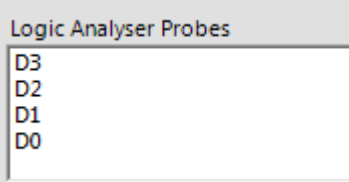

The list of linked Logic Analyser Probes. When adding a logic probe to a Breadboard design sheet

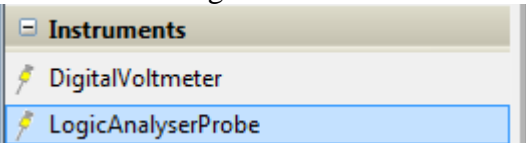
To link it you select the Instrument as the TraceLog to link to from the Instrument list in the properties box

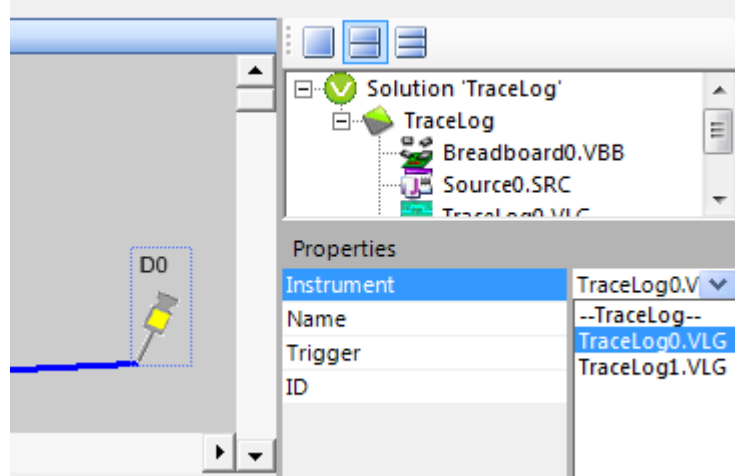

#### 3. Refresh

Refreshes the Logic Probe list. If new logic probes are added to a Breadboard design sheet you need to click refresh to repopulate the list

- 4. Up Button
- 5. Down Button

The Logic Probe List is ordered. You can move a logic probe name up the list by selecting in the list and pressing the Up/Down Button.

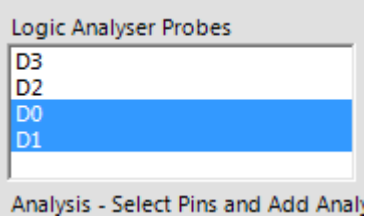

The order influences the column the probe data will appear in the log pane

6. Analysis Function List

List of analysis functions available. Analysis functions create a new column and apply the analysis function to a collection of probe data. Analysis functions are often used to display bus value during triggered events

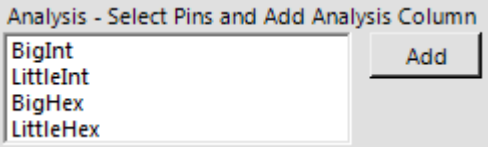

BigInt – Computes an integer with big endian and displays as Base 10

LittlInt – Computes an integer with little endian and displays as Base 10 BigHex – Computes an integer with little endian and displays as Base 16 LittleHex – Computes an integer with little endian and displays as Base 16

7 Add Analysis function Button

To add an analysis function

- 6. Select the logic probes to analyse
- 7. Select the analysis function
- 8. Click Analysis Add Button
- 9. Name the Analysis function column
- 10. Click OK to Add

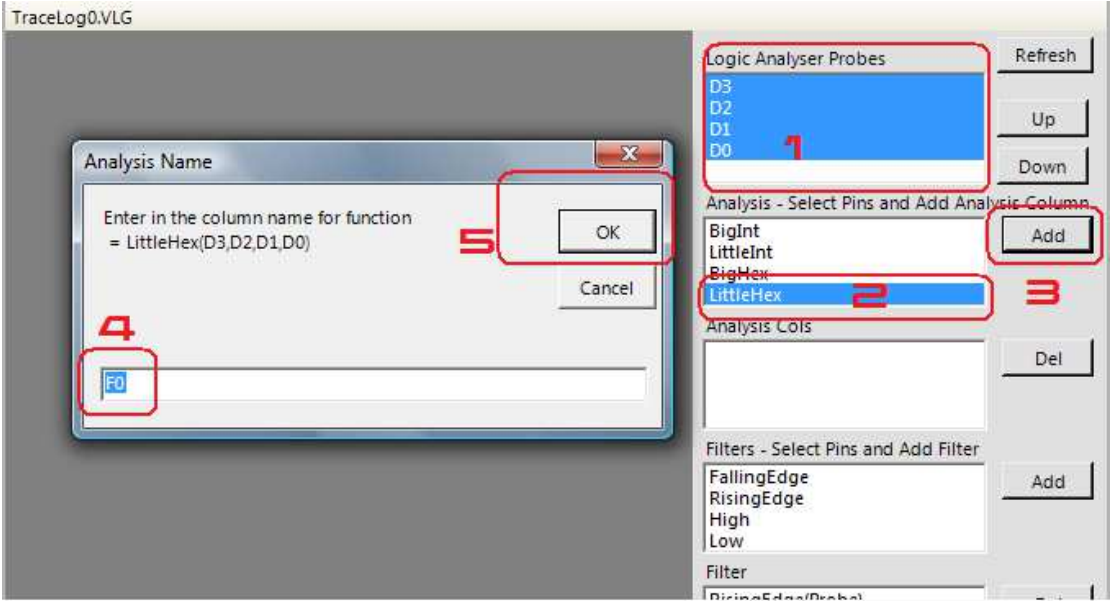

#### 8 Analysis functions list

Contains the list of analysis functions that have been added

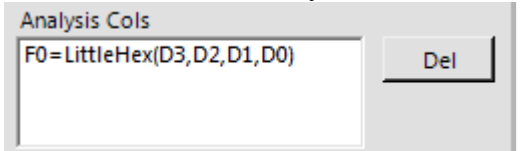

9. Delete Analysis function

To delete analysis function(s) select the functions from the list and press delete

10 Filters list

Contains a list of available filters that can be added. More than 1 filter can be added and the resulting filter is the AND of each filter. The filter represents an event for which data will be logged and analysis functions applied

Filters - Select Pins and Add Filter FallingEdge RisingEdge High Low

FallingEdge – A logic probe changes from HIGH to LOW RisingEdge – A logic probe changes from LOW to HIGH High – A logic probe is HIGH  $Low - A logic probe is LOW$ 

11. Add Filter Button

To add a filter,

- 1) Select the Logic Probe in the logic probe list
- 2) Select the Filter in the filter list
- 3) Click the Add Filter button
- 4) The Filter will be added to the Filter list

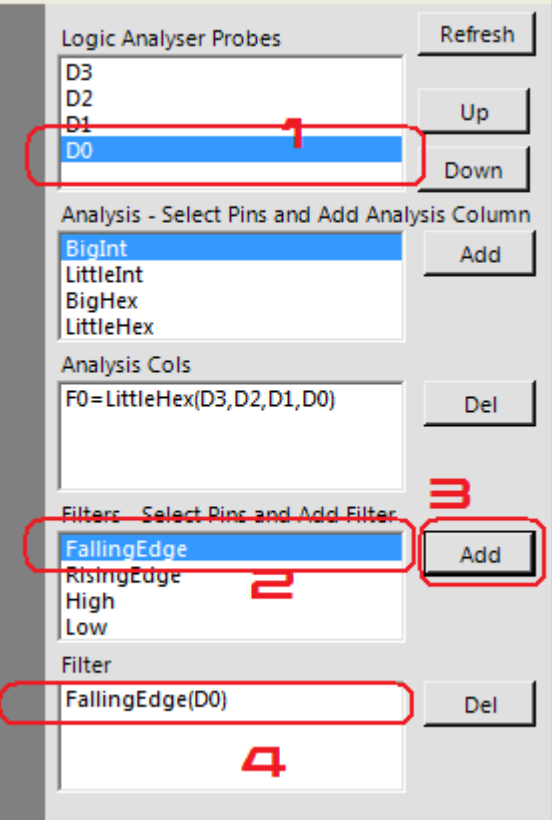

12 Filter List

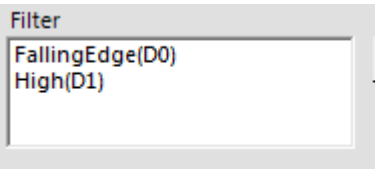

The Filter List is the list of current filters which represent the filter. For example the filter shown is

Log a record When FallingEdge( D0 ) and High( D1 )

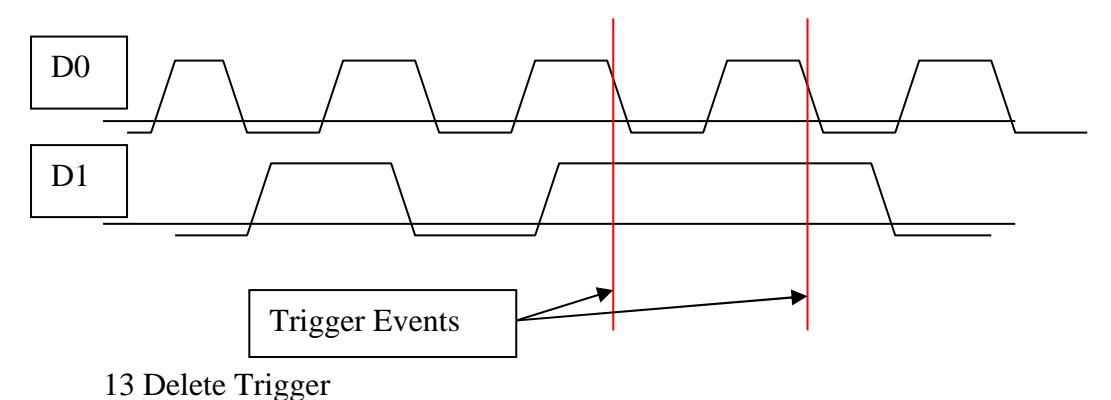

To delete a trigger select the trigger element and press the delete trigger button

**Worked example with the Trace Log** 

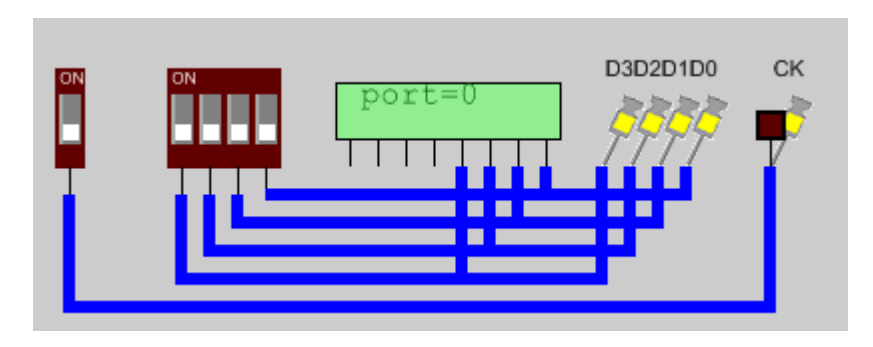

In this example I have a 4-bit bus with logic probes  $D0 - D4$ . The Bus LCD is used to show the current value. I also have a CLK pin.

What I want to do is to log the values of the bus in Hex format on the rising clock edge of the clock. To do this I setup a trace log configuration as follows.

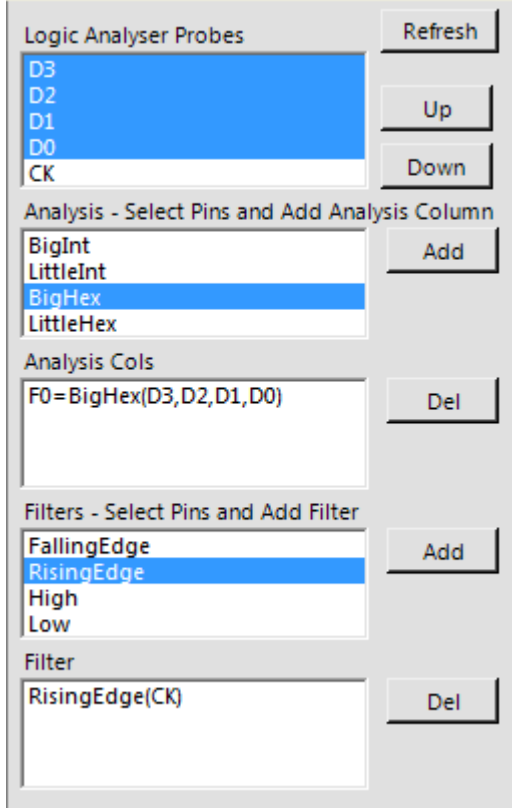

Now when the emulation is run

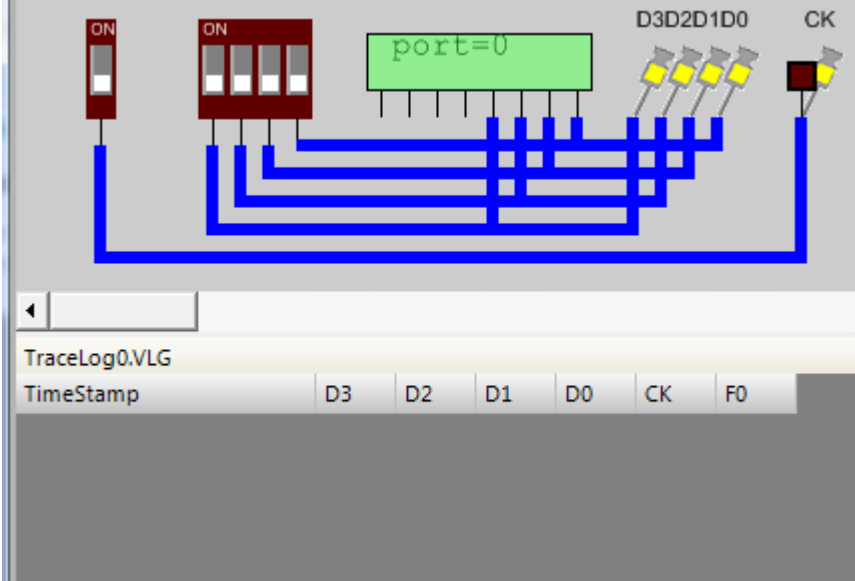

The value of the logic probes D0,D1,D2,D3 and CK are recorded when the on the rising edge of the CK pin. In addition the analysis column F0 has been added with the hex value of the port

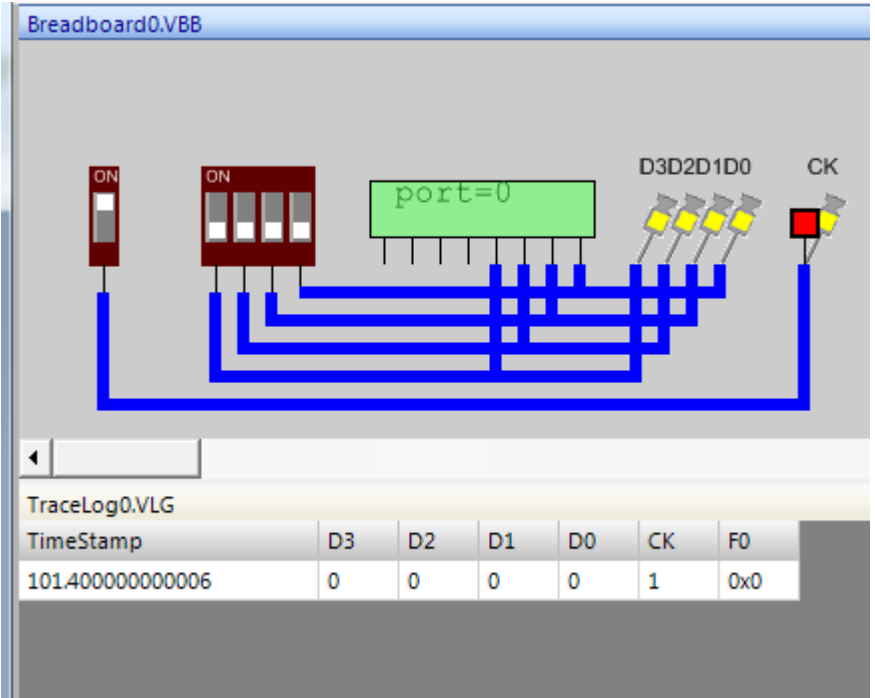

You can see that even though the port values have changed to 1 the data is not logged until the trigger occurs ie where the clk rises

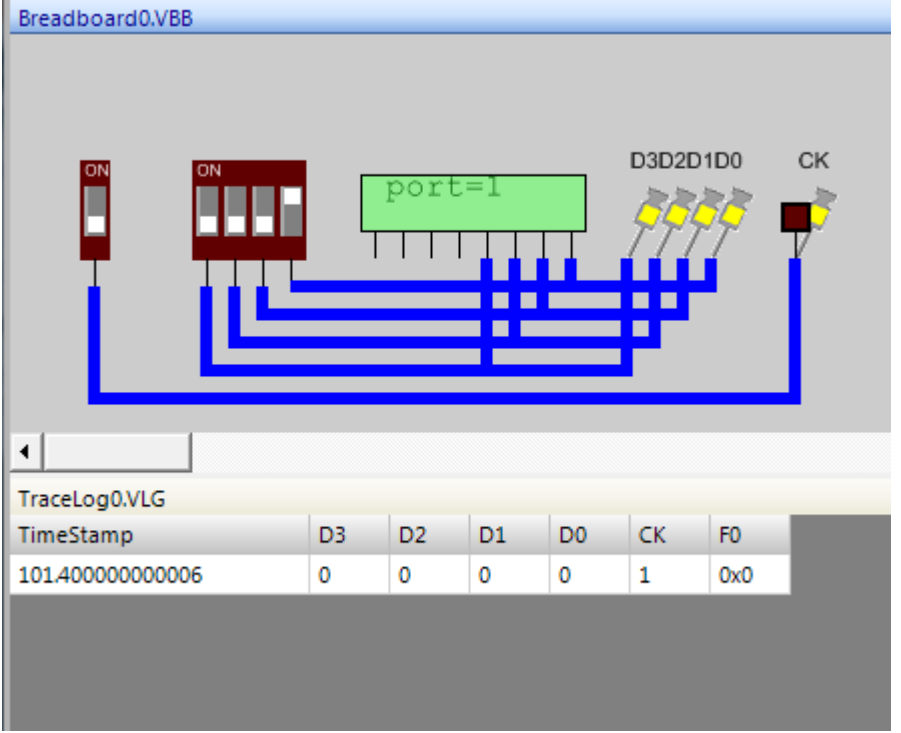

So now as the CLK has the rising edge the data is logged

| Breadboard0.VBB      |                |                |                |                |           |                |           |
|----------------------|----------------|----------------|----------------|----------------|-----------|----------------|-----------|
| ON<br>ON             |                | ort=1          |                |                | D3D2D1D0  |                | <b>CK</b> |
| $\blacktriangleleft$ |                |                |                |                |           |                |           |
| TraceLog0.VLG        |                |                |                |                |           |                |           |
| TimeStamp            | D <sub>3</sub> | D <sub>2</sub> | D <sub>1</sub> | D <sub>0</sub> | <b>CK</b> | F <sub>0</sub> |           |
| 147.000000000003     | 0              | 0              | 0              | 1              | 1         | 0x1            |           |
| 101.400000000006     | 0              | 0              | 0              | 0              | 1         | 0х0            |           |
|                      |                |                |                |                |           |                |           |

This is repeated with all the values of the 4-bit port showing the trace log values

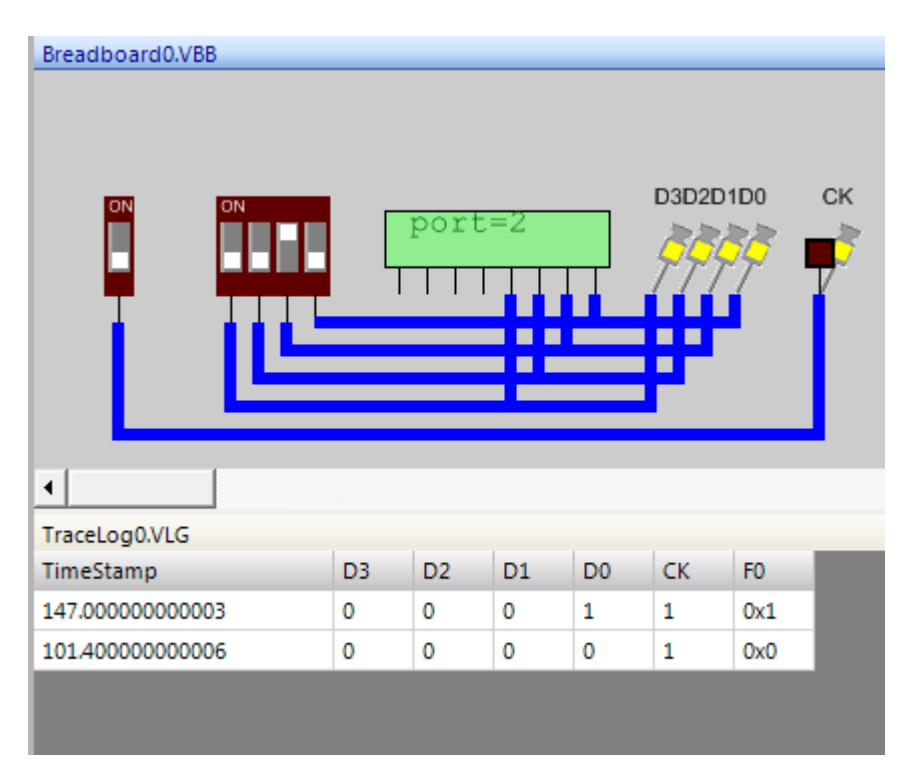

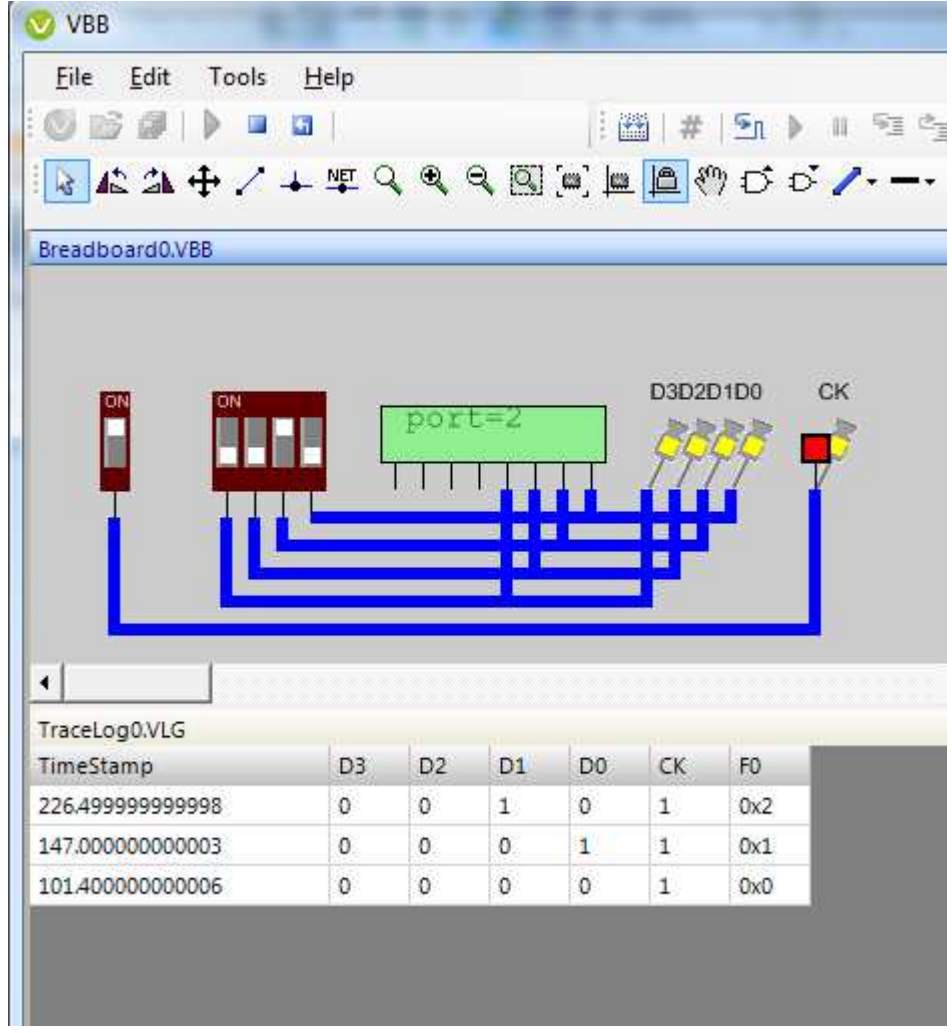

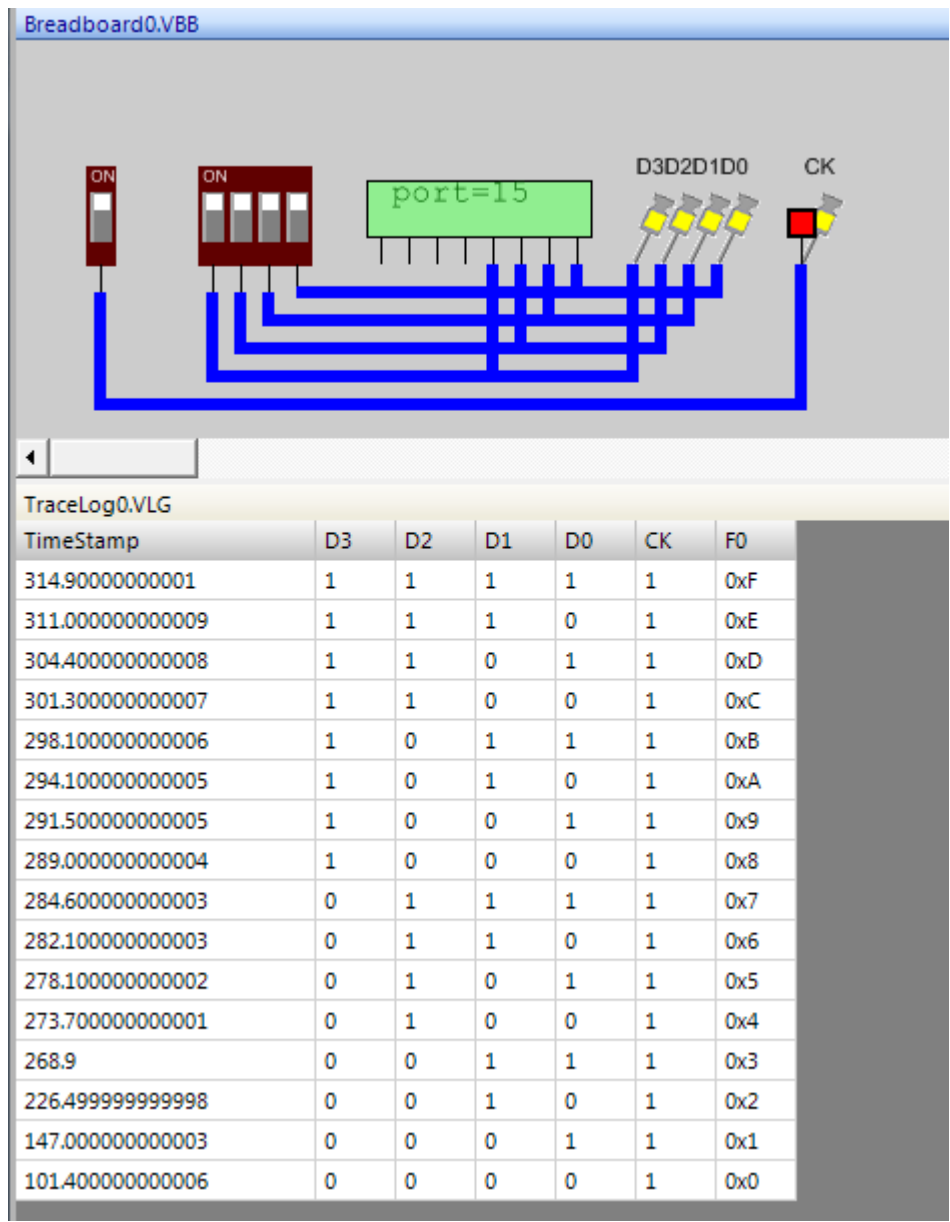

# **UserIO**

UserIO components don't match directly to physical devices but they provide common functions useful for quickly modelling and testing a circuit.

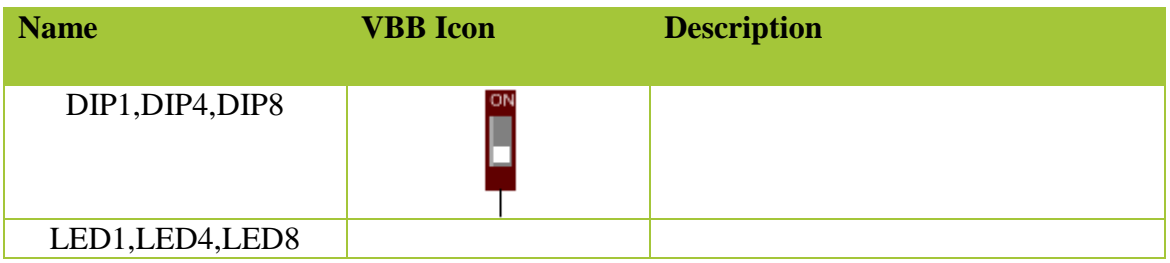

# **DIP1, DIP4, DIP8**

The DIP component is an N (N=1|4|8) array of DIP switches which are connected to 5V when Switch = ON and 0V (GND) when Switch = OFF. DIPS are an interactive component. Clicking on the DIP switch, the white square region, toggles the value of the switch. The SETTINGS property is an N Binary string representing the values of each of the DIP switches. Clicking the respective DIP switch will change the value of SETTINGS, alternatively the value can be directly edited in the SETTINGS property textbox.

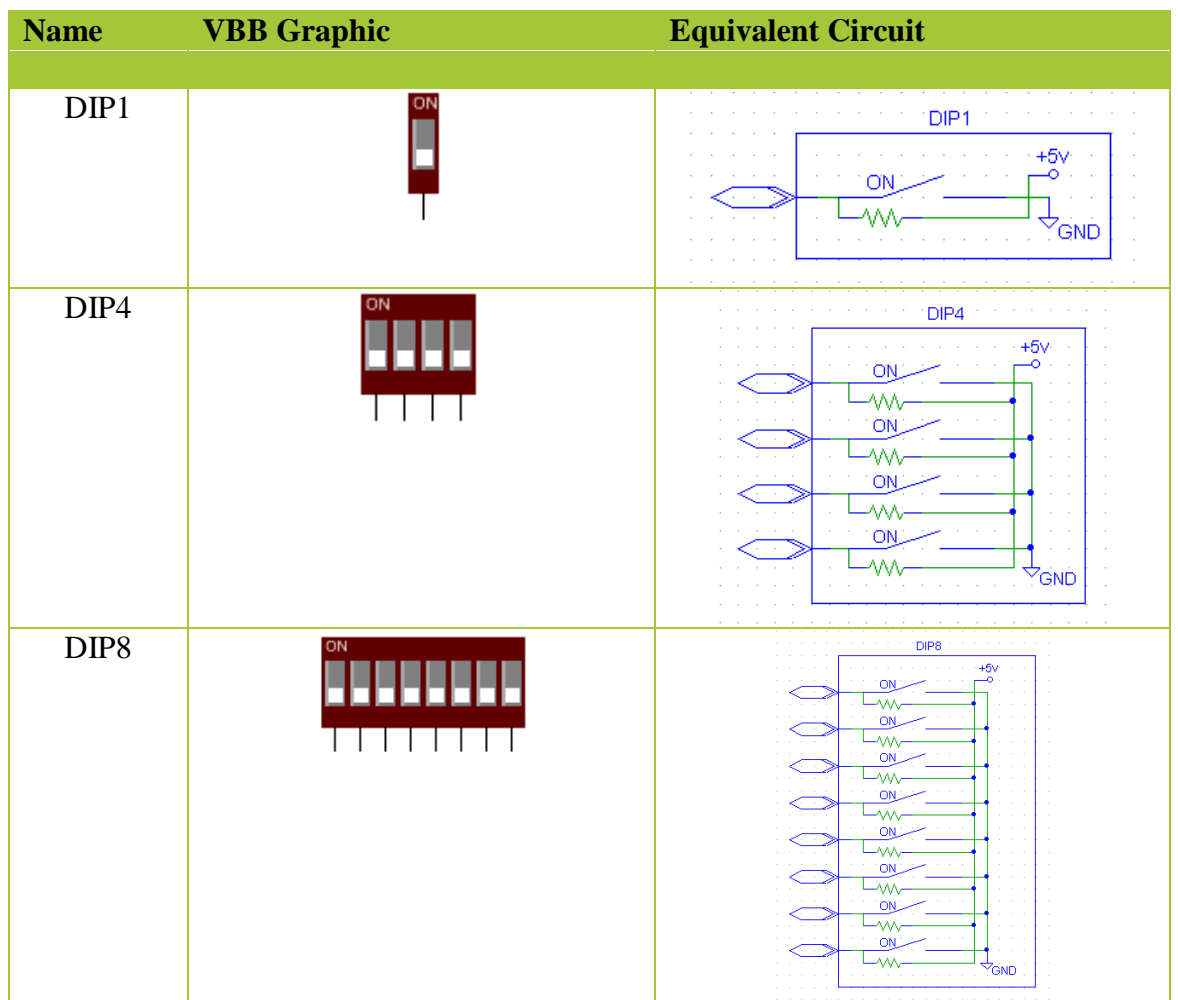

## **Pinout**

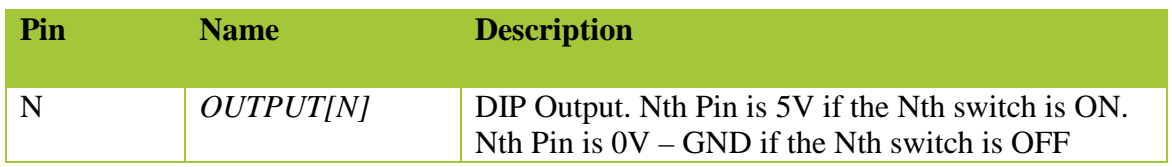

## **Properties**

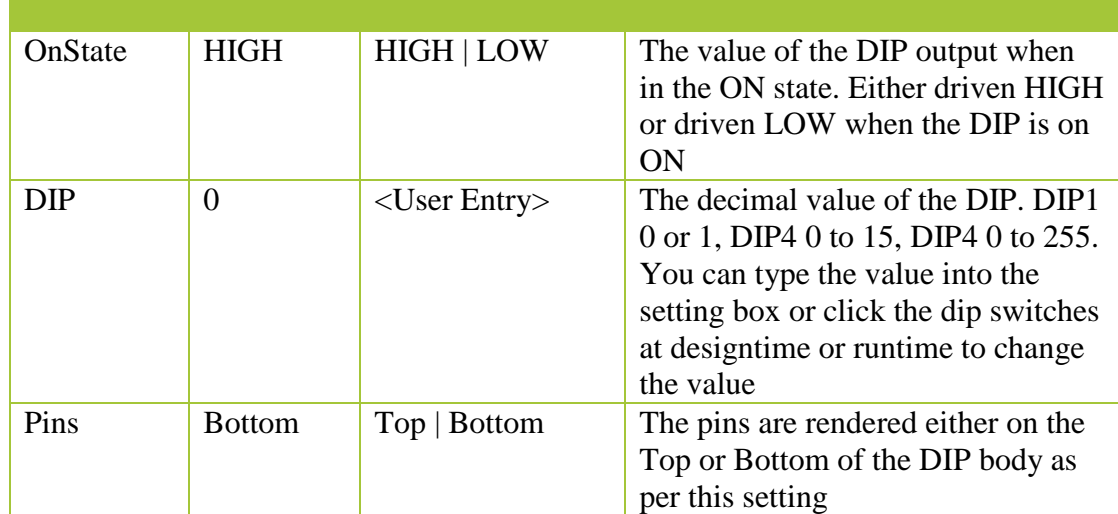

# **Usage**

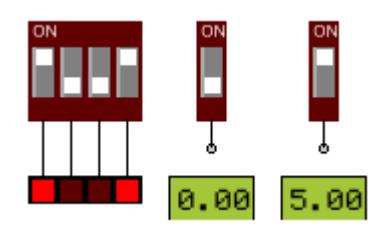

# **LED1, LED4, LED8**

The LED component is an N (N=1|4|8) array of Light Emitting Diode (LED) indicators. The Nth LED is ON when the Nth input pin is driven by greater than 2.5V otherwise the LED is OFF. The color of the LED is determined by the COLOR property. When the LED is ON the LED color is lighter than when OFF giving a visual clue to voltage level at the LED input pin. LEDs are a fundamental indicator of circuit status.

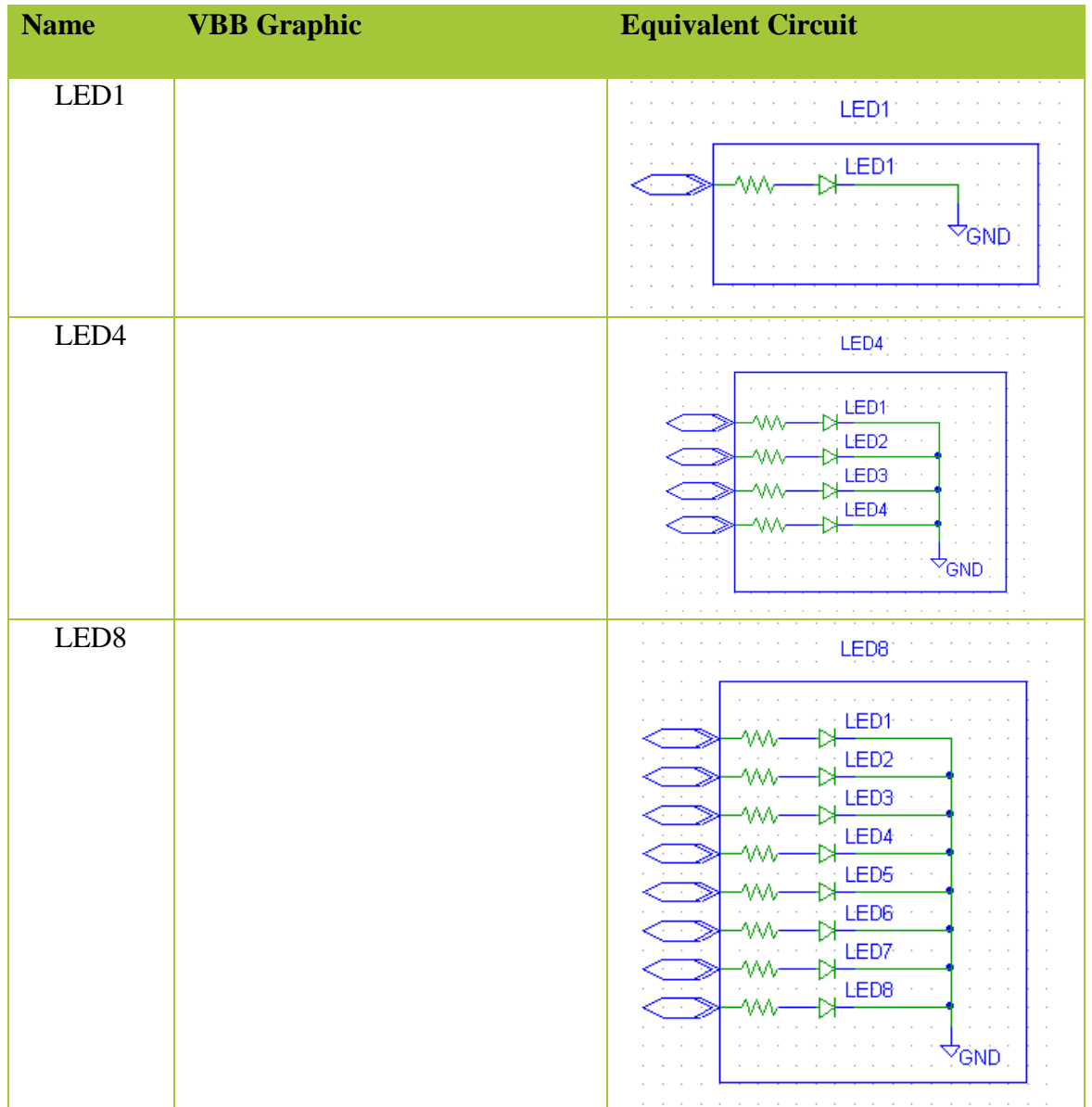

## **Pinout**

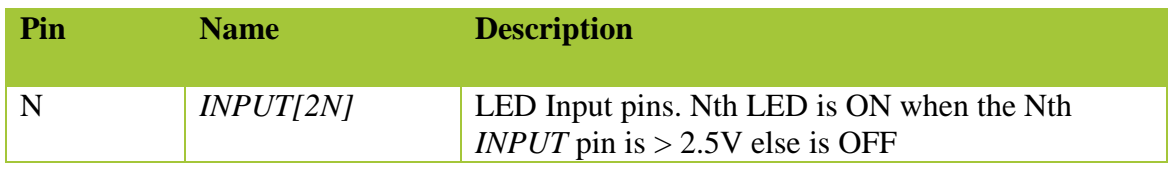

# **Properties**

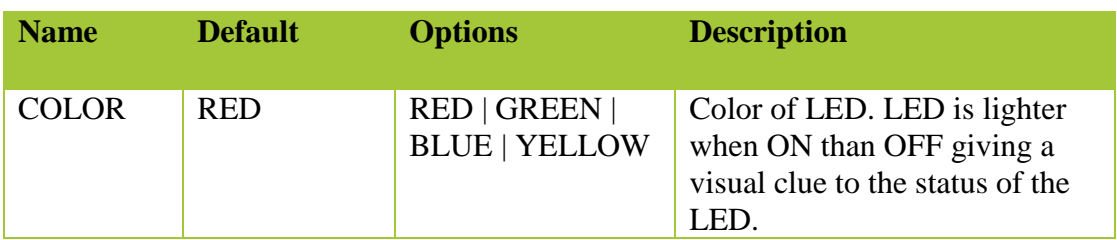

**Usage** 

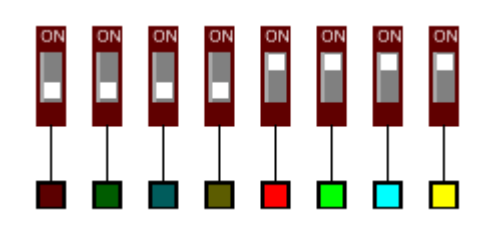

# **LedArray**

The LED component is an N array of Light Emitting Diode (LED) indicators. The Nth LED is ON when the Nth input pin is driven by greater than 2.5V otherwise the LED is OFF. The color of each individual LED is determined by the COLOR property. When the LED is ON the LED color is lighter than when OFF giving a visual clue to voltage level at the LED input pin. LEDs are a fundamental indicator of circuit status.

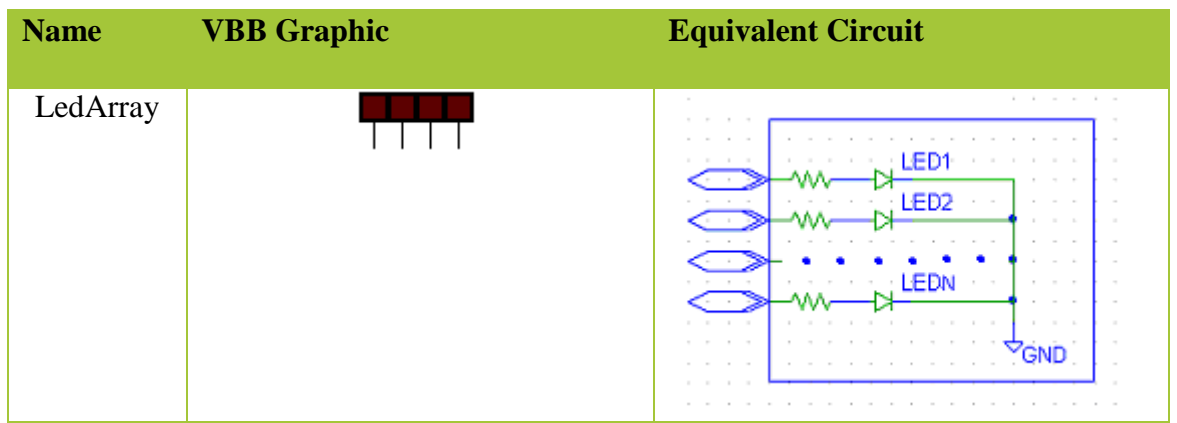

#### **Pinout**

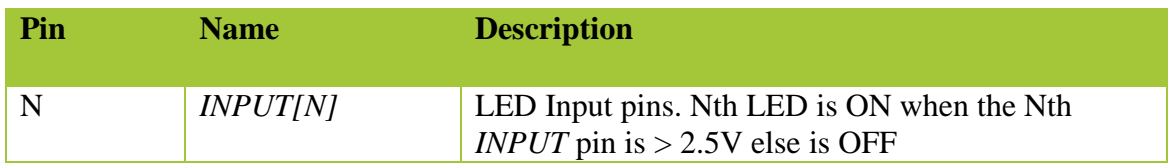

## **Properties**

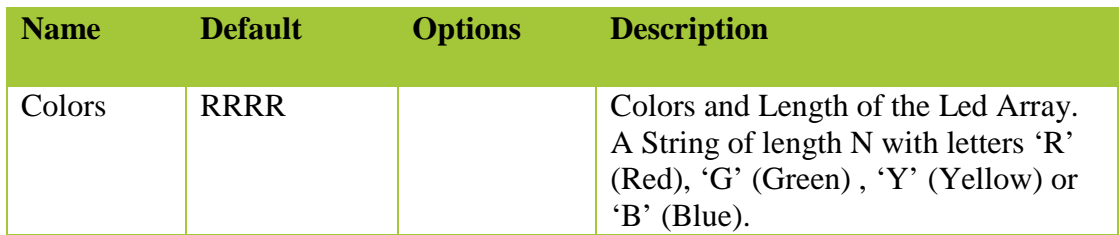

**Usage** 

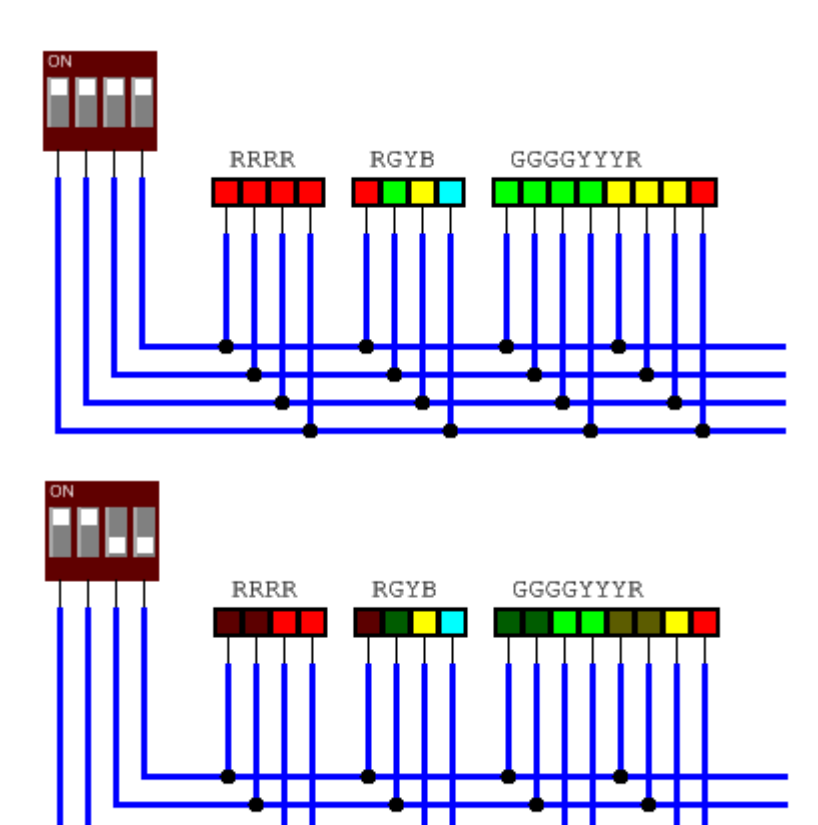

# **DotMatrixLED8x8**

The DotMatrixLED8x8 component is a Dot Matrix LED array. The array consists of 8 Rows and 8 Columsn. Each Row Anode pin drives 8 LEDS each attached to one of the cathode column pins.

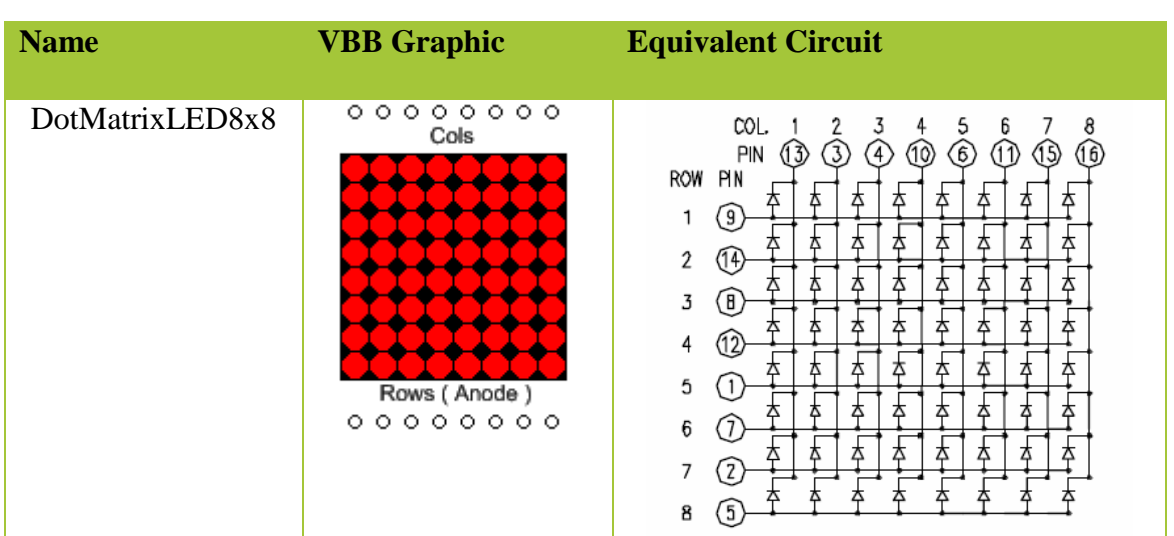

http://sigma.octopart.com/140413/datasheet/Lumex-LDM-24488NI.pdf

By switching quickly between each row and using the persistence of vision effect a each dot in the matrix can be individually addressed. To emulate the persistence of vision effect VBB only changes the state of the LED when COL is LOW. In this way the COL pin becomes like a latch operation which latches the value of LED.

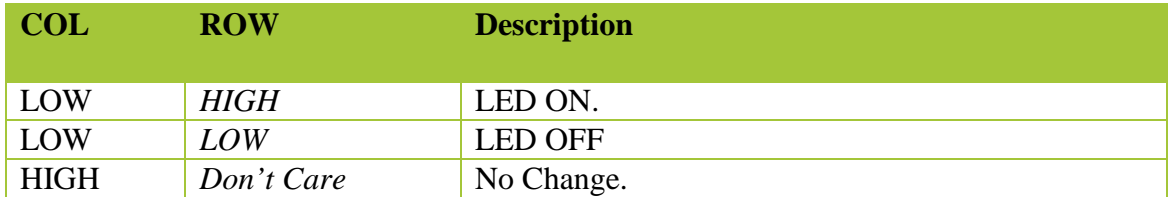

#### **Pinout**

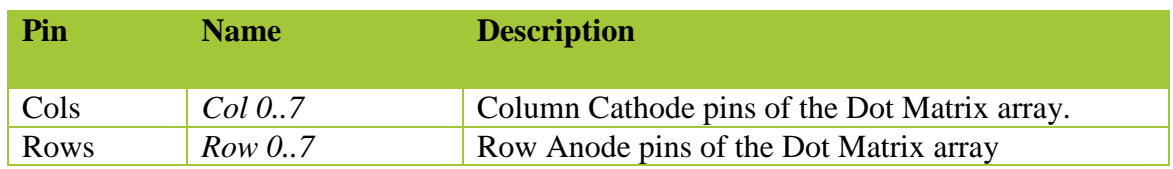

### **Properties**

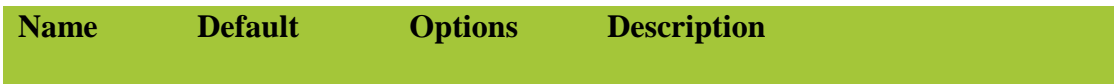

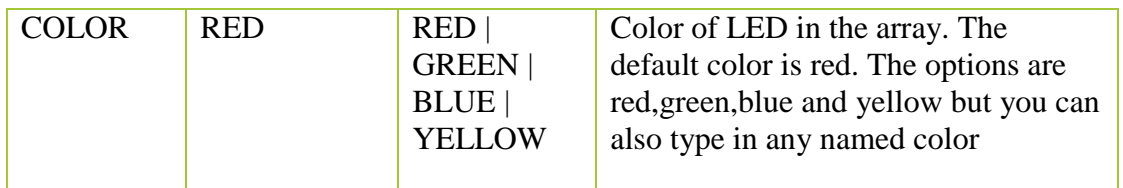

# **Usage**

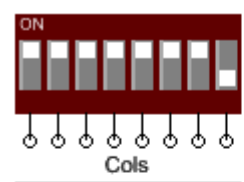

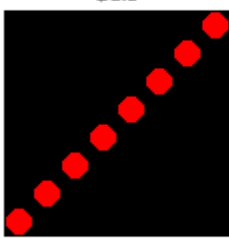

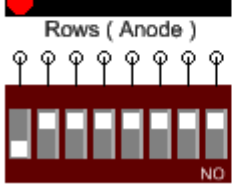

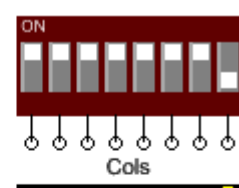

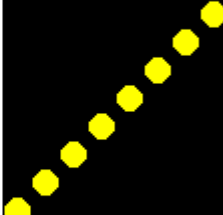

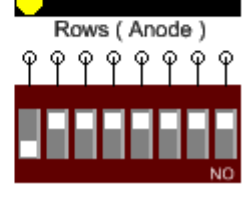

# **JUMP1, JUMP4, JUMP8**

The JUMPER component is an N  $(N=1|4|8)$  array of switches which form a short circuit between the Nth input/output pin pair when the Nth Switch  $= ON$  and opencircuit O/C when Nth Switch = OFF. JUMPERS are an interactive component. Clicking on the JUMPER switch, the white square region, toggles the value of the JUMPER switch. The SETTINGS property is an N Binary string representing the values of each of the JUMPER switches. Clicking the respective JUMPER switch will change the value of SETTINGS. Alternatively the value can be directly edited in the SETTINGS property textbox.

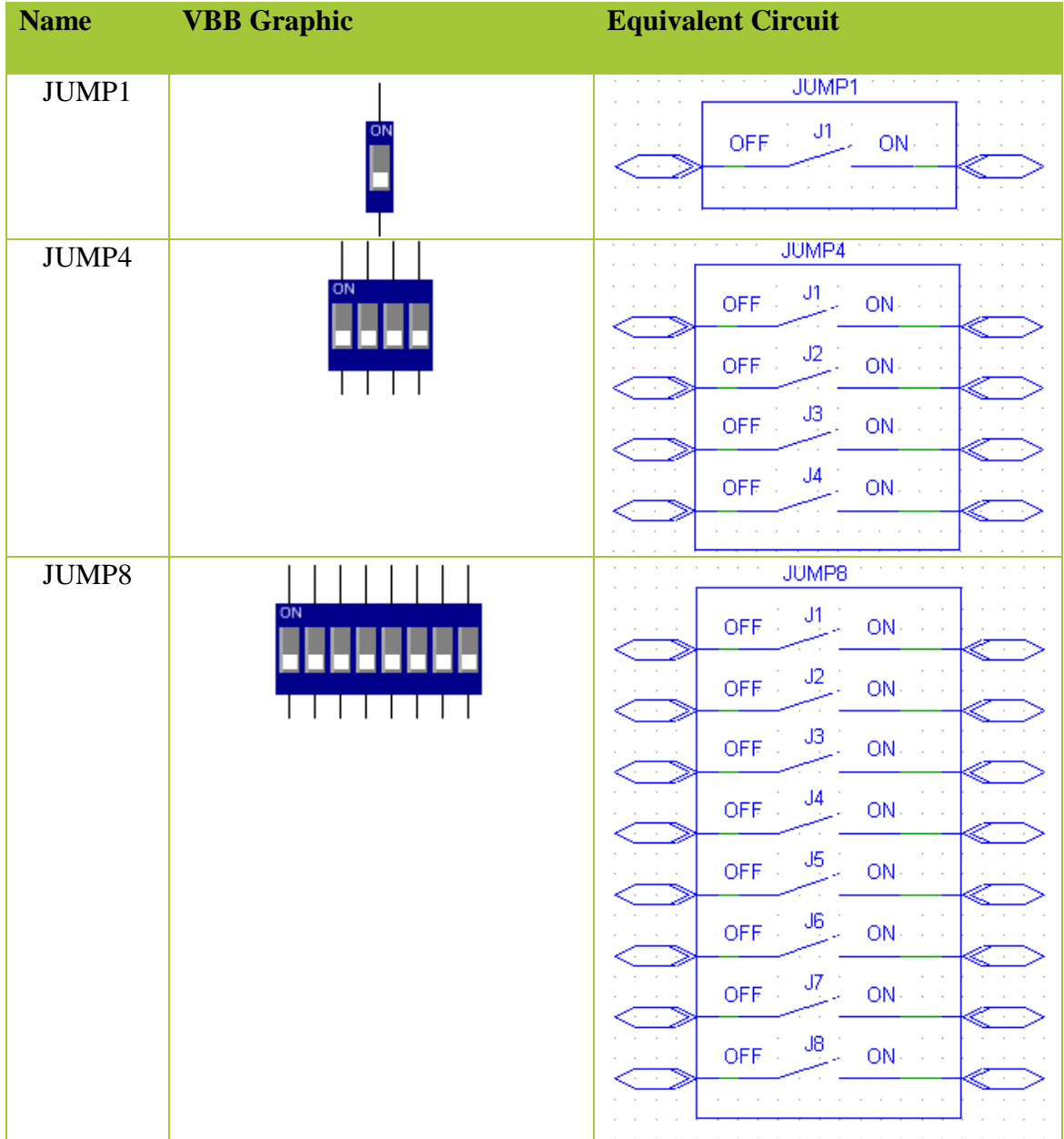

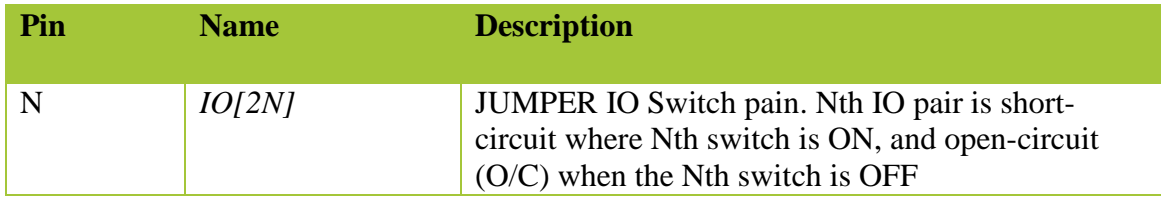

# **Properties**

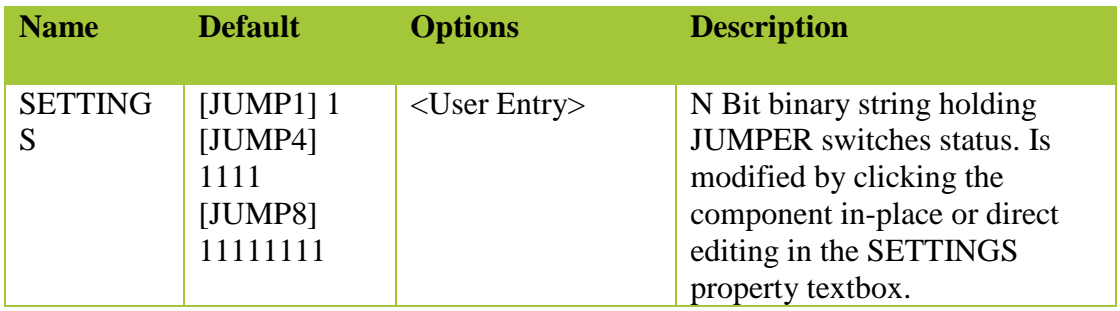

# **Usage**

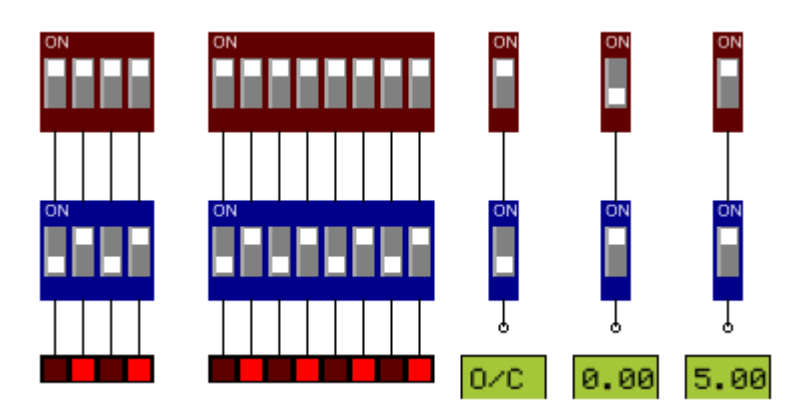

# **NumericKeyPad**

The KEYPAD4x4 component consists of a Col x Row array of touch switches. The KEYPAD has column connect pins (C1,C2,..Cols-1) and row pins (R1,R2,..Rows-1). Each switch is connected to one column and one row connection pin such that each (row, column) combination is unique for each switch. The appearance of the KEYPAD component is determined by the KEYMASK property which contains a string of the key characters used on the key faces. The currently activated switch is determined by the KEYON property where **KEYON** = 0 when no switch is connected and **KEYON** = 1 to (Cols\*Rows) when a valid switch is activated. KEYPAD is a user interactive component. Clicking on individual keys will activate the switch for that key. When active the background of the key becomes light green in color giving a visual clue to the state of the key. Only one switch can be active at any one time. Clicking on the currently active switch will toggle the switch to off resulting in no key being selected and **KEYON** = 0. When a key is on its switch becomes active creating a shortcircuit across the unique row, column connection pin combination for that key.

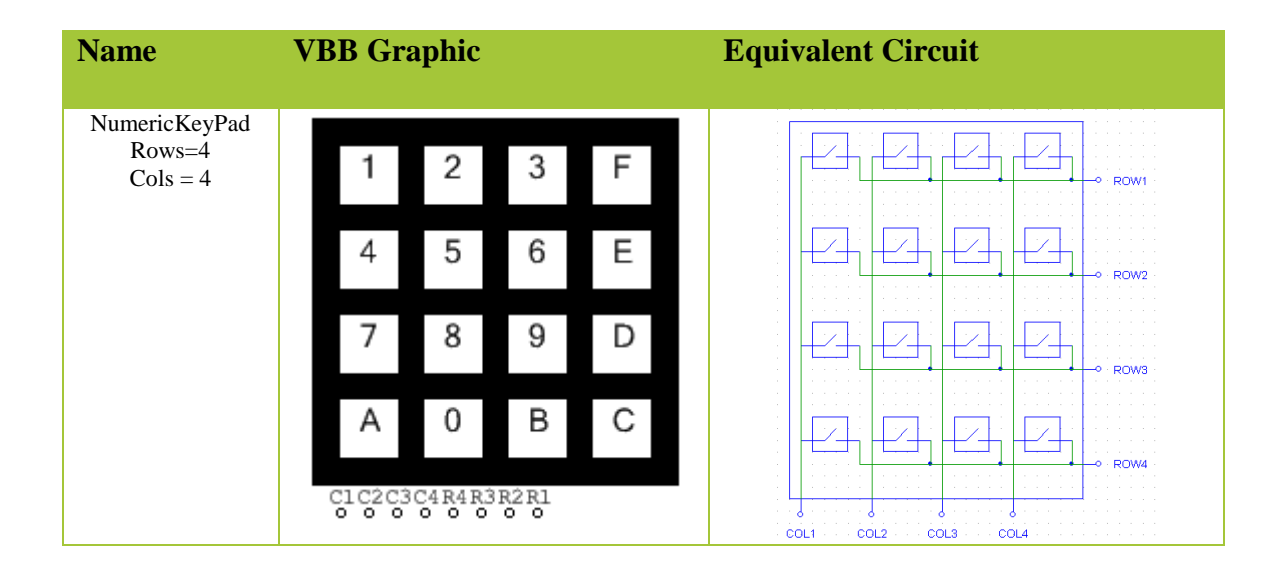

#### **Pinout**

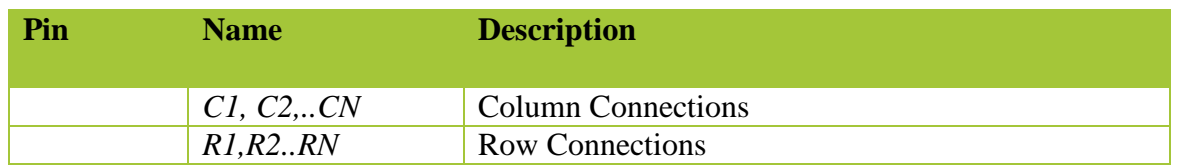

### **Properties**

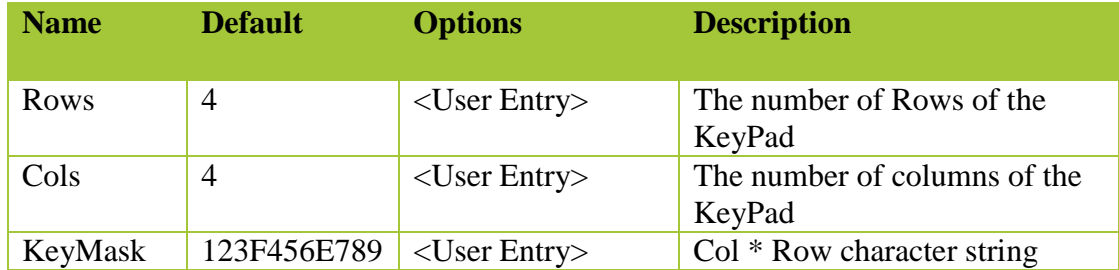

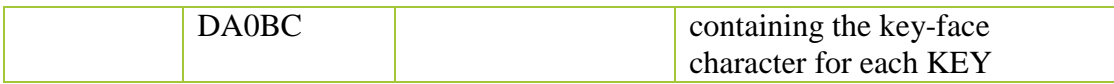

## **Usage**

The switch is connected by pressing a key joining a column and a row. Typically the user scans all columns and row combinations to detect the keypress

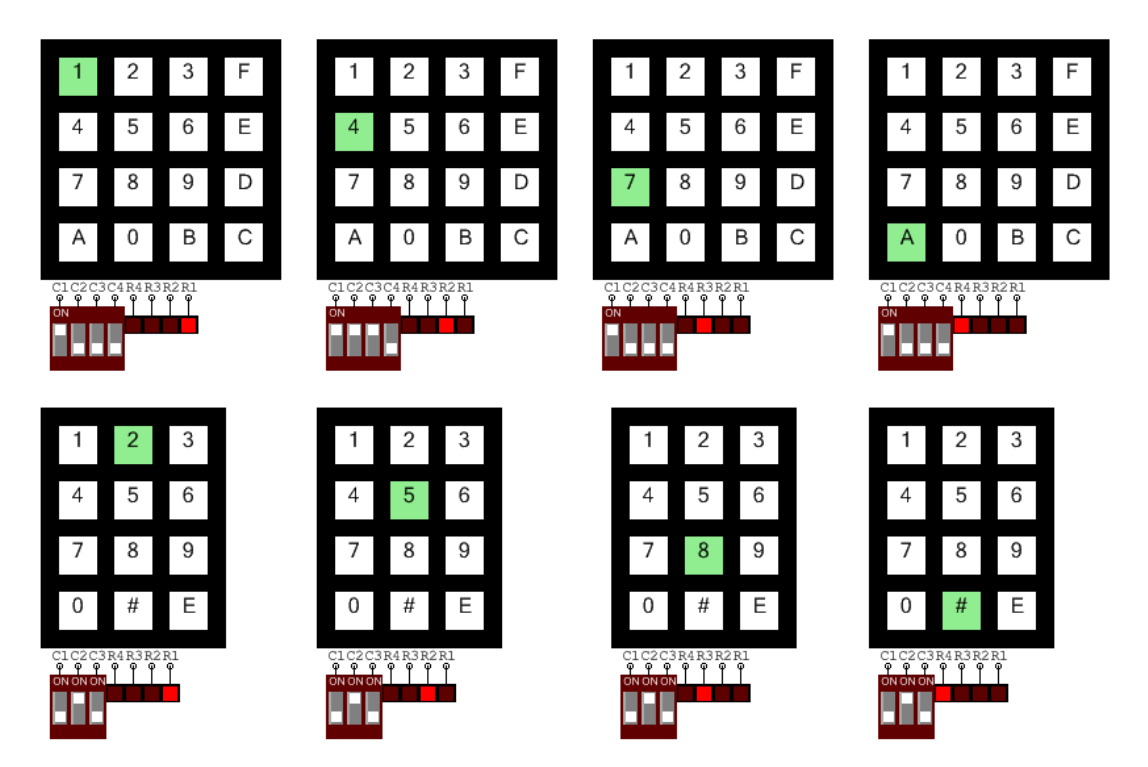

# **Seg7**

The SEG7 component is a 7-Segment Display module, which consists of a versatile array of LEDS which can be sequenced to form numbers and a limited form of alphanumeric character. 8 LEDS A, B, C, D, E, F, G, PT are physically arranged on the 7-Segment device. A LED Segment is ON when 5V HIGH is applies its corresponding input pin an is OFF when 0V LOW is applied. When the appropriate patterns are applied to the inputs, 7-Segment display modules are able to display numbers and ASCII characters.

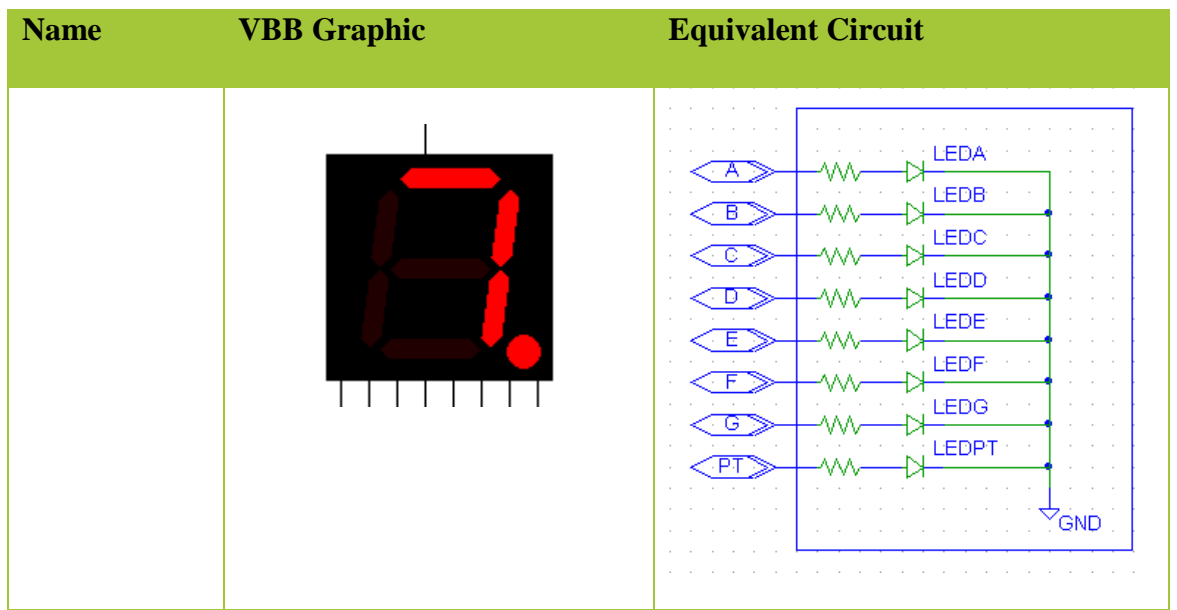

## **Pinout**

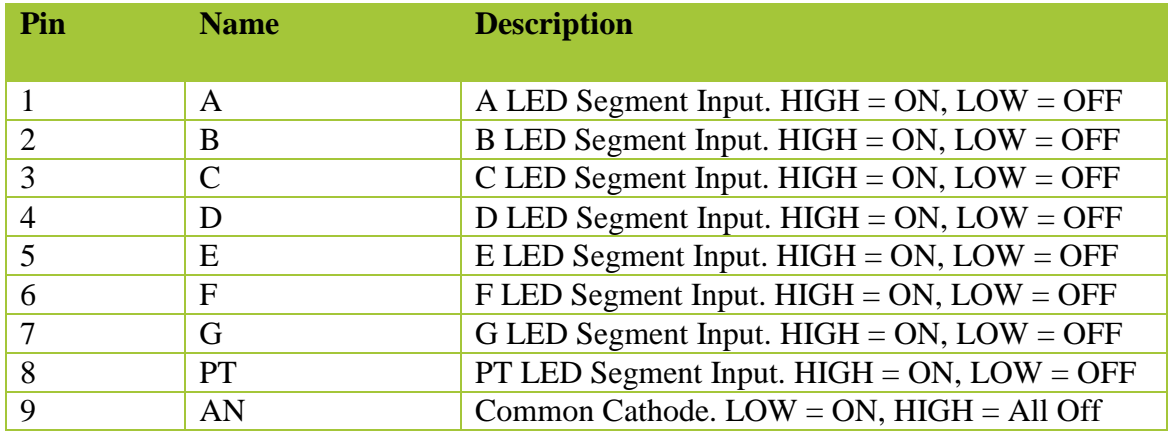

## **Properties**

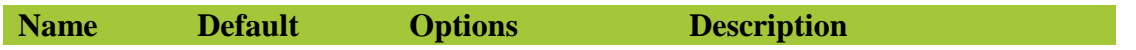

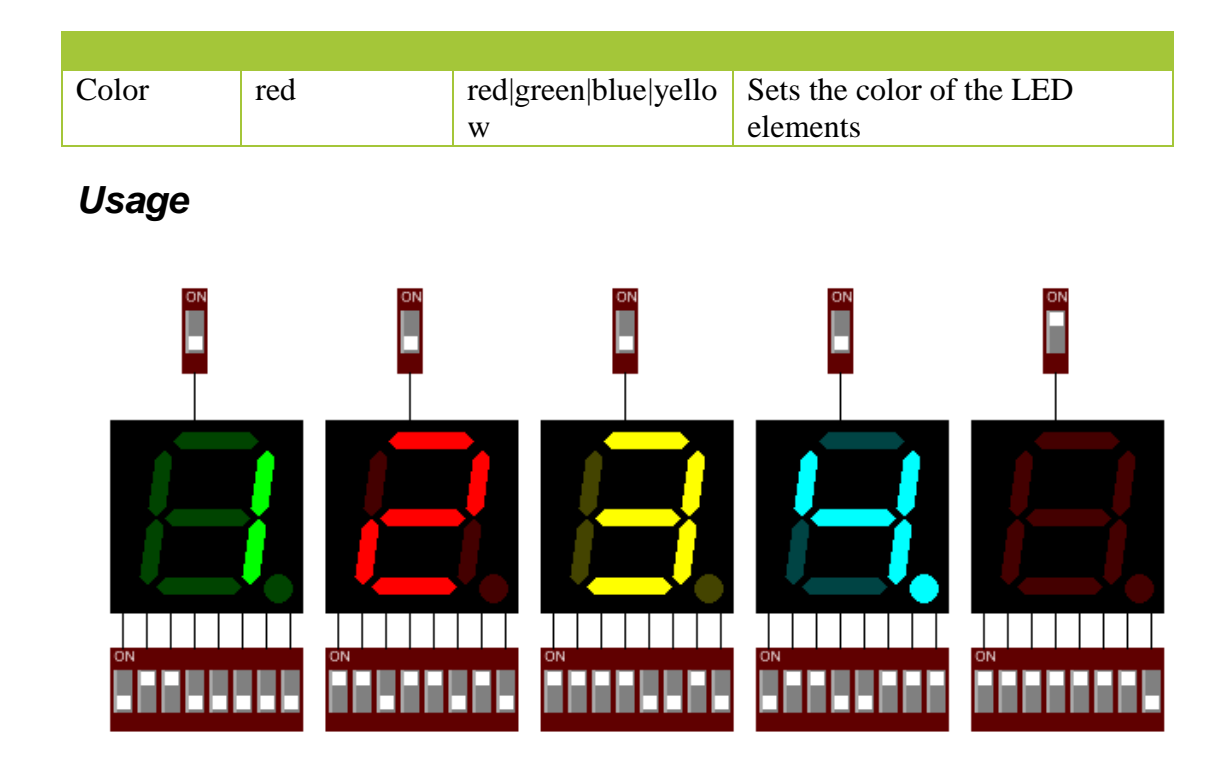

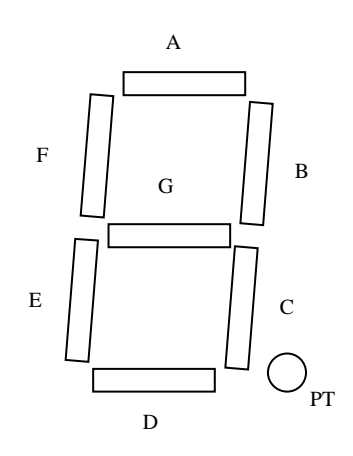

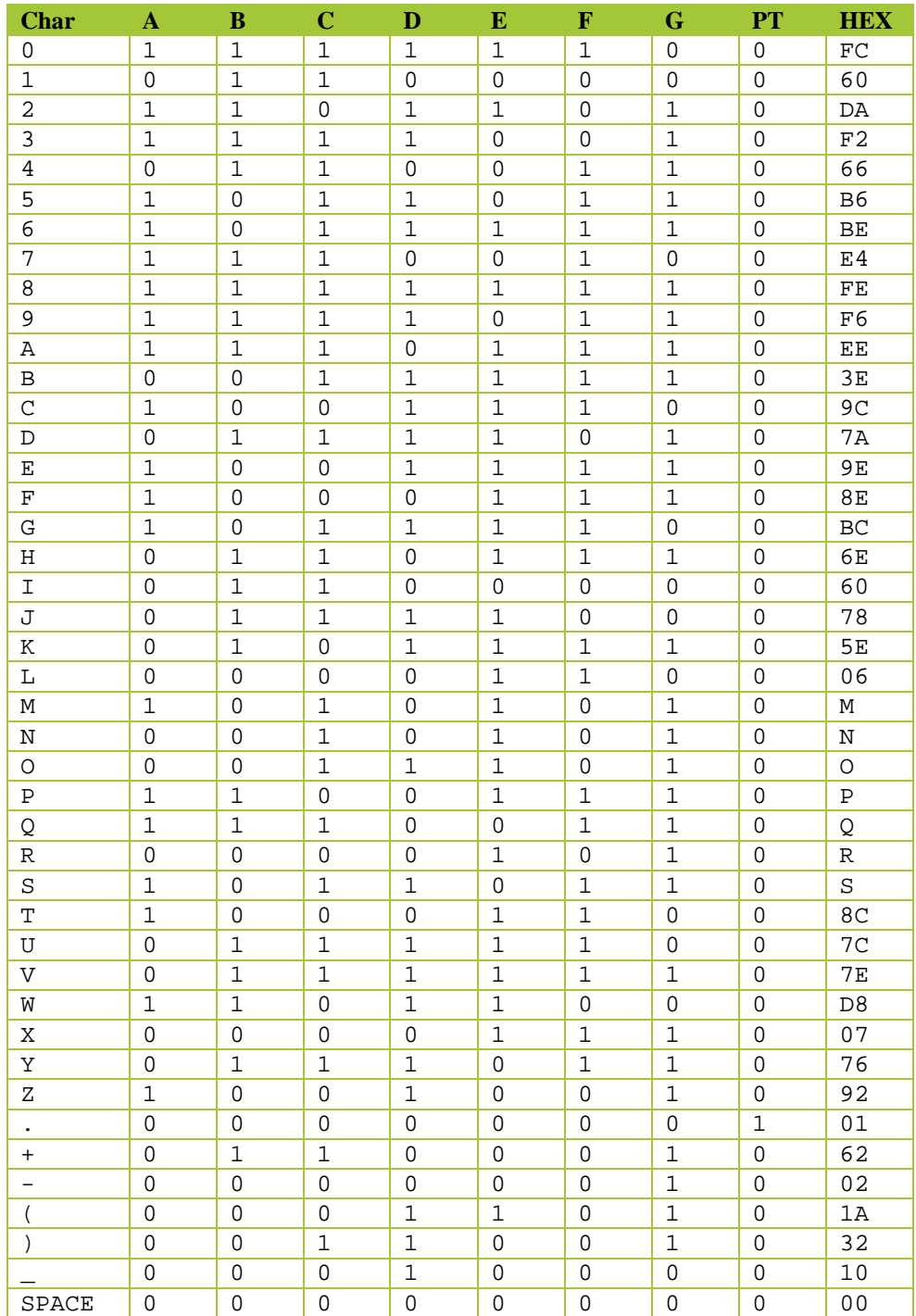

# **DigitalPort**

The DigitalPort Component is an instrument which displays the decimal value of the binary value represented by its input pins

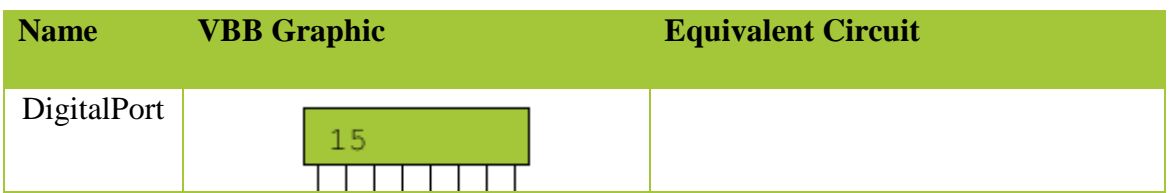

## **Pinout**

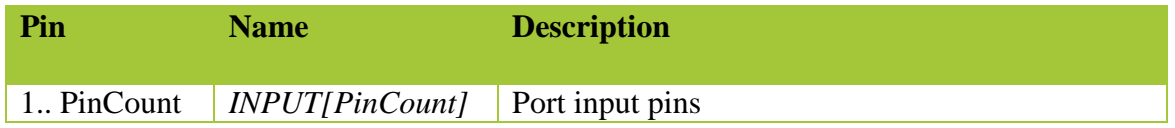

## **Properties**

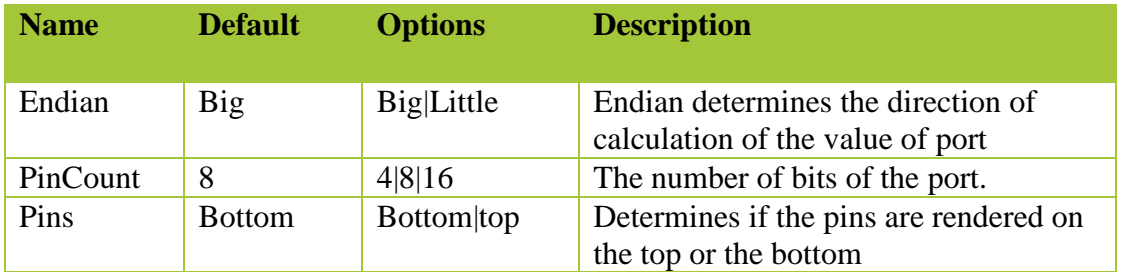

## **Usage**

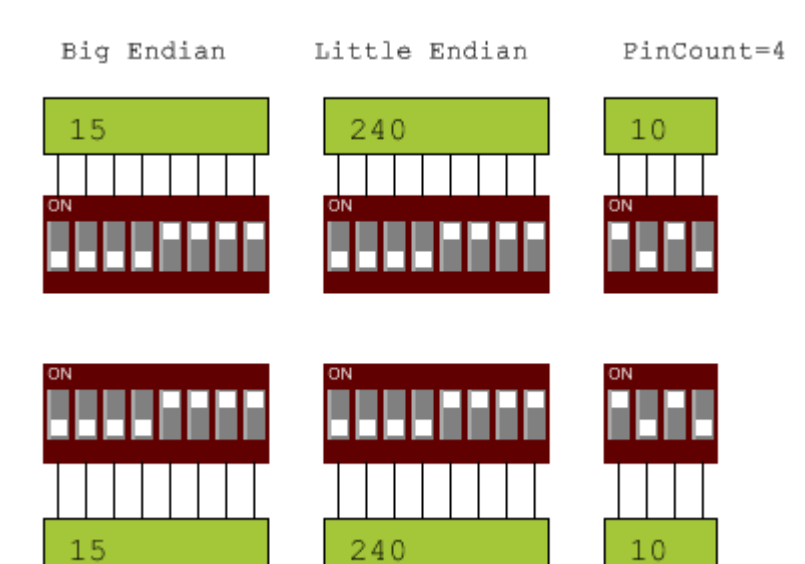

**PushButton** 

The Button component is an interactive switch. Clicking the color panel of the button toggles the value of the POSITION property. The contact type determines the circuit made when the POSITION is ON or OFF. The color of the button is determined by the COLOR property. When POSITION = ON the color is set by ColorOn property and when POSITION =OFF the color is set byt the ColorOff property. When these colors are not the same the color can be used as a visual clue to the state of the button.

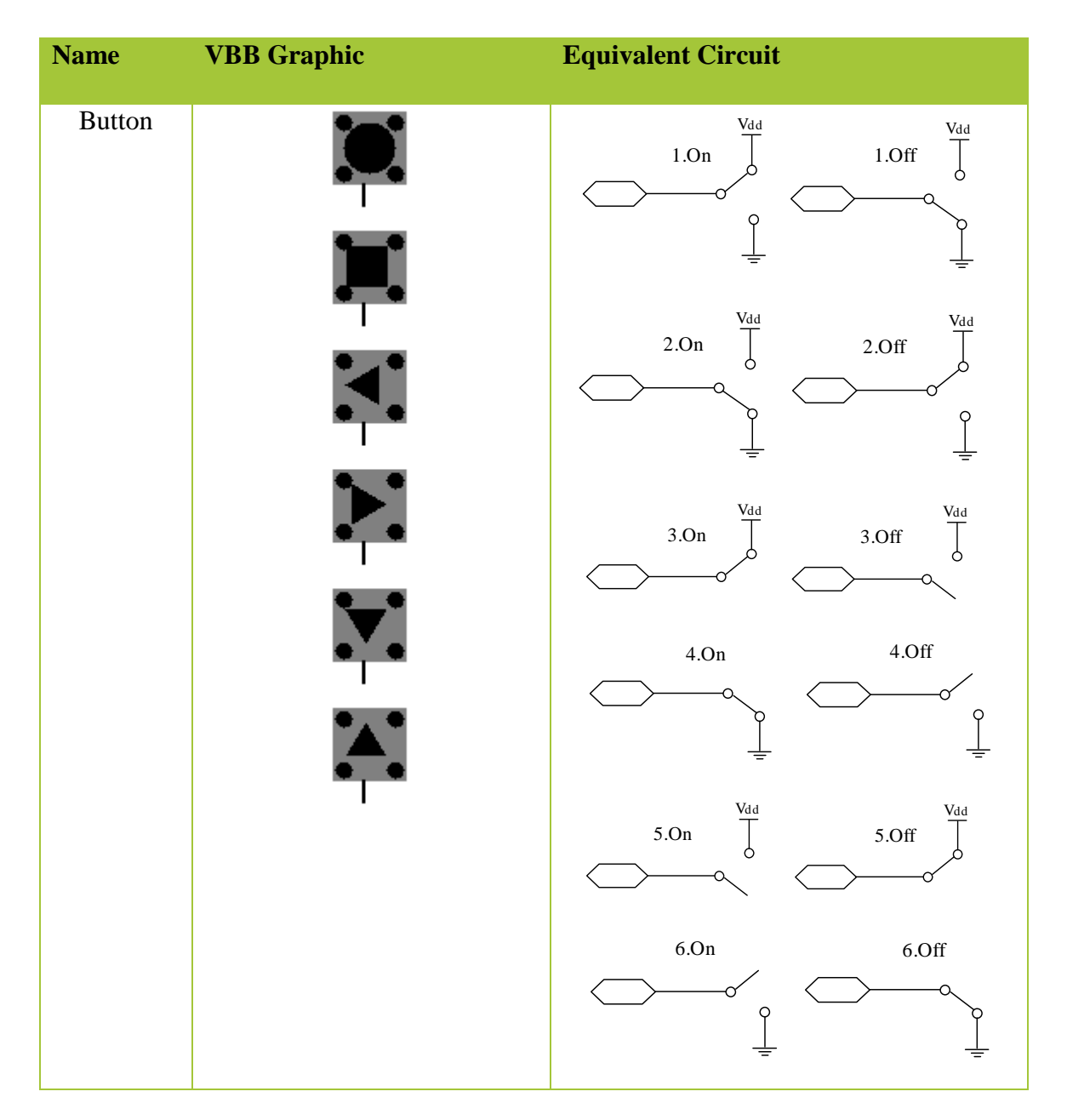

### **Pinout**

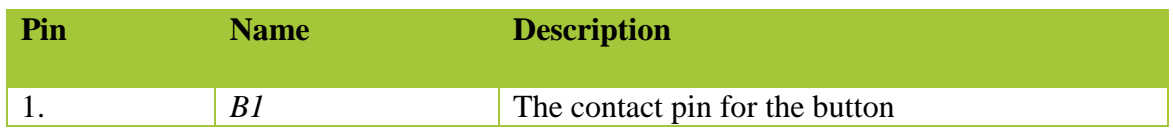

# **Properties**

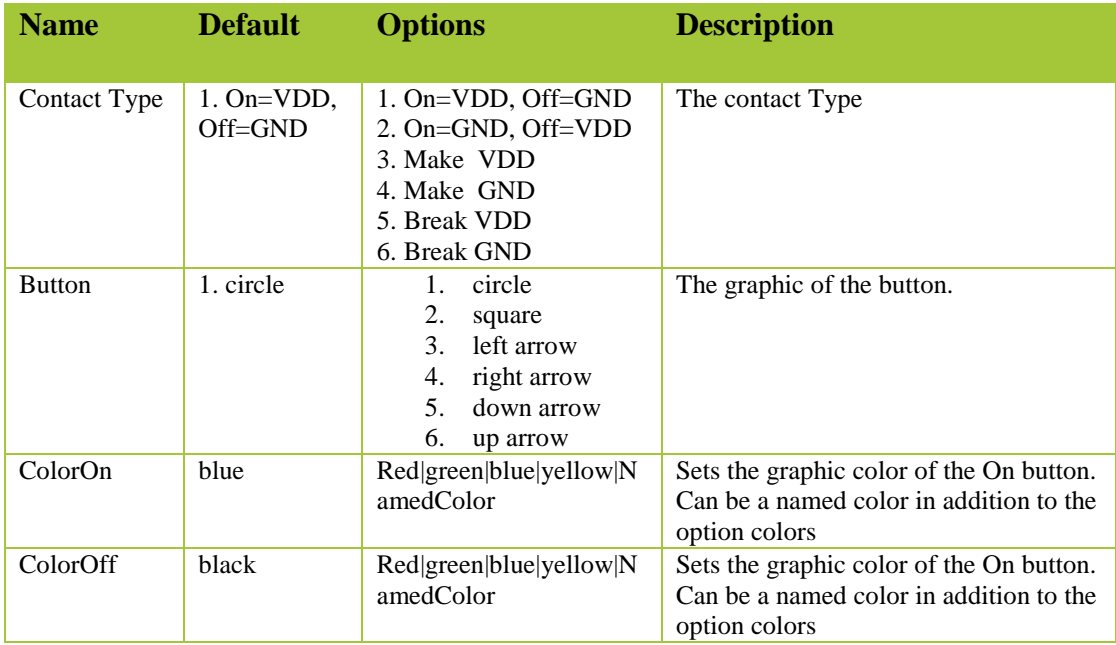

# **Usage**

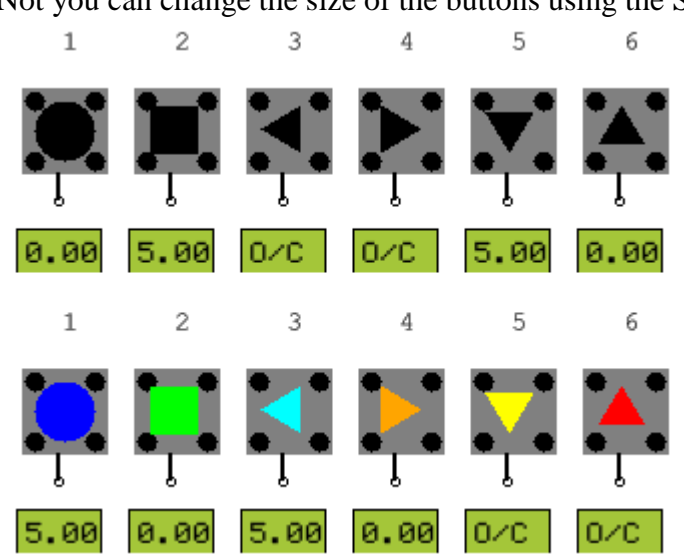

Not you can change the size of the buttons using the Scale Up  $\overrightarrow{D}$ 

# **Switch**

The Switch component is an interactive switch. Clicking the switch image toggles the value of the POSITION property. When  $POSITION = ON$  a short circuit is present across the IO pins. When  $POSTTION = OFF$  there is an open-circuit across the IO pins. To give a visual clue to the state of the switch, when  $POSTTON = ON$  the switch lever in the ON Position or the Bitmap On is shown and when POSITION = OFF the switch lever in the OFF position or Bitmap Off is shown.

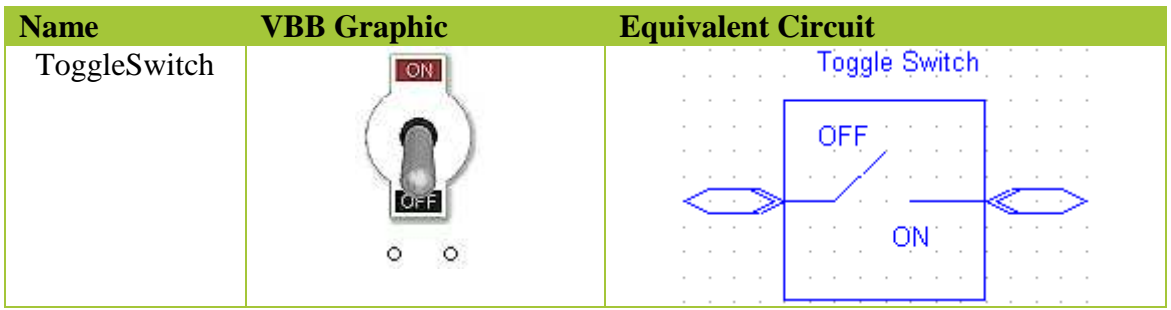

### **Pinout**

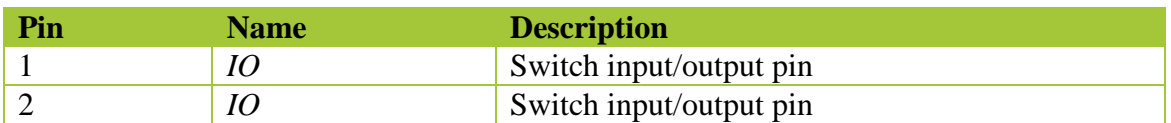

## **Properties**

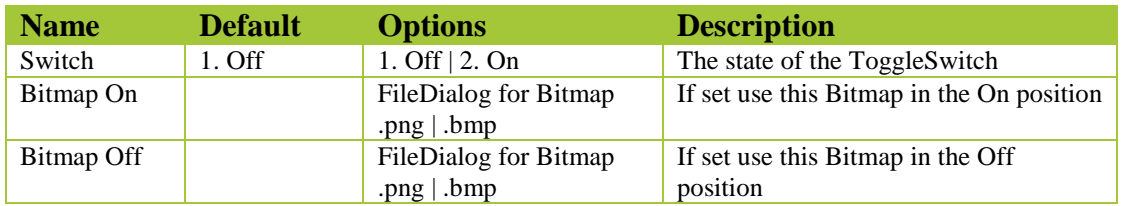

## **Usage**

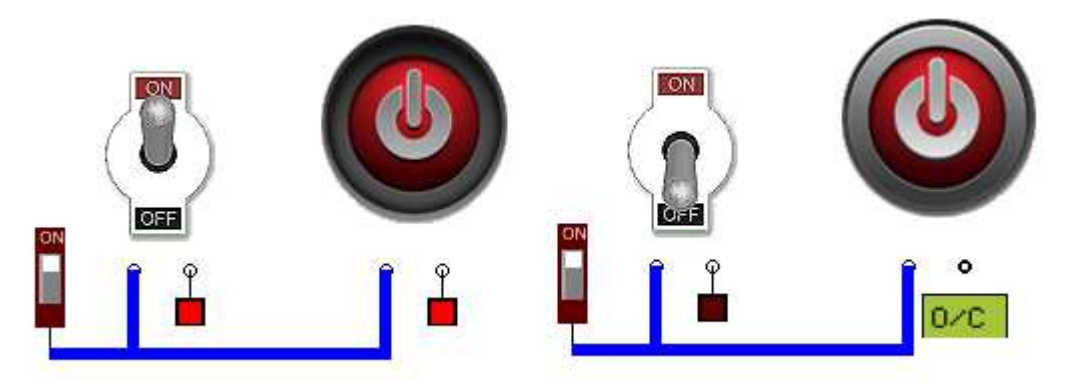

# **PanelMeter**

The PanelMeter is a Voltage Meter Instrument with a dial representation of the voltage on its input pin between Vss(left) and Vdd(right) The Panel Meter has the equivalent of a LOW PASS filter on the input pin so can display voltage levels for both absolute voltage levels and PWM equivalent analog voltages

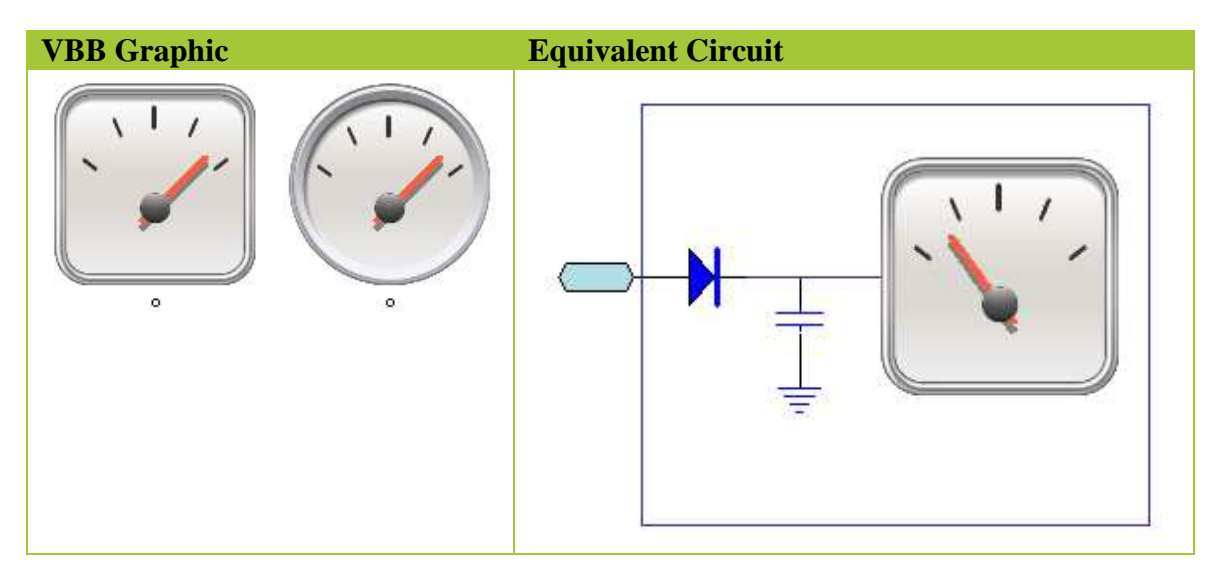

## **Pinout**

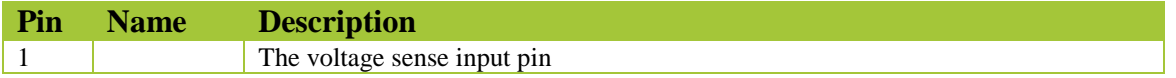

## **Properties**

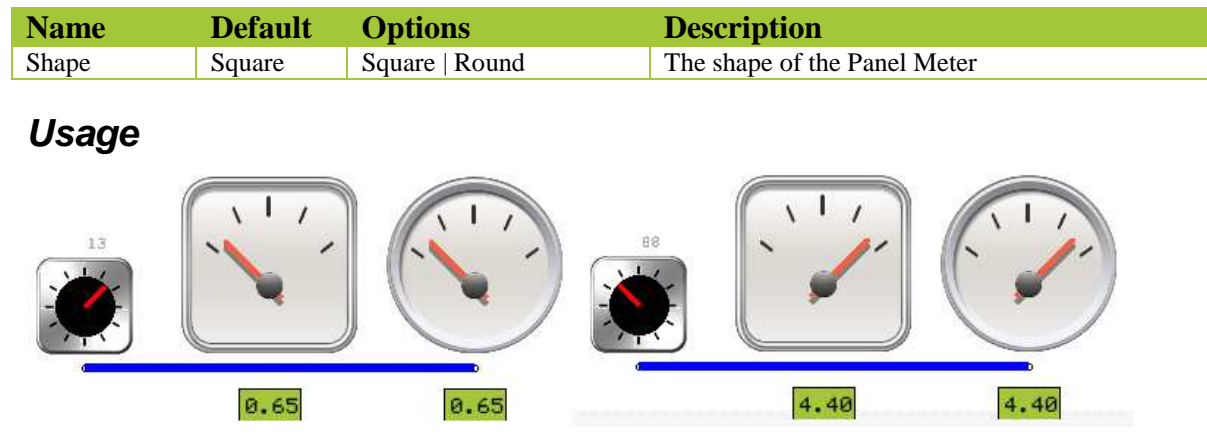

# **SlidePot**

The SlidePOT (potentiometer) is a variable voltage divider and consists of two inputs and a single output. The *OUTPUT* voltage is determined by the input voltages and the value of the *POSITION* property where OUTPUT = (**POSITION** x  $V_{INA}$ ) + ((1 – **POSITION**) x  $V_{INB}$ ). Where Property *POSITION* has a valid range from range from [0..1]. POT is an interactive component. Clicking on POT will set the *POSITION* property*.* Clicking on the far left of the POT component corresponds to position 0. Clicking on the far right of the POT component corresponds to position 1. Clicking inbetween the left and right will set the POT to a position linearly between 0,1. The *POSITION* property can also be set using the property editor. You can also drag the POT Knob with the mouse to continuously change the value.

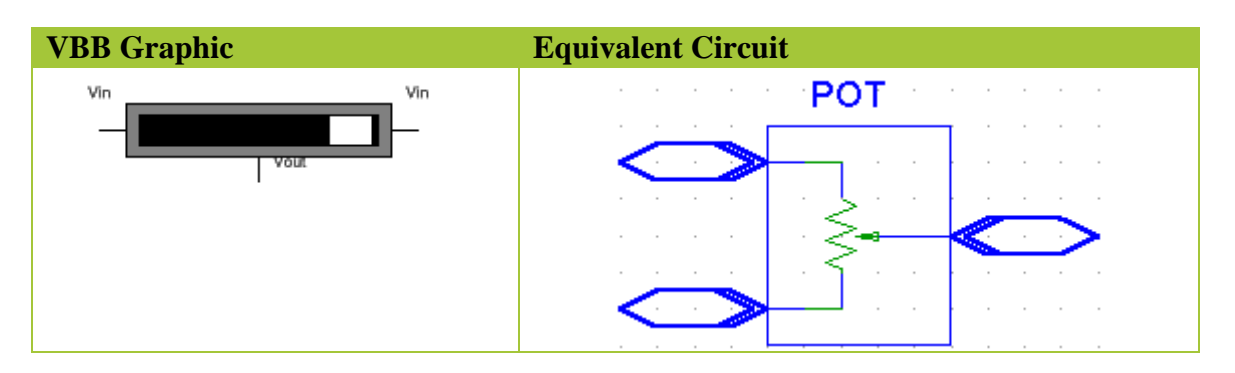

## **Pinout**

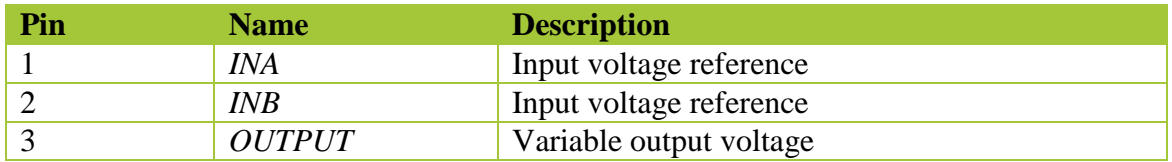

## **Properties**

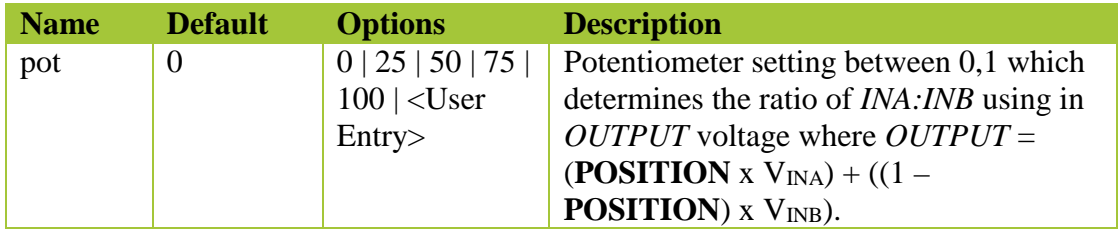

## **Usage**

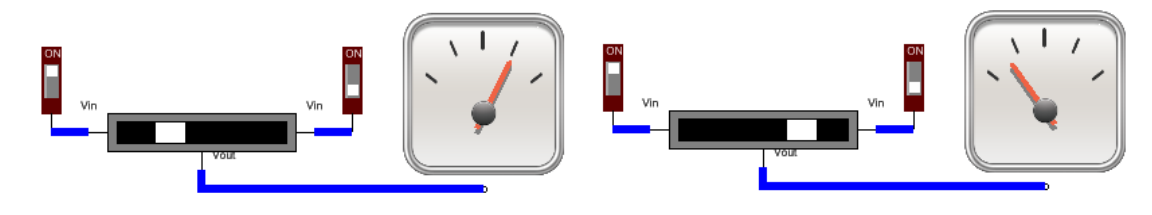

# **RotaryPot**

The RotaryPOT (potentiometer) is a variable voltage divider connected between Vdd and Vss with a single output. The *OUTPUT* voltage is determined by the rotation position where OUTPUT = Vdd x (**POSITION** / Positions ). To rotate the POT you use the mouse to drag the rotation dial.

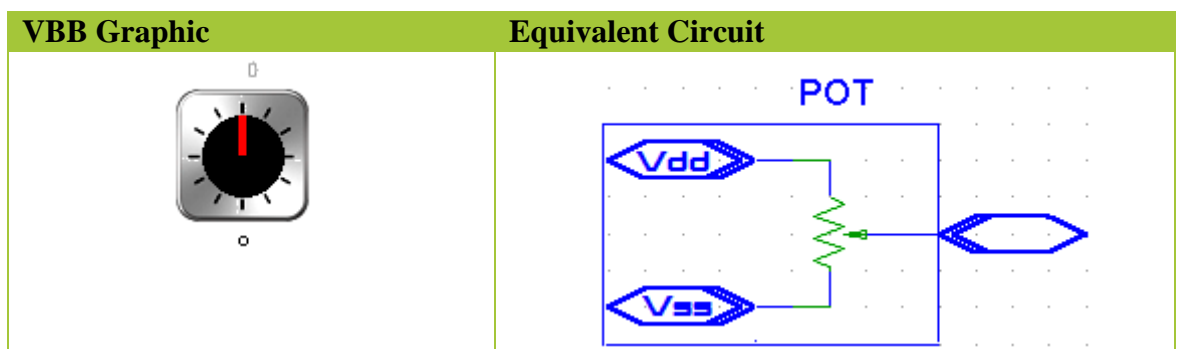

#### **Pinout**

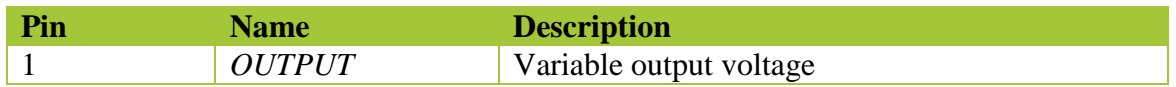

## **Properties**

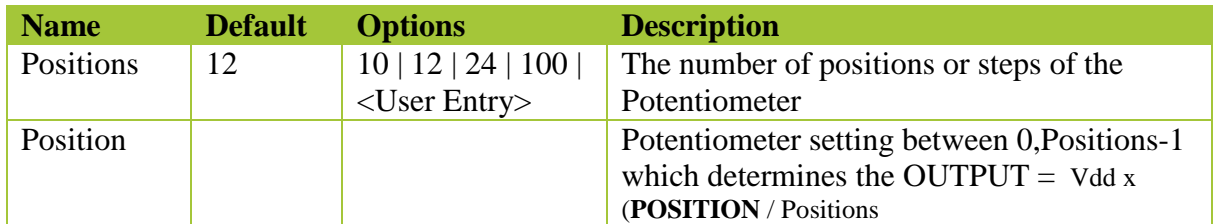

### **Usage**

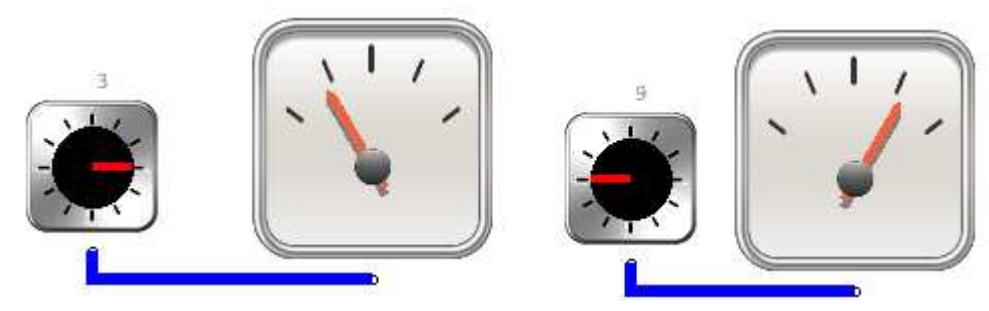

# **JoyStick**

The JoyStick component is a model of a regular PC JoyStick with 2 potentiometers on the X and Y axis and button with a pullup resistor. Move the mouse over the keypad to move the JoyStick in X, Y and click the mouse to press the button pulling the button output to ground.

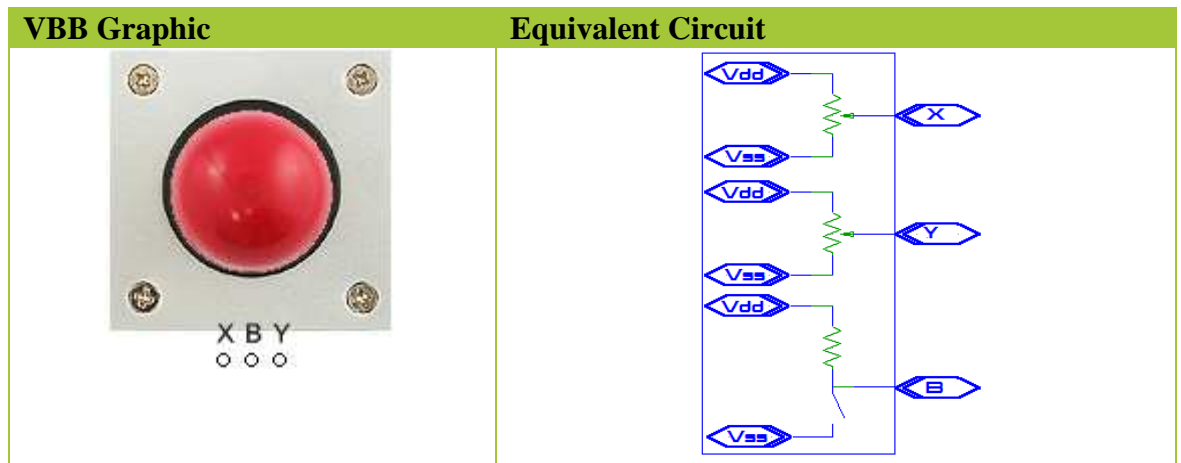

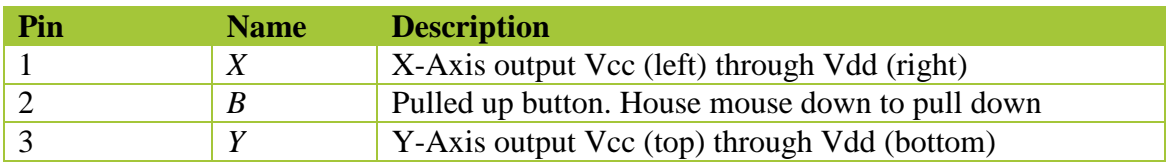

## **Properties**

None

#### **Usage**

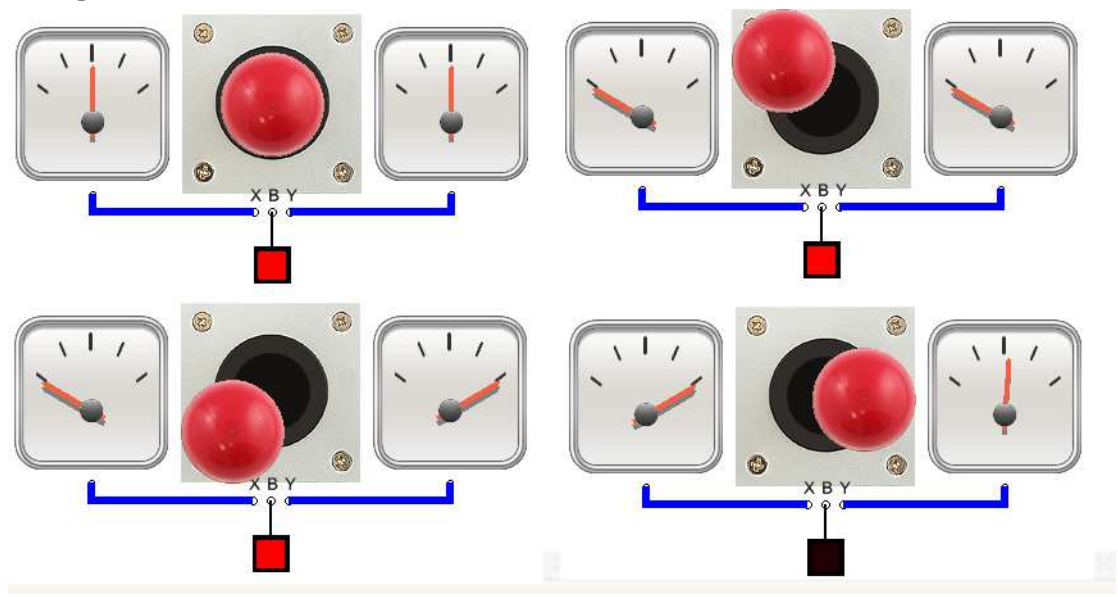

# **Relay**

The relay component is a model of a SPDT – single pole double throw relay. The drive circuit is included in this ideal model

**VBB Graphic Equivalent Circuit** 

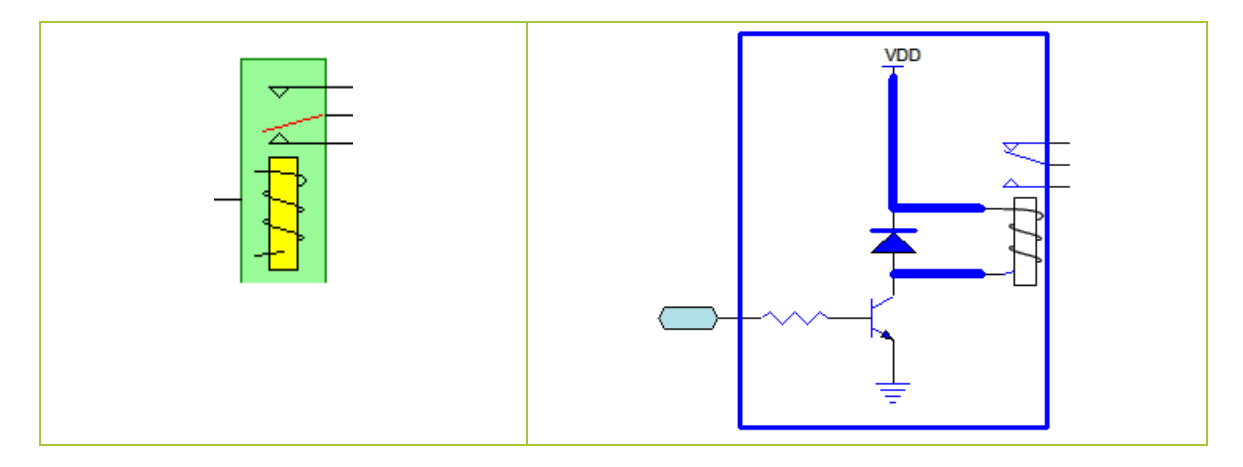

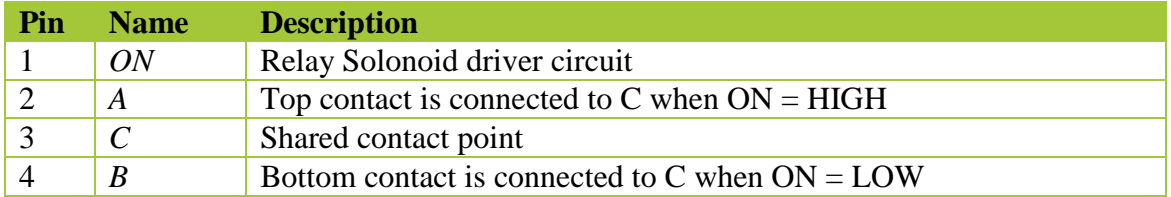

### **Properties**

None

#### **Usage**

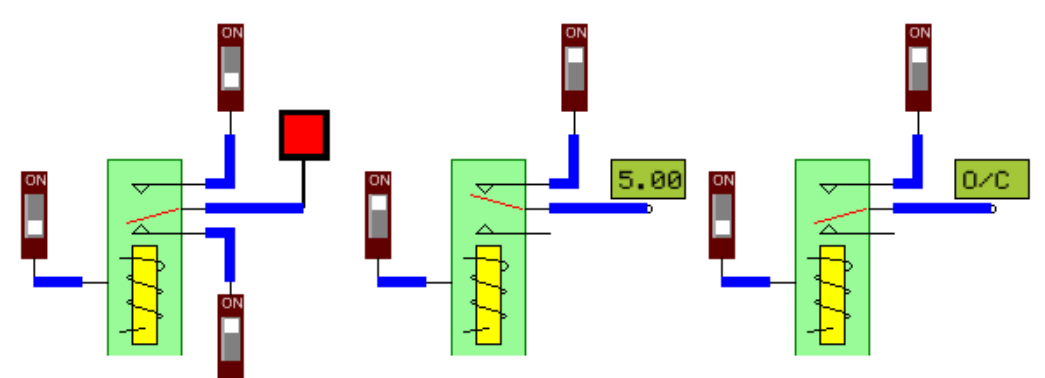

# **MiniTerminal**

The mini terminal is a RS232 terminal which can send a receive asynchronous UART communications at TTL levels ie Vdd to Vcc at BAUD. Click on the Green screen segment and type to send messages. When pressing ENTER the characters set in the Enter property are sent. Communications is standard 8,N,1

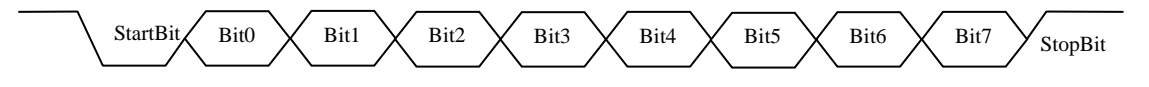

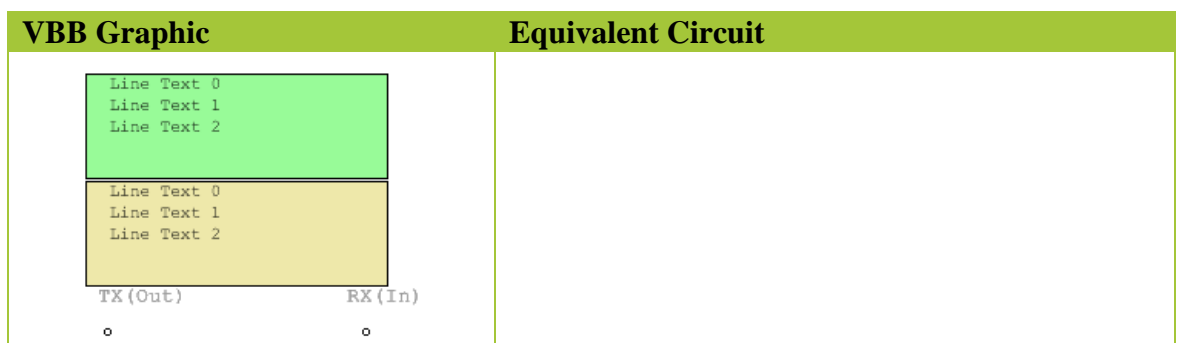

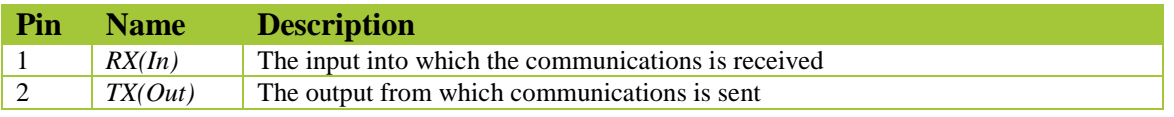

# **Properties**

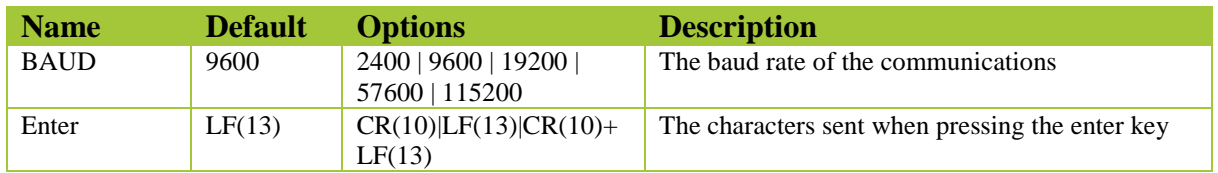

# **Usage**

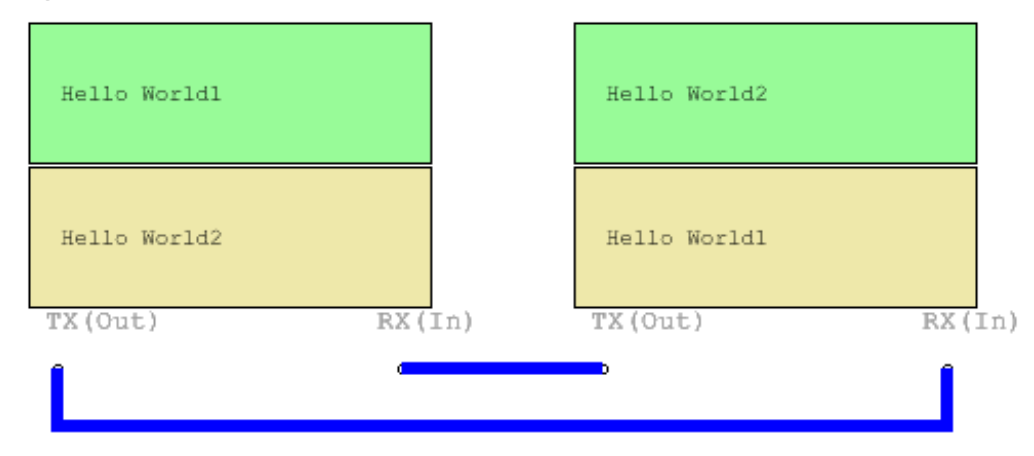

# **CMOS 4000**

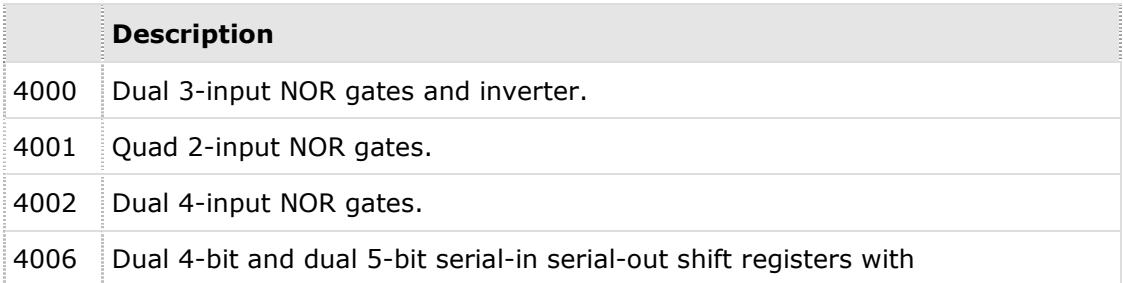

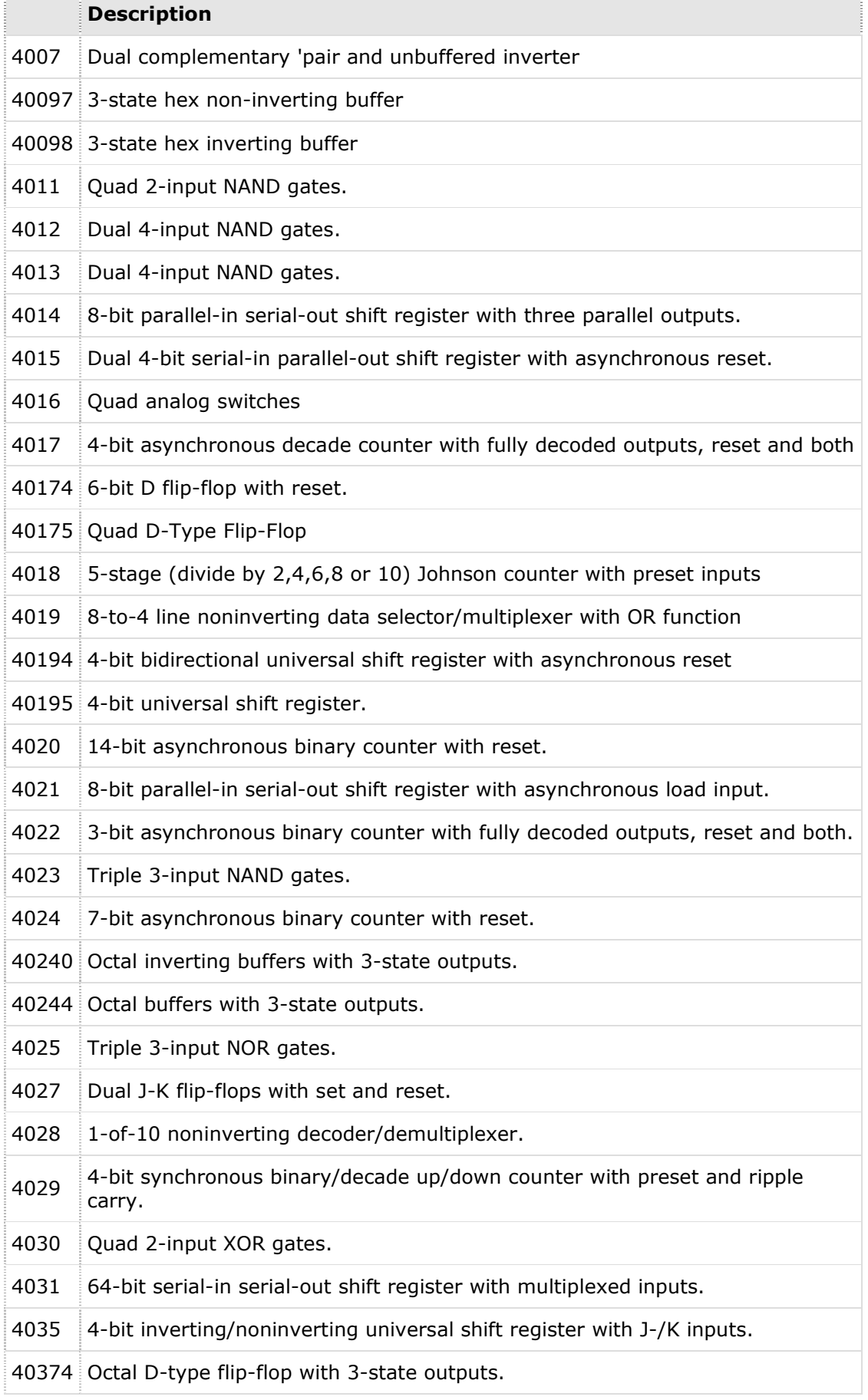

 $\sim$  5

 $\overline{1}$
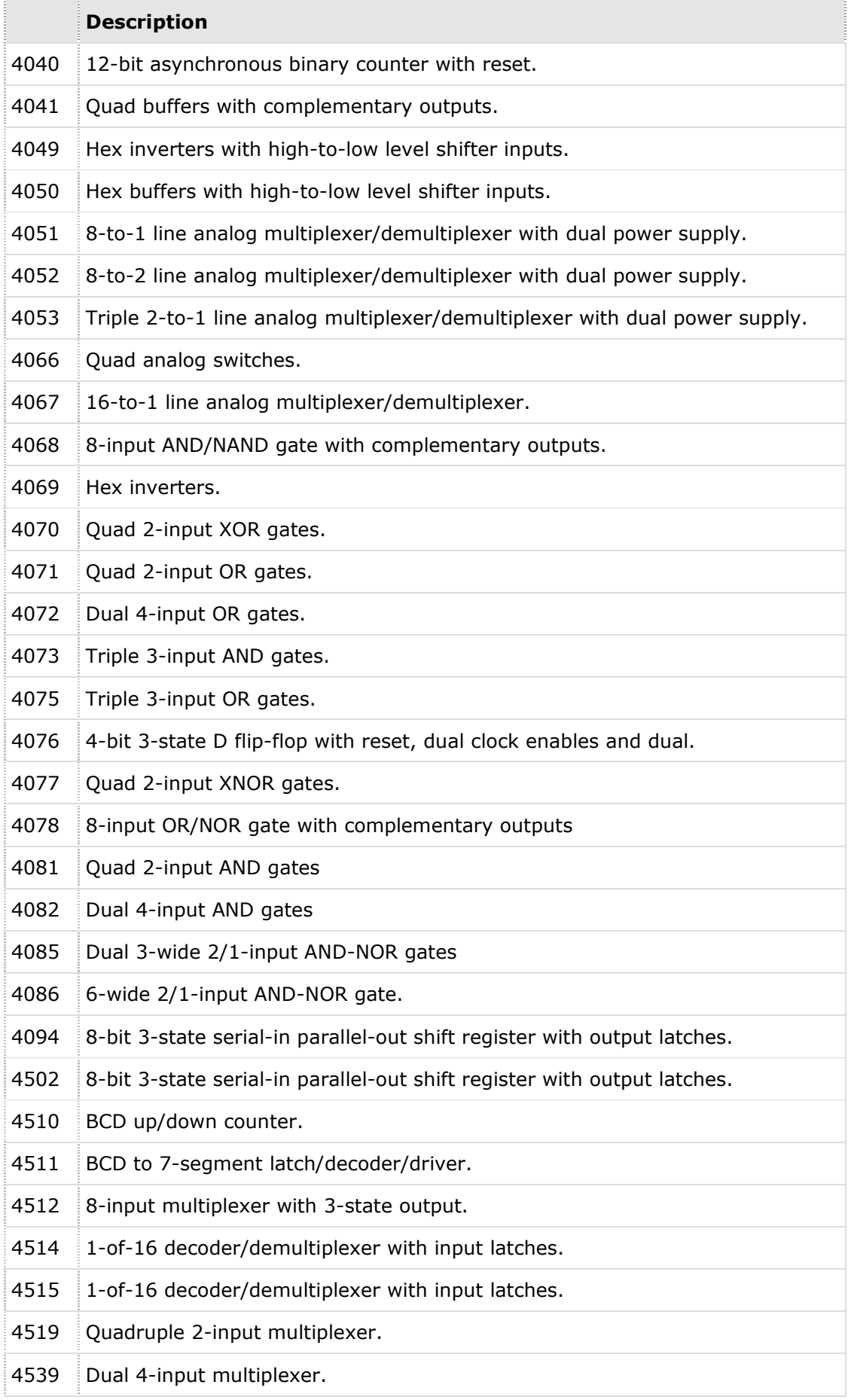

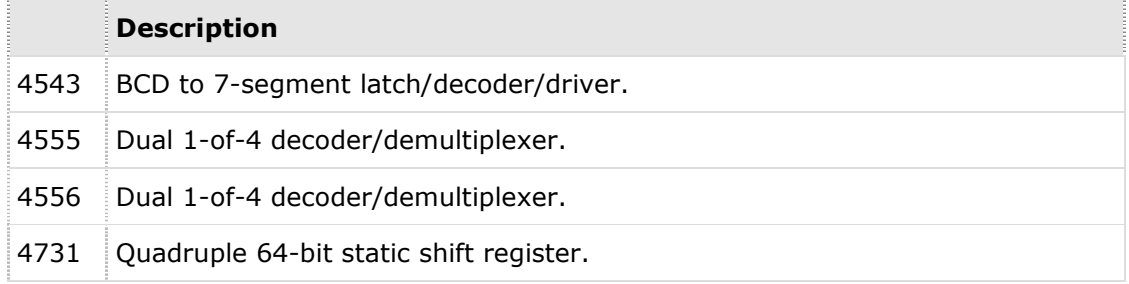